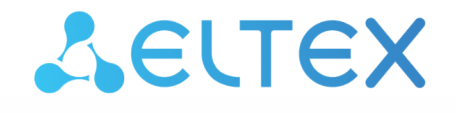

Комплексные решения для построения сетей

# Беспроводная точка доступа WEP-200L

Руководство по эксплуатации

Версия ПО 2.3.2

IP-адрес: 192.168.1.10 Username: admin Password: password

# Содержание

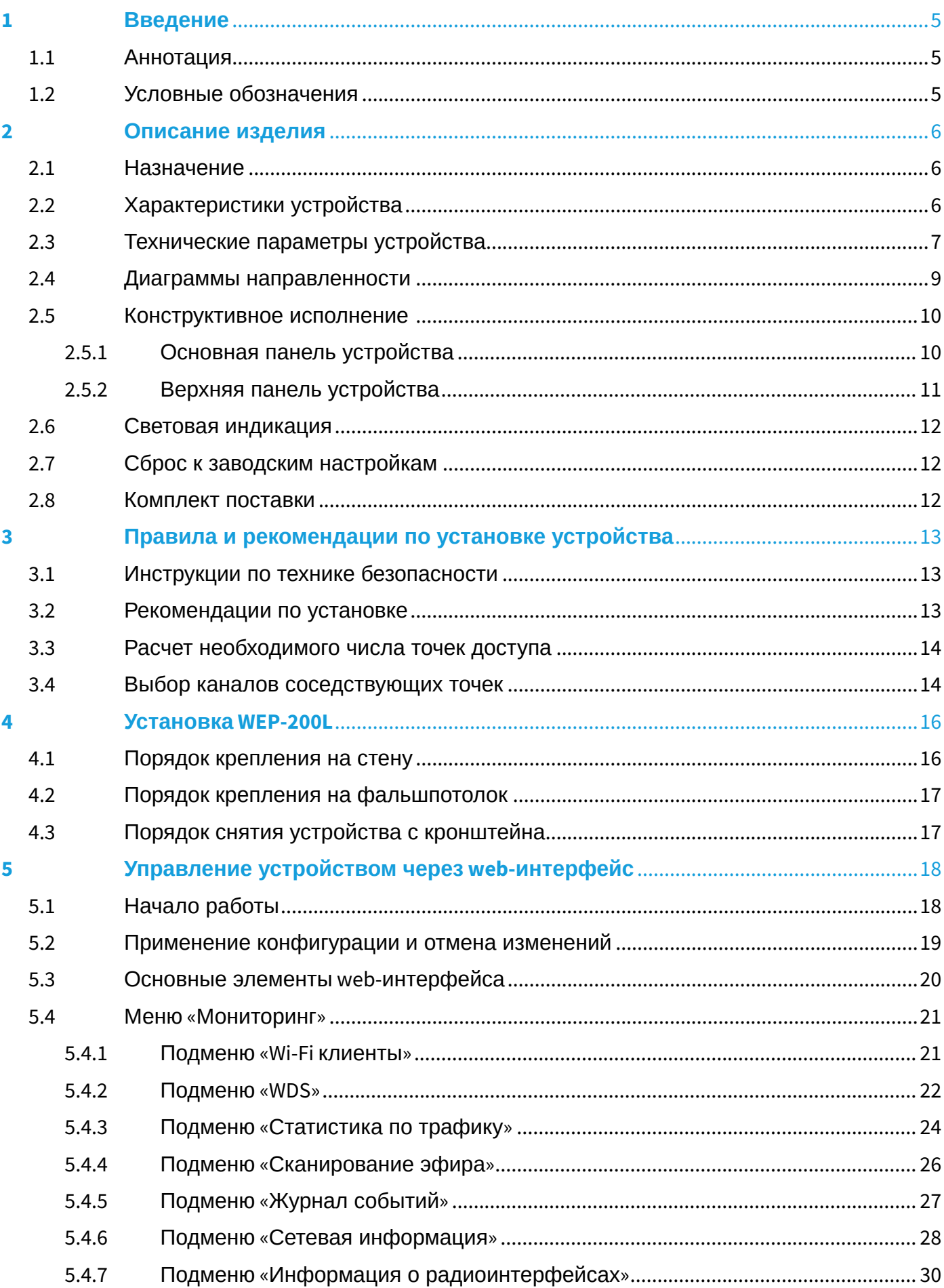

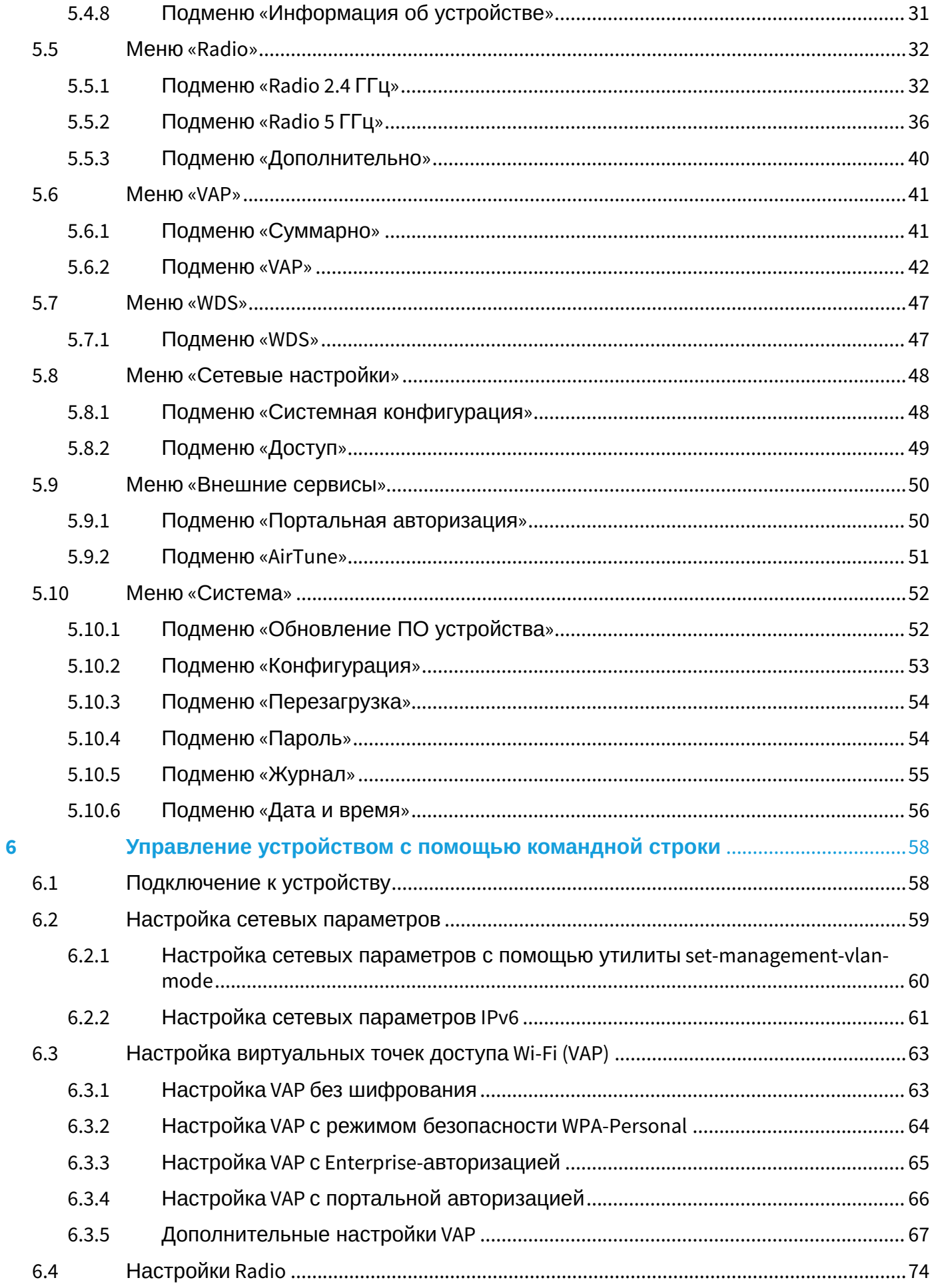

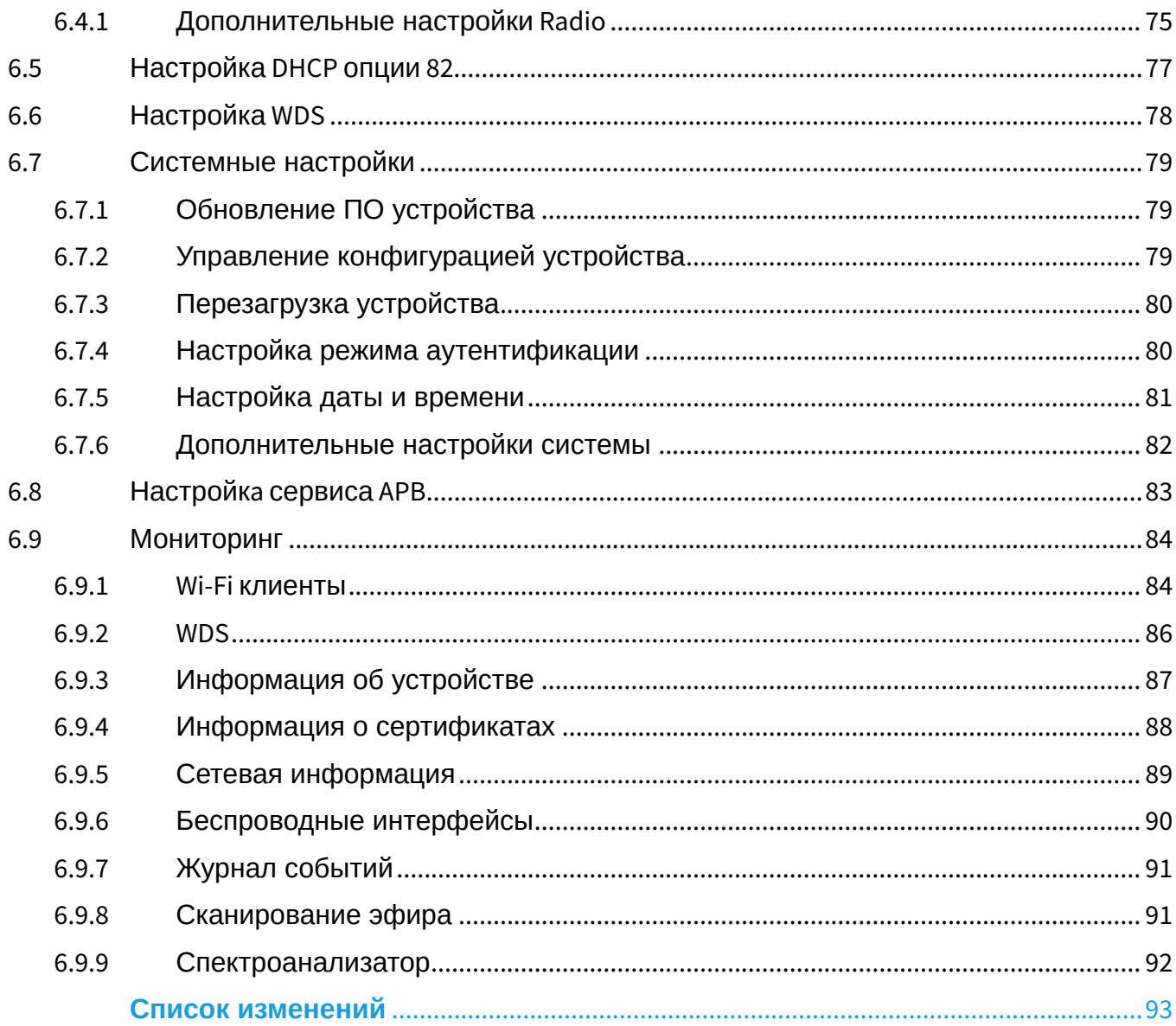

# <span id="page-4-0"></span>1 Введение

# <span id="page-4-1"></span>1.1 Аннотация

Современные тенденции развития связи диктуют операторам необходимость поиска наиболее оптимальных технологий, позволяющих удовлетворить стремительно возрастающие потребности абонентов, сохраняя при этом преемственность бизнес-процессов, гибкость развития и сокращение затрат на предоставление различных сервисов. Беспроводные технологии все больше набирают обороты, и к данному моменту они за короткое время прошли огромный путь от нестабильных низкоскоростных сетей связи малого радиуса до сетей ШПД, сопоставимых по скорости с проводными сетями и обладающих высокими критериями к качеству предоставления услуг.

Основное предназначение WEP-200L - установка внутри зданий в качестве точки доступа к различным ресурсам с созданием бесшовной беспроводной сети из нескольких идентичных точек доступа («Роуминг»), если территория покрытия достаточно велика.

В настоящем руководстве по эксплуатации изложены назначение, основные технические характеристики, конструктивное исполнение, правила безопасной эксплуатации устройства, а также рекомендации по его установке и настройке.

## <span id="page-4-2"></span>1.2 Условные обозначения

### Примечания и предупреждения

 $\bullet$ Примечания содержат важную информацию, советы или рекомендации по использованию и настройке устройства.

♠ Предупреждения информируют пользователя о ситуациях, которые могут нанести вред устройству или человеку, привести к некорректной работе устройства или потере данных.

# <span id="page-5-0"></span>2 Описание изделия

# <span id="page-5-1"></span>2.1 Назначение

Для возможности предоставления доступа пользователей к высокоскоростной и безопасной сети разработана беспроводная точка доступа WEP-200L.

Основным назначением устройства является создание беспроводной сети передачи данных L2-уровня на стыке с проводной сетью. WEP-200L подключается к проводной сети через 10/100/1000M Ethernetинтерфейс и с помощью своих радиоинтерфейсов создает беспроводной высокоскоростной доступ для устройств, поддерживающих технологию Wi-Fi в диапазоне 2.4 и 5 ГГц.

Устройство содержит 2 радиоинтерфейса для организации двух физических беспроводных сетей.

WEP-200L поддерживает современные требования к качеству сервисов и позволяет передавать наиболее важный трафик в более приоритетных очередях по сравнению с обычным. Приоритизация обеспечивается следующими технологиями QoS: СoS (специальные метки в поле VLAN-пакета) и ToS (метки в поле IP-пакета). Функционал создания правил ACL и поддержка шейпинга трафика на каждом VAP позволяет в полной мере управлять доступом, качеством сервисов и ограничениями как для всех абонентов, так и для каждого в частности.

Устройство ориентировано на установку в офисы (госучреждения, конференц-залы, лаборатории, гостиницы и др.). Возможность создания виртуальных точек доступа с различными типами шифрования позволяет устанавливать WEP-200L в организациях, где требуется разграничение прав доступа между обычными пользователями и выделенными группами пользователей.

# <span id="page-5-2"></span>2.2 Характеристики устройства

#### *Интерфейсы:*

- 1 порт Ethernet 10/100/1000BASE-T(RJ-45) с поддержкой PoE;
- Wi-Fi 2.4 ГГц IEEE 802.11b/g/n;
- Wi-Fi 5 ГГц IEEE 802.11a/n/ac.

#### *Функции:*

#### *Возможности WLAN:*

- поддержка стандартов IEEE 802.11a/b/g/n/ac;
- поддержка стандартов роуминга IEEE 802.11r/k/v;
- агрегация данных, включая A-MPDU (Tx/Rx) и A-MSDU (Rx);
- приоритеты и планирование пакетов на основе WMM;
- поддержка беспроводных мостов (WDS);
- динамический выбор частоты (DFS);
- поддержка скрытого SSID;
- 14 виртуальных точек доступа;
- обнаружение сторонних точек доступа;
- спектроанализатор;
- автовыбор канала.

#### *Сетевые функции:*

- автоматическое согласование скорости, дуплексного режима и переключения между режимами MDI и MDI-X;
- поддержка IPv6;
- поддержка VLAN;
- поддержка аутентификации 802.1X;
- DHCP-клиент;
- поддержка ACL;
- поддержка NTP;
- поддержка Syslog;
- поддержка GRE;
- возможность передачи абонентского трафика вне туннелей.

#### *Функции QoS:*

- приоритет и планирование пакетов на основе профилей;
- ограничение пропускной способности для каждого VAP;
- ограничение пропускной способности для каждого клиента;
- изменение параметров WMM.

#### *Безопасность:*

- централизованная авторизация через RADIUS-сервер (802.1X WPA/WPA2 Enterprise);
- шифрование данных WPA/WPA2;
- поддержка Captive Portal.

На рисунке [1](#page-6-1) приведена схема применения оборудования WEP-200L.

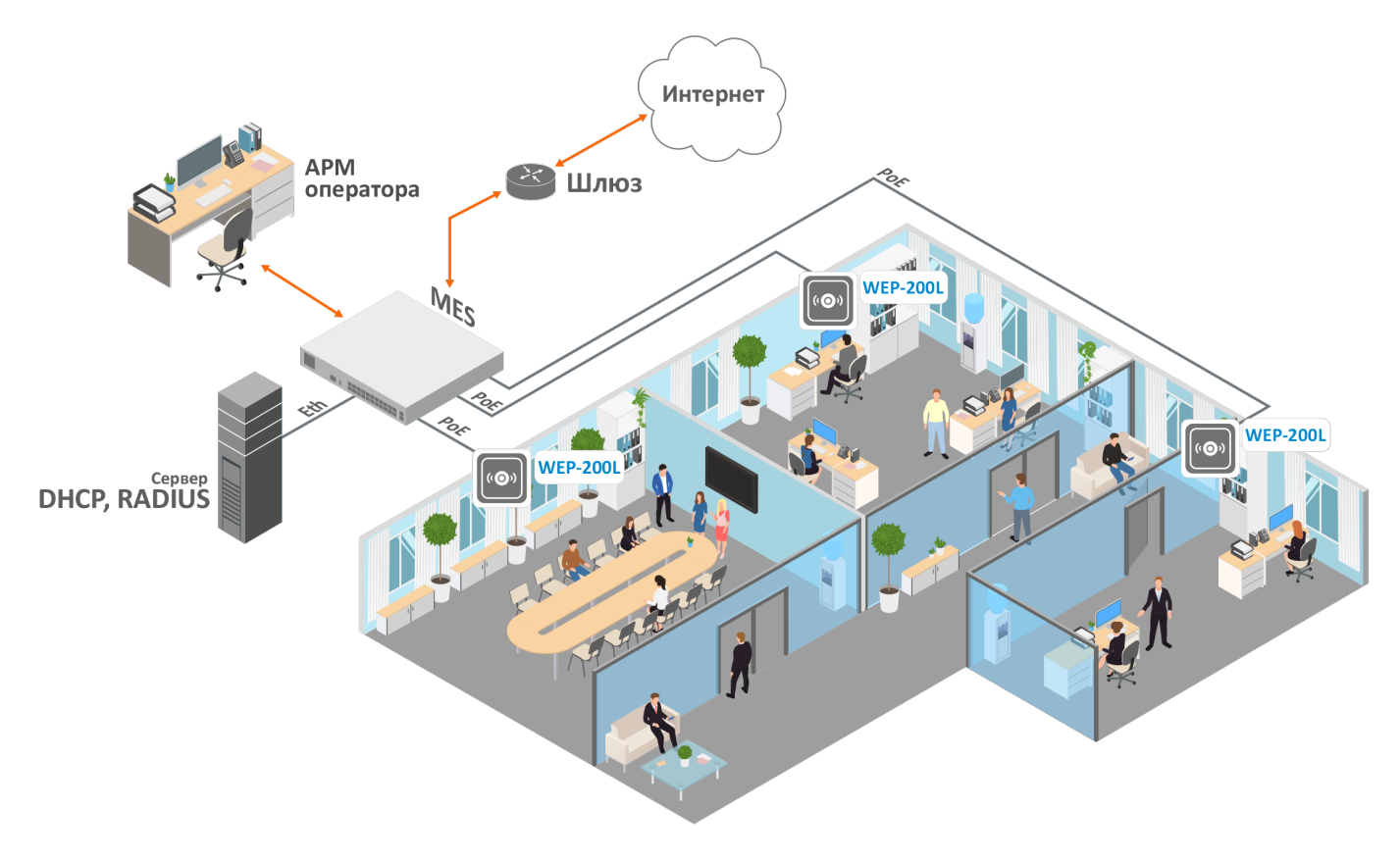

Рисунок 1 — Функциональная схема использования WEP-200L

## <span id="page-6-1"></span><span id="page-6-0"></span>2.3 Технические параметры устройства

Таблица 1 — Основные технические параметры

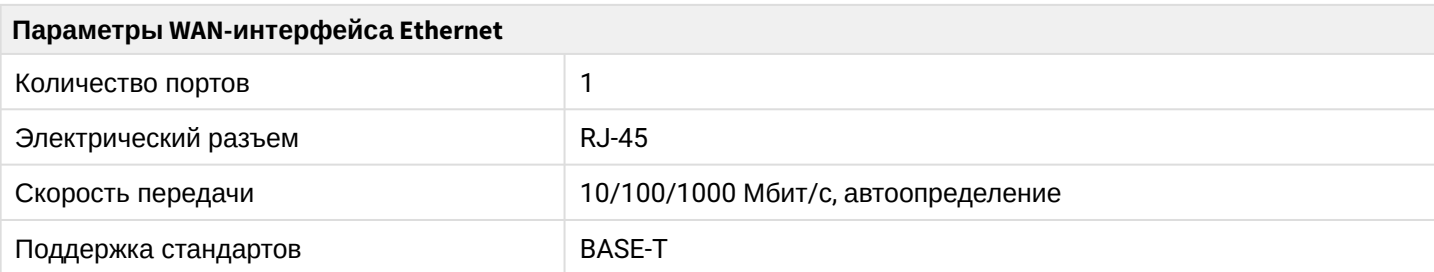

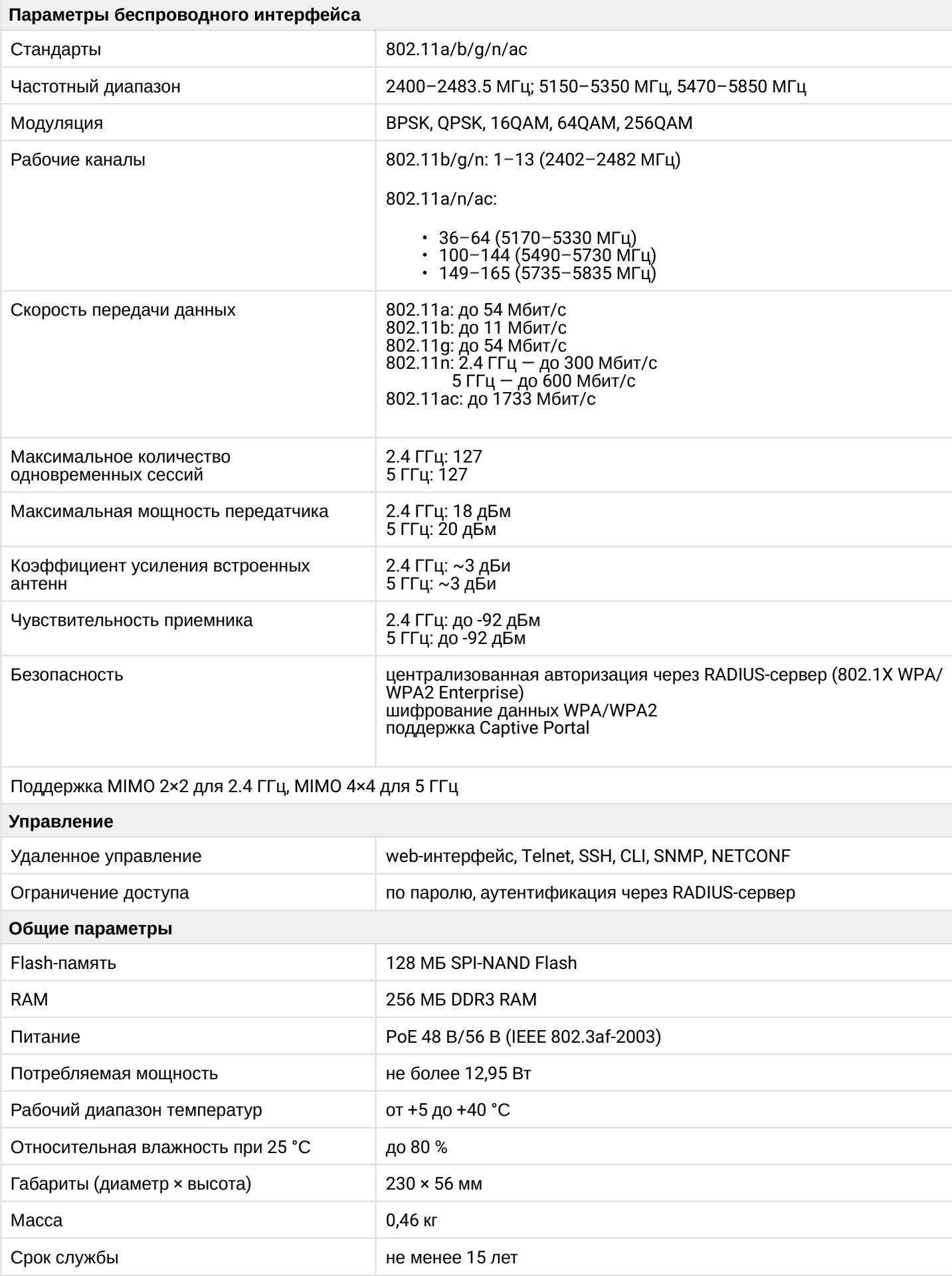

# <span id="page-8-0"></span>2.4 Диаграммы направленности

На рисунках ниже представлены диаграммы направленности устройства.

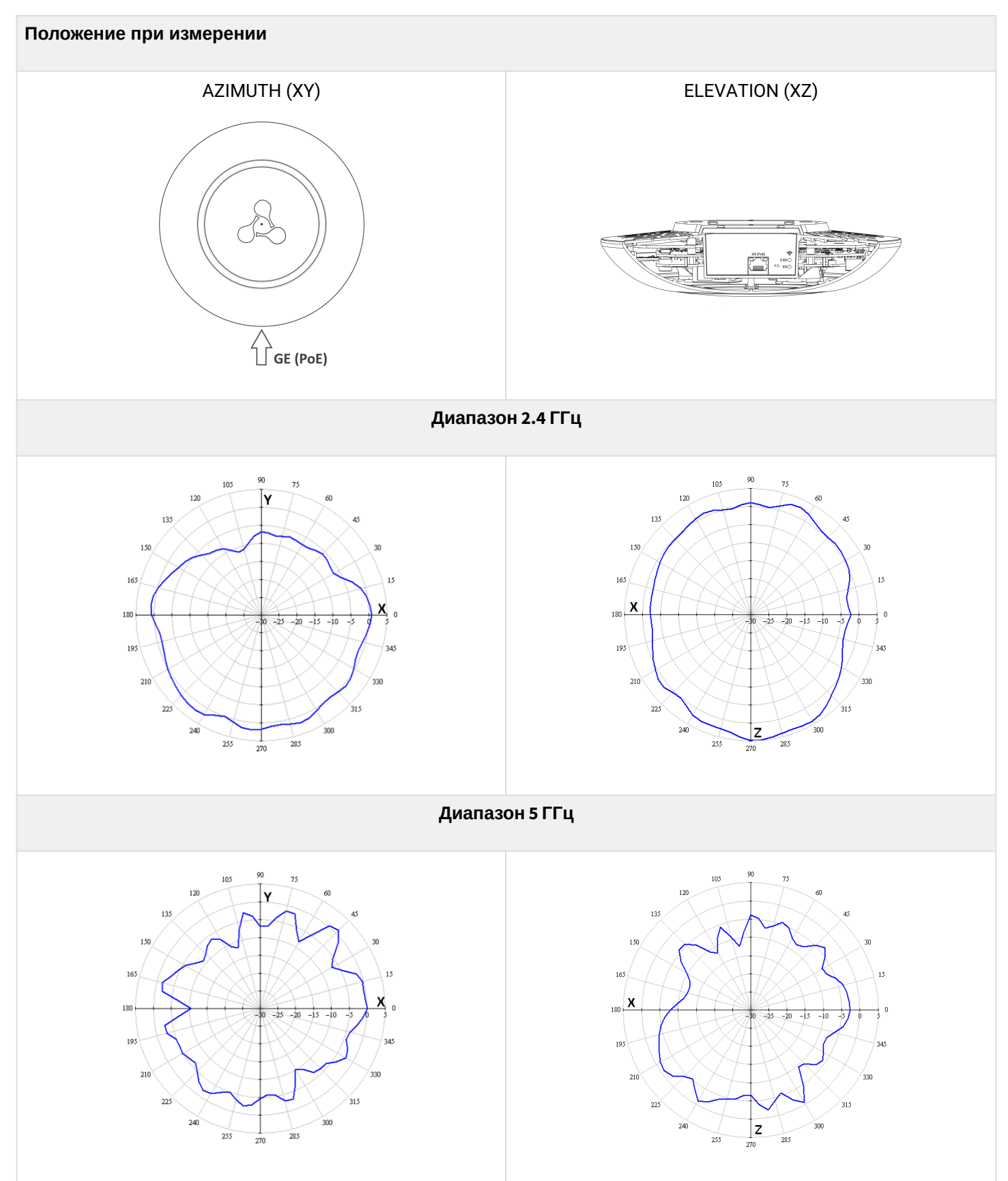

# <span id="page-9-3"></span><span id="page-9-0"></span>2.5 Конструктивное исполнение

Устройство WEP-200L выполнено в пластиковом корпусе.

# <span id="page-9-1"></span>2.5.1 Основная панель устройства

<span id="page-9-2"></span>Внешний вид панели устройства WEP-200L приведен на рисунке [2](#page-9-2).

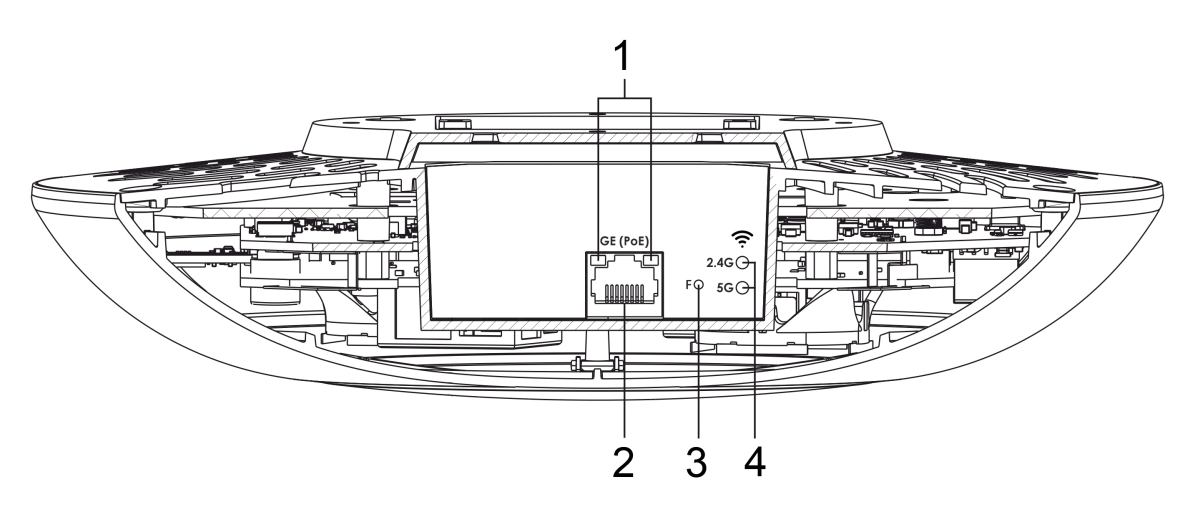

Рисунок 2 — Внешний вид основной панели WEP-200L

На основной панели устройства WEP-200L расположены следующие световые индикаторы, разъемы и органы управления (таблица 2).

Таблица 2 — Описание индикаторов, портов и органов управления

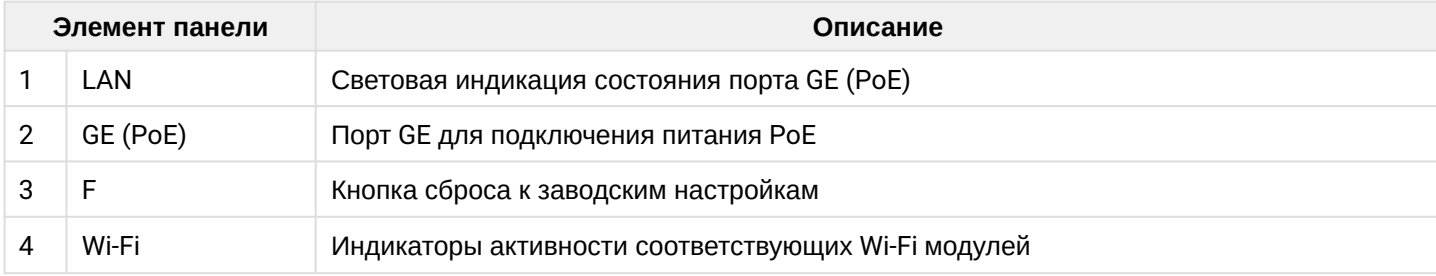

<span id="page-10-0"></span>2.5.2 Верхняя панель устройства

Внешний вид верхней панели устройства WEP-200L приведен на рисунке [3](#page-10-1).

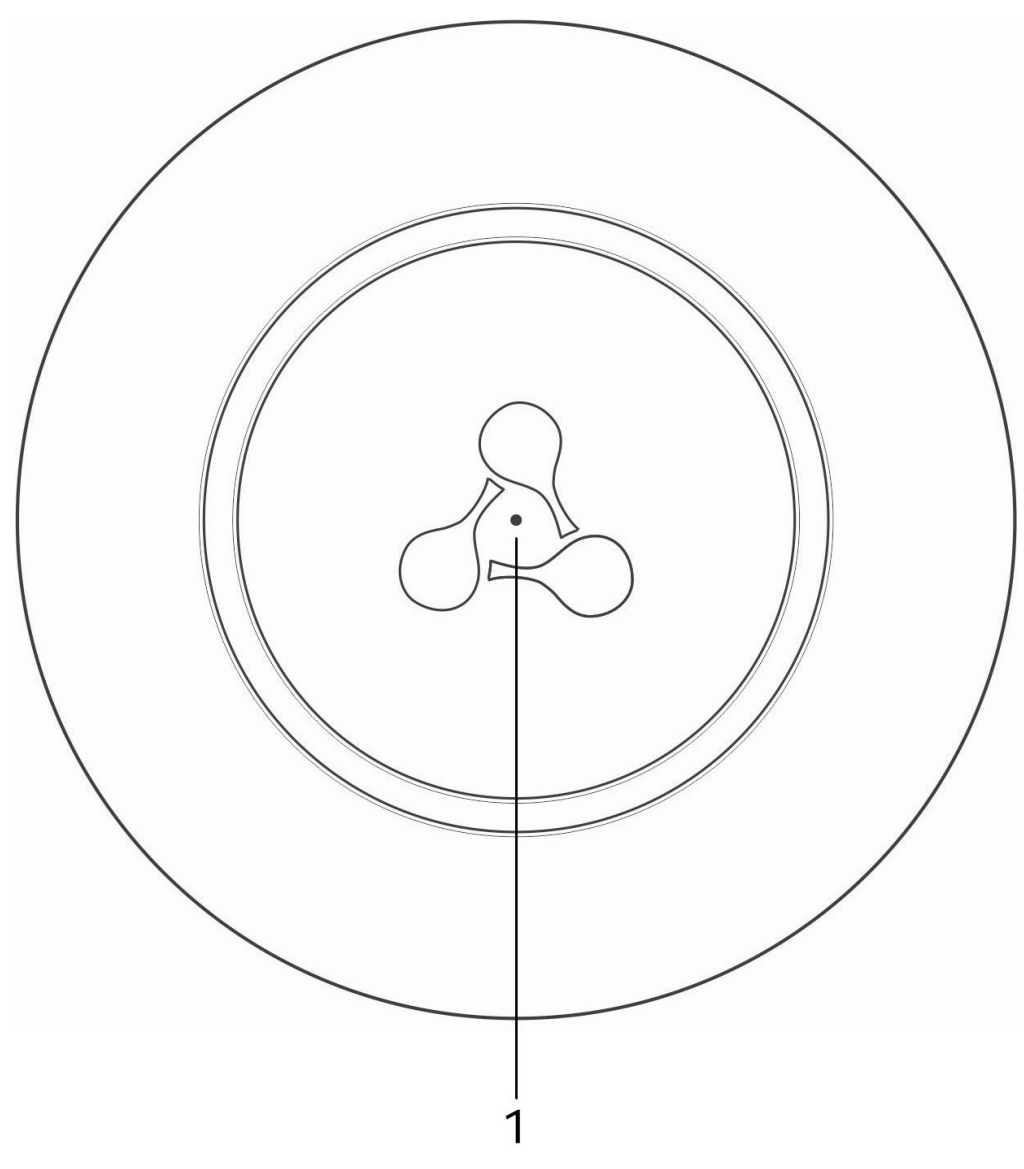

Рисунок 3 — Внешний вид верхней панели WEP-200L

<span id="page-10-1"></span>Таблица 3 — Описание индикаторов верхней панели

| Элемент панели |       | Описание                            |
|----------------|-------|-------------------------------------|
|                | Power | Индикатор статуса работы устройства |

### <span id="page-11-0"></span>2.6 Световая индикация

Текущее состояние устройства отображается при помощи индикаторов **Wi-Fi, LAN, Power**. Перечень состояний индикаторов приведен в таблице 4.

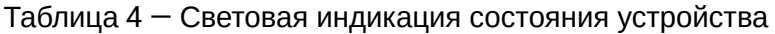

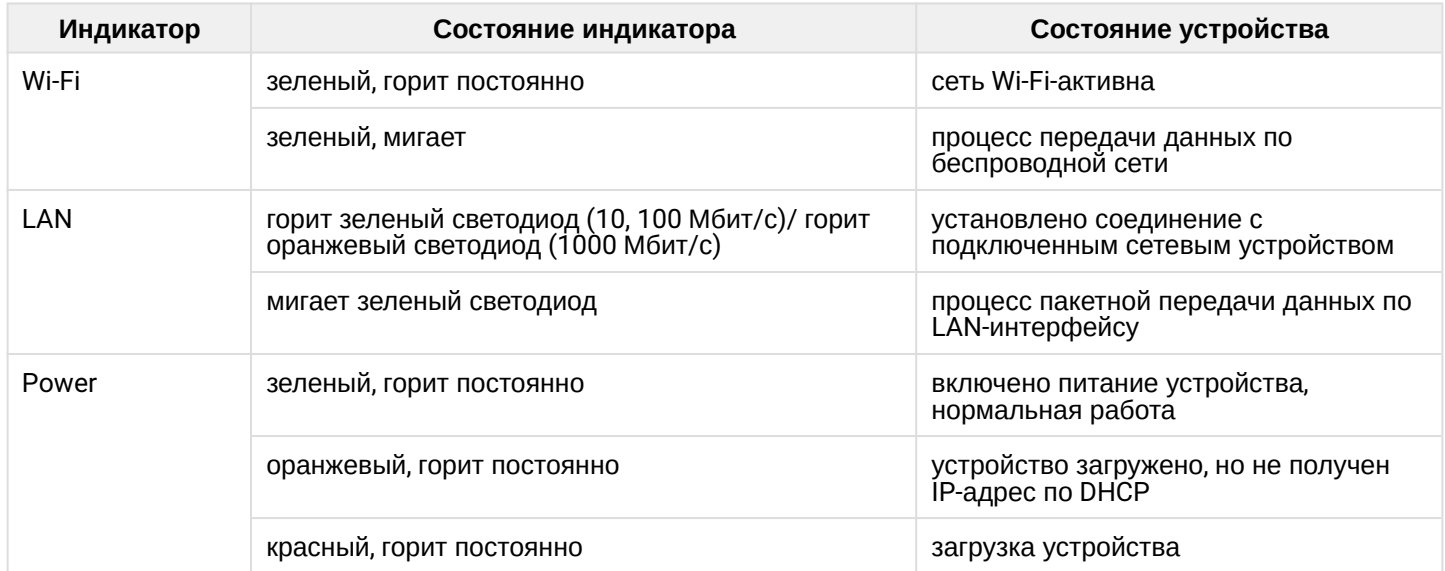

## <span id="page-11-1"></span>2.7 Сброс к заводским настройкам

Для сброса к заводским настройкам необходимо в загруженном состоянии устройства нажать и удерживать кнопку «F», пока индикатор «Power» не начнет мигать. Произойдет автоматическая перезагрузка устройства. При заводских установках будет запущен DHCP-клиент. В случае, если адрес не будет получен по DHCP, то у устройства будет заводской IP-адрес *— 192.168.1.10,* маска подсети *— 255.255.255.0.*

#### <span id="page-11-2"></span>2.8 Комплект поставки

В комплект поставки входят:

- оборудование радиодоступа WEP-200L;
- комплект крепежа;
- руководство по эксплуатации на CD-диске (опционально);
- сертификат соответствия;
- памятка о документации;
- паспорт.

# <span id="page-12-0"></span>3 Правила и рекомендации по установке устройства

В данном разделе описаны инструкции по технике безопасности, рекомендации по установке, процедура установки и порядок включения устройства.

#### <span id="page-12-1"></span>3.1 Инструкции по технике безопасности

- 1. Не устанавливайте устройство рядом с источниками тепла и в помещениях с температурой ниже 5 °С или выше 40 °С.
- 2. Не используйте устройство в помещениях с высокой влажностью. Не подвергайте устройство воздействию дыма, пыли, воды, механических колебаний или ударов.
- 3. Не вскрывайте корпус устройства. Внутри устройства нет элементов, предназначенных для обслуживания пользователем.

Во избежание перегрева компонентов устройства и нарушения его работы запрещается закрывать вентиляционные отверстия посторонними предметами и размещать предметы на поверхности оборудования. ♦

# <span id="page-12-2"></span>3.2 Рекомендации по установке

- 1. Рекомендуемое устанавливаемое положение: горизонтальное, на потолке.
- 2. Перед установкой и включением устройства необходимо проверить его на наличие видимых механических повреждений. В случае обнаружения повреждений следует прекратить установку устройства, составить соответствующий акт и обратиться к поставщику.
- 3. Если устройство длительное время находилось при низкой температуре, перед началом работы следует выдержать его в течение двух часов при комнатной температуре. После длительного пребывания устройства в условиях повышенной влажности перед включением выдержать в нормальных условиях не менее 12 часов.
- 4. При размещении устройства для обеспечения зоны покрытия сети Wi-Fi c наилучшими характеристиками учитывайте следующие правила:
	- Устанавливайте устройство в центре беспроводной сети.
	- Минимизируйте число преград (стены, потолки, мебель и др.) между точкой доступа и другими беспроводными сетевыми устройствами.
	- Не устанавливайте устройство вблизи (порядка 2 м) электрических и радиоустройств.
	- Не рекомендуется использовать радиотелефоны и другое оборудование, работающее на частоте 2.4 ГГц или 5 ГГц, в радиусе действия беспроводной сети Wi-Fi.
	- Препятствия в виде стеклянных/металлических конструкций, кирпичных/бетонных стен, а также емкости с водой и зеркала могут значительно уменьшить радиус действия Wi-Fi сети. Не рекомендуется размещение со внутренней стороны фальшпотолка, так как металлический каркас вызывает многолучевое распространение сигнала и его затухание при прохождении через решетку каркаса фальшпотолка.
- 5. При размещении нескольких точек радиус соты должен пересекаться с соседней сотой на уровне от -65 до -70 дБм. Допускается уменьшение уровня сигнала до -75 дБм на границах сот, если не предполагается использование VoIP, потокового видеовещания и другого чувствительного к потерям трафика в беспроводной сети.

# <span id="page-13-0"></span>3.3 Расчет необходимого числа точек доступа

При выборе количества необходимых точек доступа для покрытия помещения необходимо произвести оценку требуемой зоны охвата. Для более точной оценки необходимо произвести радиоисследование помещения. Приблизительный радиус охвата уверенного приема точки доступа WEP-200L при монтаже на потолке в типовых офисных помещениях: 2.4 ГГц — 40–50 м, 5 ГГц — 20–30 м. При полном отсутствии препятствий радиус охвата: 2.4 ГГц — до 100 м, 5 ГГц — до 60 м. В таблице 5 приведены приблизительные значения затухания.

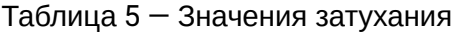

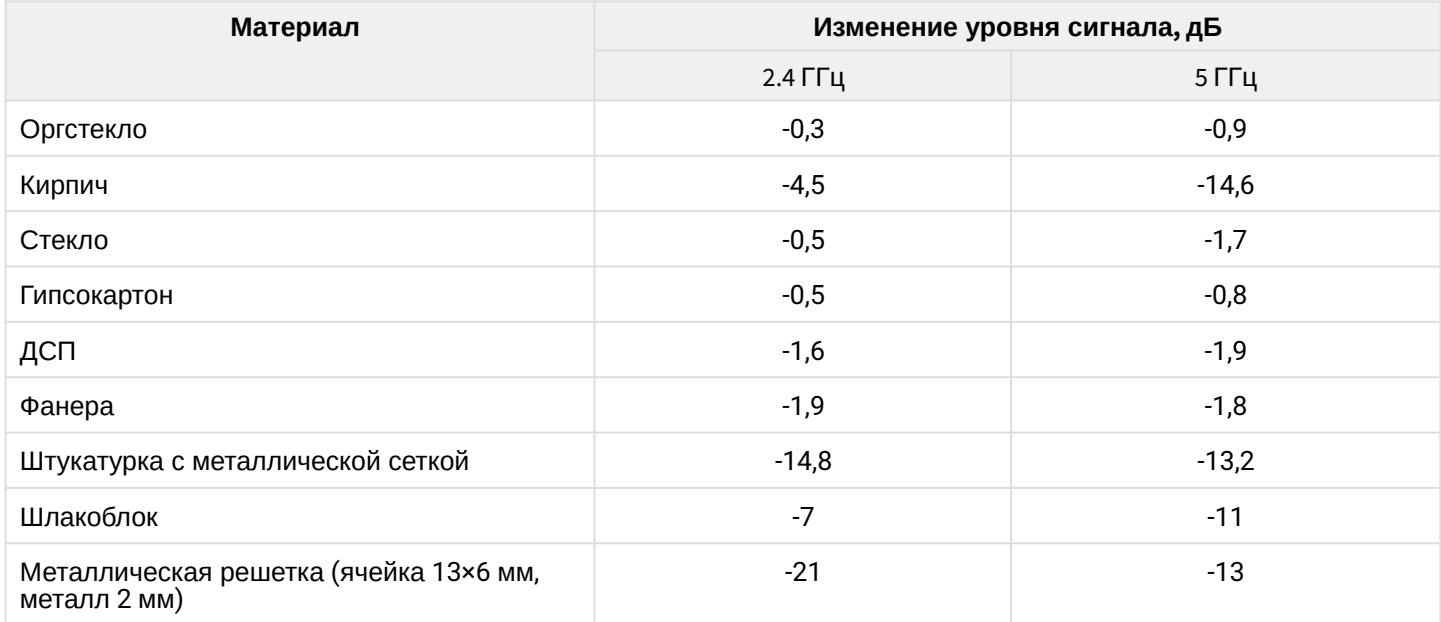

# <span id="page-13-1"></span>3.4 Выбор каналов соседствующих точек

Во избежание межканальной интерференции между соседствующими точками доступа рекомендуется установить неперекрывающиеся каналы.

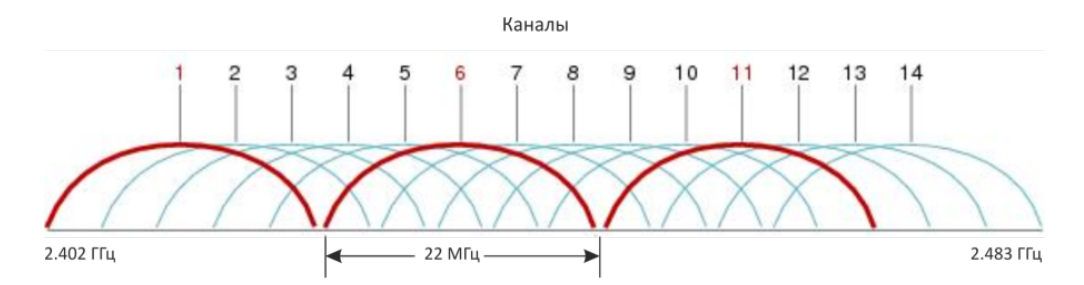

Рисунок 4 — Общая диаграмма перекрытия частотных каналов в 2.4 ГГц

<span id="page-14-0"></span>Пример схемы распределения каналов между соседними точками в диапазоне 2.4 ГГц при ширине канала в 20 МГц приведен на рисунке [5](#page-14-0).

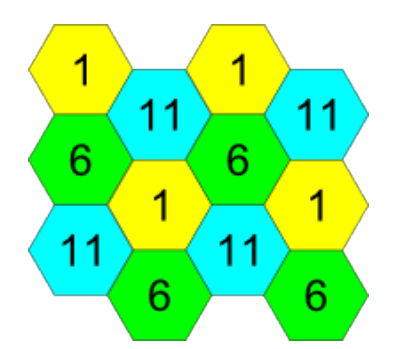

Рисунок 5 — Схема распределения каналов между соседними точками доступа в диапазоне 2.4 ГГц при ширине канала в 20 МГц

<span id="page-14-1"></span>Аналогично рекомендуется сохранять данный механизм распределения каналов при расположении точек между этажами (рисунок [6\)](#page-14-1).

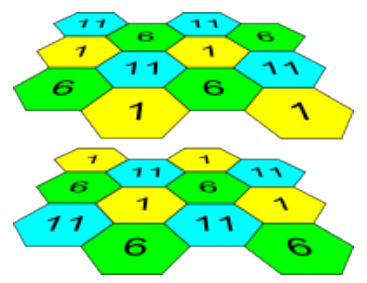

Рисунок 6 — Схема распределения каналов между соседними точками доступа, расположенными между этажами

При использовании ширины канала 40 МГц в диапазоне 2.4 ГГц нет неперекрывающихся каналов. В таких случаях стоит выбирать максимально отдаленные друг от друга каналы.

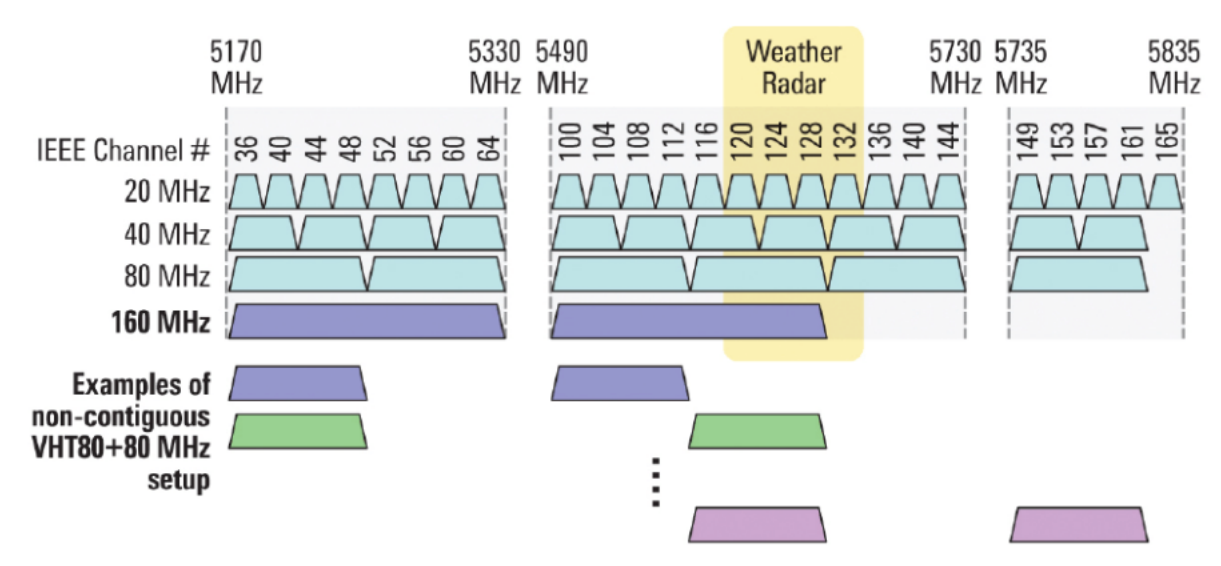

Рисунок 7 — Каналы, используемые в диапазоне 5 ГГц при ширине канала 20, 40, 80 МГц

# <span id="page-15-0"></span>4 Установка WEP-200L

Устройство может быть установлено на плоской поверхности (стена, потолок) при соблюдении инструкций по технике безопасности и рекомендаций, приведенных выше. В комплект поставки входит крепеж для установки устройства на плоскую поверхность.

# <span id="page-15-1"></span>4.1 Порядок крепления на стену

<span id="page-15-2"></span>1. Закрепите пластиковый кронштейн (входит в комплект поставки) на стене:

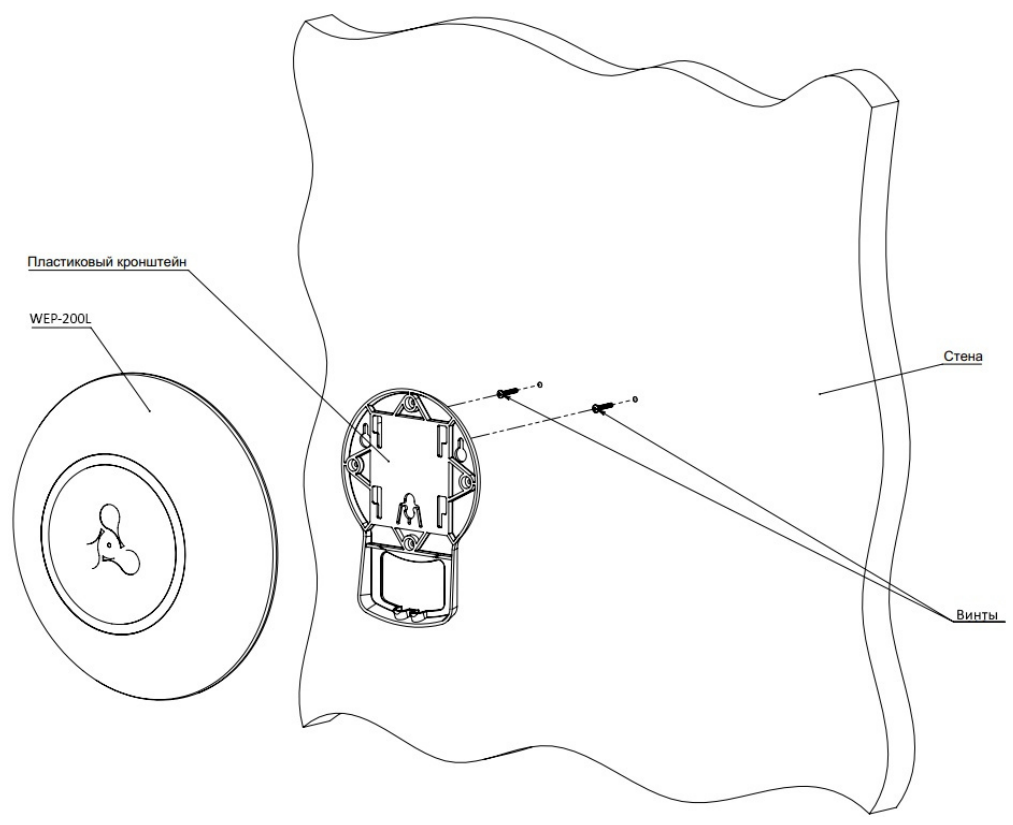

Рисунок 8 – Крепление кронштейна на стене

а. Пример расположения пластикового кронштейна показан на рисунке [8](#page-15-2).

б. При установке кронштейна нужно пропустить провода в соответствующие пазы на кронштейне, рисунок [8.](#page-15-2)

в. Совместите отверстия для винтов на кронштейне с такими же отверстиями на поверхности. С помощью отвертки прикрепите кронштейн винтами к поверхности.

2. Установите устройство:

а. Подключите кабели к соответствующим разъемам устройства, описание разъемов приведено в разделе [Конструктивное исполнение](#page-9-3).

б. Совместите устройство с кронштейном и зафиксируйте положение, потянув его вниз.

# <span id="page-16-0"></span>4.2 Порядок крепления на фальшпотолок

Не рекомендуется размещение со внутренней стороны фальшпотолка, так как металлический каркас вызывает многолучевое распространение сигнала и его затухание при прохождении через решетку каркаса фальшпотолка.  $\ddot{\bullet}$ 

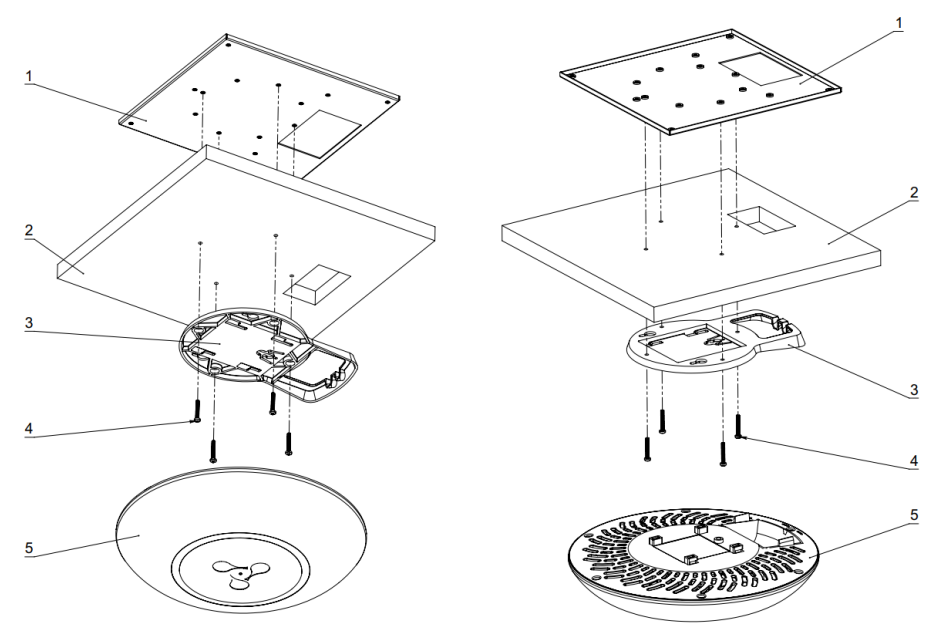

1 — металлический кронштейн; 2 — панель Армстронг; 3 — пластиковый кронштейн; 4 — винты.

Рисунок 9 — Монтаж устройства на фальшпотолок

<span id="page-16-2"></span>1. Закрепите металлический и пластиковый кронштейны на потолке (рисунок [9\)](#page-16-2):

а. Соедините пластиковый кронштейн (**3**) на фальшпотолке с металлическим (**1**) в следующем порядке: металлический кронштейн -> панель Армстронг -> пластиковый кронштейн.

б. В панели Армстронг прорежьте отверстие размером с отверстие металлического кронштейна. Через данное отверстие заводятся провода.

в. Совместите отверстия на металлическом кронштейне, панели Армстронг и пластиковом кронштейне. Далее совместите отверстия для винтов на пластиковом кронштейне с такими же отверстиями на металлическом кронштейне. С помощью отвертки соедините кронштейны винтами.

2. Установите устройство:

а. Подключите кабели к соответствующим разъемам устройства. Описание разъемов приведено в разделе [Конструктивное исполнение](#page-9-3).

б. Совместите устройство с пластиковым кронштейном и зафиксируйте положение, поворачивая устройство по часовой стрелке.

## <span id="page-16-1"></span>4.3 Порядок снятия устройства с кронштейна

Для снятия устройства с кронштейна:

- 1. Потяните устройство вверх (рисунок [8\)](#page-15-2).
- 2. Снимите устройство.

# <span id="page-17-0"></span>5 Управление устройством через web-интерфейс

# <span id="page-17-1"></span>5.1 Начало работы

Для начала работы нужно подключиться к устройству по интерфейсу WAN через web-браузер:

- 1. Откройте web-браузер, например Firefox, Opera, Chrome.
- 2. Введите в адресной строке браузера IP-адрес устройства.

Заводской IP-адрес устройства: 192.168.1.10, маска подсети: 255.255.255.0. По умолчанию устройство может получить адрес по DHCP. Ø

При успешном обнаружении устройства в окне браузера отобразится страница с запросом имени пользователя и пароля.

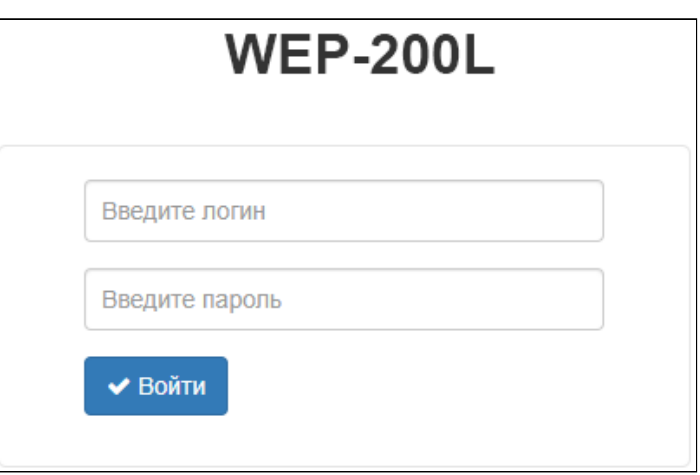

3. Введите имя пользователя в строке «Введите логин» и пароль в строке «Введите пароль».

Заводские установки: логин — *admin*, пароль — *password*.

4. Нажмите кнопку «Войти». В окне браузера откроется меню мониторинга состояния устройства.

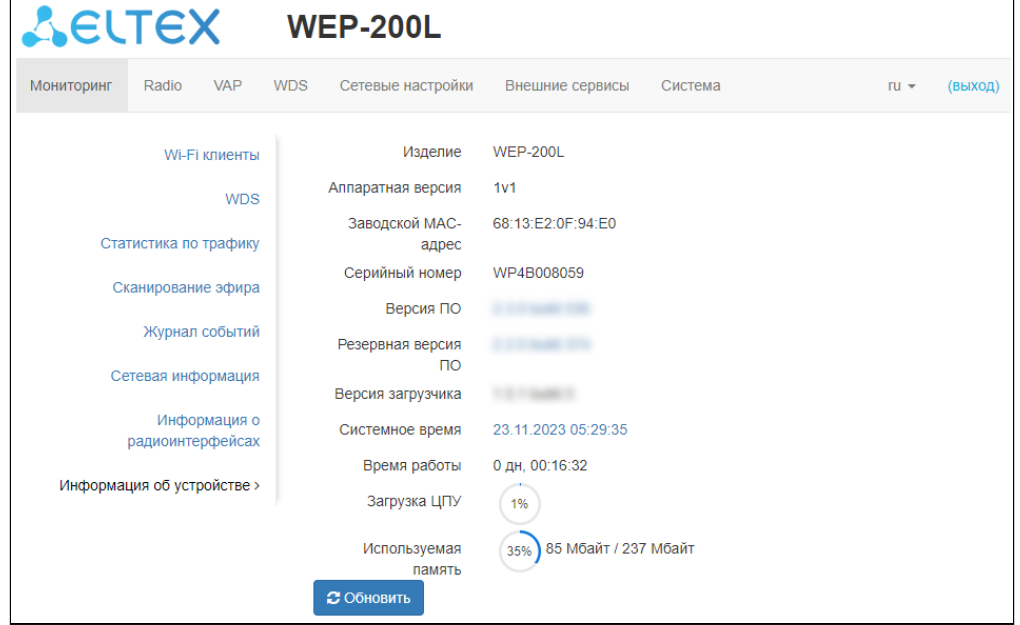

5. При необходимости можно переключить язык отображения информации. Для WEP-200L доступны русская и английская версии web-интерфейса.

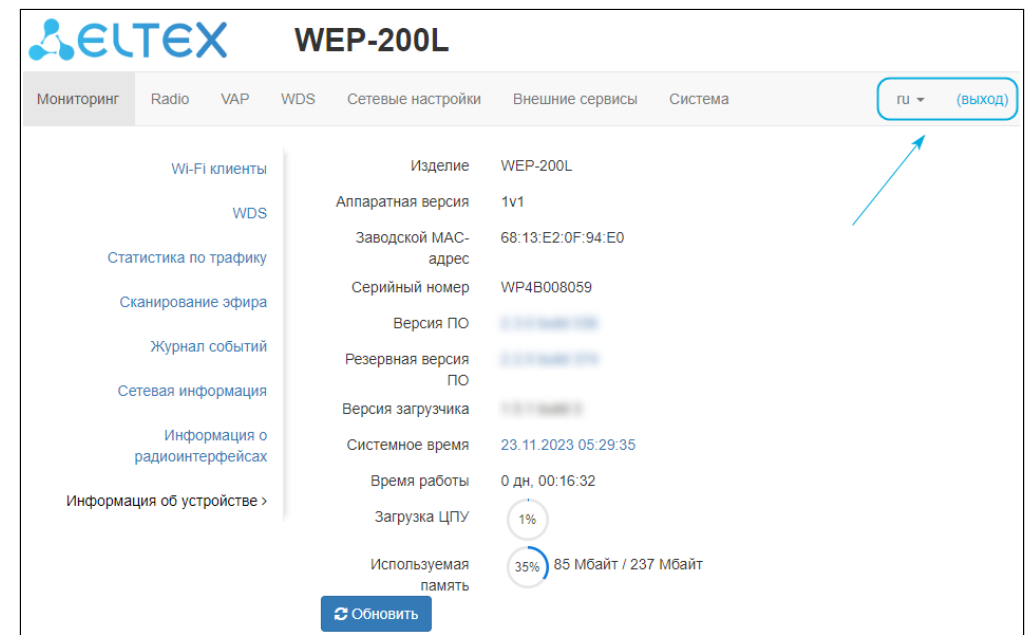

#### <span id="page-18-0"></span>5.2 Применение конфигурации и отмена изменений

1. Применение конфигурации.

При нажатии кнопки **У Применить** запускается процесс сохранения конфигурации во flash-память устройства и применение новых настроек. Все настройки вступают в силу без перезагрузки устройства.  $\bullet$ 

В web-интерфейсе точки доступа реализована визуальная индикация текущего состояния процесса применения настроек (таблица 6).

Таблица 6 — Визуальная индикация текущего состояния процесса применения настроек

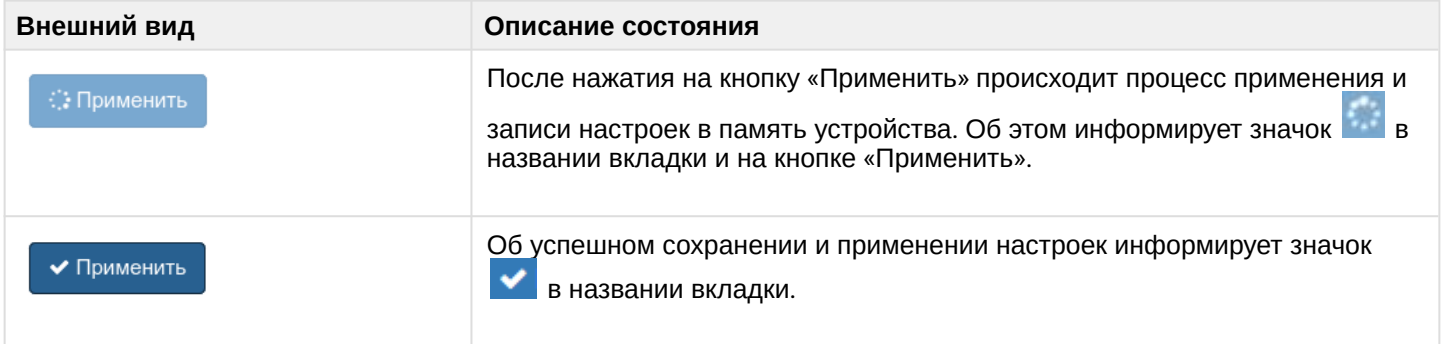

#### 2. Отмена изменений.

Кнопка отмены изменений имеет следующий вид: \* OTMeHa

Отмена изменений производится только до нажатия на кнопку «Применить». При нажатии на кнопку «Применить» изменённые на странице параметры будут обновлены на текущие значения, записанные в памяти устройства. После нажатия на кнопку «Применить» возврат к предыдущим настройкам будет невозможен.

### <span id="page-19-0"></span>5.3 Основные элементы web-интерфейса

На рисунке ниже представлены элементы навигации web-интерфейса.

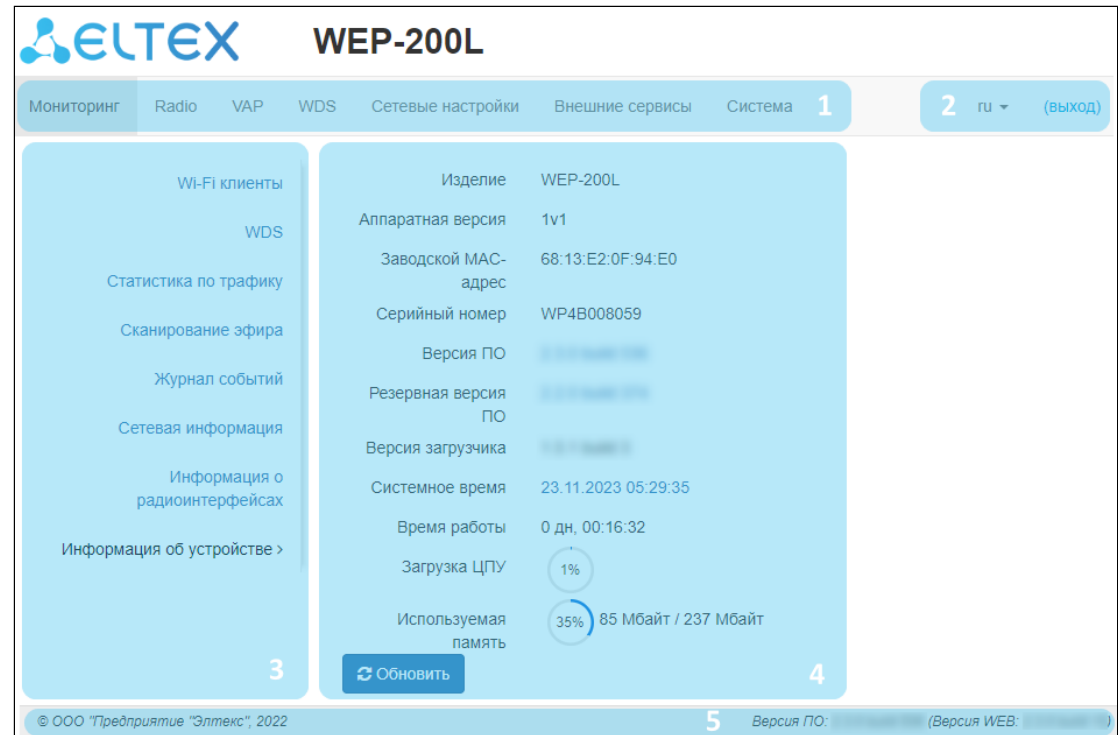

Окно пользовательского интерфейса разделено на пять областей:

- 1. Вкладки меню для группировки подменю по категориям: **Мониторинг, Radio, VAP, WDS, Сетевые настройки, Внешние сервисы, Система.**
- 2. Выбор языка интерфейса и кнопка «(выход)», предназначенная для завершения сеанса работы в web-интерфейсе под данным пользователем.
- 3. Вкладки подменю для управления полем настроек.
- 4. Поле настроек устройства для просмотра данных и конфигурации.
- 5. Информационное поле, отображающее версию ПО, установленную на устройстве.

# <span id="page-20-0"></span>5.4 Меню «Мониторинг»

В меню **«Мониторинг»** отображается текущее состояние системы.

#### <span id="page-20-1"></span>5.4.1 Подменю «Wi-Fi клиенты»

В подменю **«Wi-Fi клиенты»** отображается информация о состоянии подключенных Wi-Fi клиентов.

Информация по подключенным клиентам не отображается в реальном времени. Для того чтобы обновить информацию на странице, необходимо нажать на кнопку «Обновить».

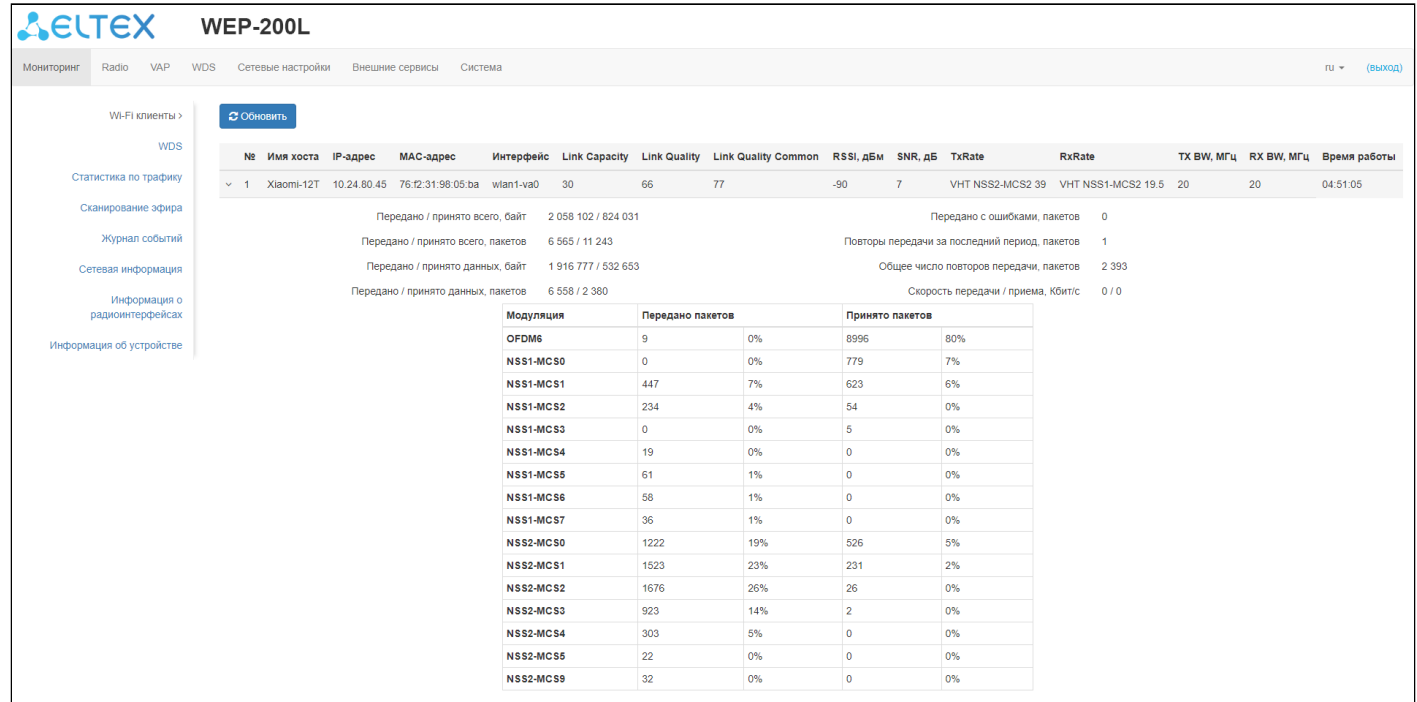

- *№* номер подключенного устройства в списке;
- *Имя хоста* сетевое имя устройства;
- *IP-адрес* IP-адрес подключенного устройства;
- *MAC-адрес* MAC-адрес подключенного устройства;
- *Интерфейс* интерфейс взаимодействия WEP-200L с подключенным устройством;
- *Link Capacity —* параметр, который отображает эффективность использования точкой доступа модуляции на передачу. Рассчитывается исходя из количества пакетов, переданных на каждой модуляции до клиента, и понижающих коэффициентов. Максимальное значение — 100% (означает, что все пакеты передаются до клиента на максимальной модуляции для максимального типа nss, поддерживаемого клиентом). Минимальное значение — 2% (в случае, когда пакеты передаются на модуляции nss1mcs0 для клиента с поддержкой MIMO 3×3). Значение параметра рассчитывается за последние 10 секунд;
- *Link Quality* параметр, который отображает состояние линка до клиента, рассчитанный на основании количества ретрансмитов пакетов, отправленных клиенту. Максимальное значение — 100% (все переданные пакеты отправились с первой попытки), минимальное значение — 0% (ни один пакет до клиента не был успешно отправлен). Значение параметра рассчитывается за последние 10 секунд;
- *Link Quality Common* параметр, который отображает состояние линка до клиента, рассчитанный на основании количества ретрансмитов пакетов, отправленных клиенту. Максимальное значение — 100% (все переданные пакеты отправились с первой попытки), минимальное значение — 0% (ни один пакет до клиента не был успешно отправлен). Значение параметра рассчитывается за все время подключения клиента;
- *RSSI* уровень принимаемого сигнала, дБм;
- *SNR* отношение сигнал/шум, дБ;
- *TxRate* канальная скорость передачи, Мбит/с;
- *RxRate* канальная скорость приема, Мбит/с;
- *Tx BW* полоса пропускания на передаче, МГц;
- *Rx BW* полоса пропускания на приеме, МГц;
- *Время работы* время соединения с Wi-Fi клиентом.

Для вывода более развернутой информации по определенному клиенту выберите его в списке. Подробное описание включает в себя следующие параметры:

- *Передано/принято всего, байт* количество переданных/принятых на подключенное устройство байт;
- *Передано/принято всего, пакетов* количество переданных/принятых на подключенное устройство пакетов;
- *Передано/принято данных, байт* количество переданных/принятых на подключенное устройство байт данных;
- *Передано/принято данных, пакетов* количество переданных/принятых на подключенное устройство пакетов данных;
- *Передано с ошибками, пакетов —* количество пакетов, переданных с ошибками на подключенное устройство;
- *Повторы передачи за последний период, пакетов —* количество повторов передачи на подключенное устройство за последние 10 секунд;
- *Общее число повторов передачи, пакетов —* количество повторов передачи на подключенное устройство за все время подключения;
- *Скорость передачи/приема, Кбит/с —* актуальная скорость передачи трафика в настоящий момент времени.

#### <span id="page-21-0"></span>5.4.2 Подменю «WDS»

В подменю **«WDS»** выводится информация о состоянии подключенных по WDS точек доступа WEP-200L.

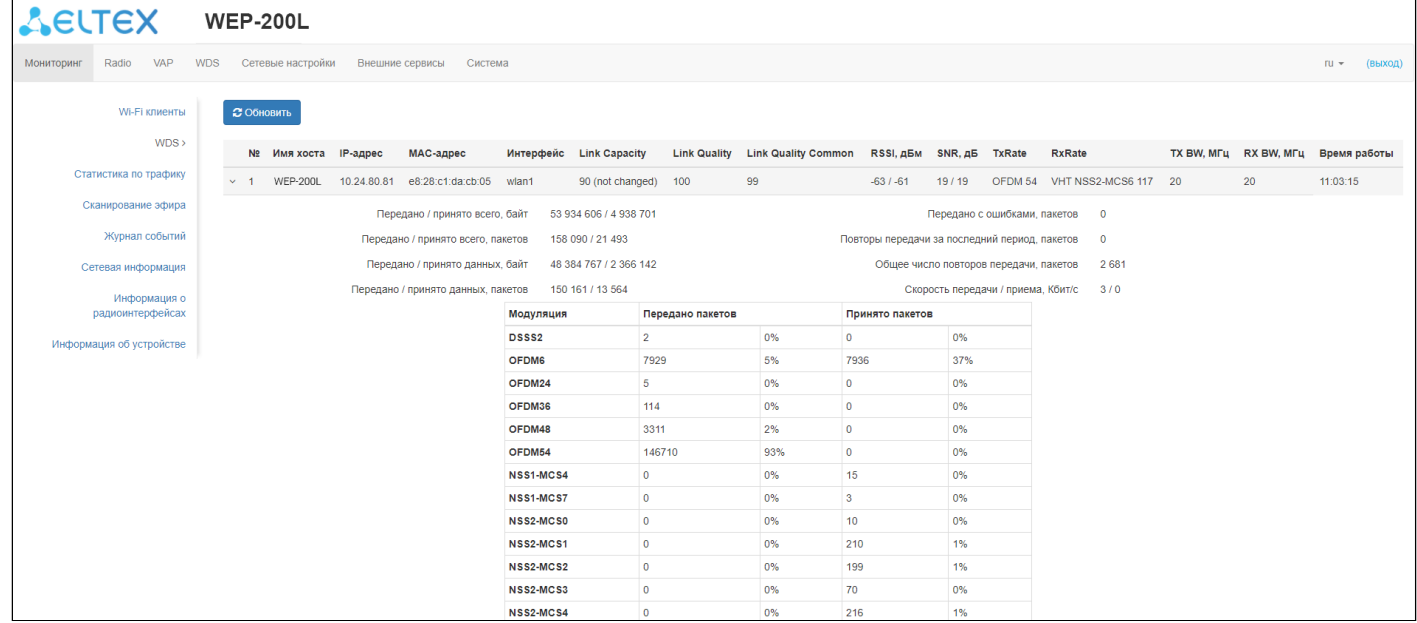

- *№* номер подключенного устройства в списке;
- *Имя хоста* сетевое имя устройства;
- *IP-адрес* IP-адрес подключенного устройства;
- *MAC-адрес* MAC-адрес подключенного устройства;
- *Интерфейс* интерфейс взаимодействия WEP-200L с подключенным устройством;
- *Link Capacity* параметр, который отображает эффективность использования точкой доступа модуляции на передачу. Рассчитывается исходя из количества пакетов, переданных на каждой модуляции до клиента, и понижающих коэффициентов. Максимальное значение — 100% (означает, что все пакеты передаются до клиента на максимальной модуляции для максимального типа nss, поддерживаемого клиентом). Минимальное значение — 2% (в случае, когда пакеты передаются на модуляции nss1mcs0 для клиента с поддержкой MIMO 3×3). Значение параметра рассчитывается за последние 10 секунд;
- *Link Quality*  параметр, который отображает состояние линка до клиента, рассчитанный на основании количества ретрансмитов пакетов, отправленных клиенту. Максимальное значение — 100% (все переданные пакеты отправились с первой попытки), минимальное значение — 0% (ни один пакет до клиента не был успешно отправлен). Значение параметра рассчитывается за последние 10 секунд;
- *Link Quality Common* параметр, который отображает состояние линка до клиента, рассчитанный на основании количества ретрансмитов пакетов, отправленных клиенту. Максимальное значение — 100% (все переданные пакеты отправились с первой попытки), минимальное значение — 0% (ни один пакет до клиента не был успешно отправлен). Значение параметра рассчитывается за все время подключения клиента;
- *RSSI* уровень принимаемого сигнала, дБм;
- *SNR* отношение сигнал/шум, дБ;
- *TxRate* канальная скорость передачи, Мбит/с;
- *RxRate* канальная скорость приема, Мбит/с;
- *TX BW* полоса пропускания на передаче, МГц;
- *RX BW* полоса пропускания на приеме, МГц;
- *Время работы* время соединения.

Для вывода более развернутой информации по определенному подключению выберите его в списке. Подробное описание включает в себя следующие параметры:

- *Передано/принято всего, байт* количество переданных/принятых на подключенное устройство байт;
- *Передано/принято всего, пакетов* количество переданных/принятых на подключенное устройство пакетов;
- *Передано/принято данных, байт* количество переданных/принятых на подключенное устройство байт данных;
- *Передано/принято данных, пакетов* количество переданных/принятых на подключенное устройство пакетов данных;
- *Передано с ошибками, пакетов*  количество пакетов, переданных с ошибками на подключенное устройств;
- *Повторы передачи за последний период, пакетов*  количество повторов передачи на подключенное устройство за последние 10 секунд;
- *Общее число повторов передачи, пакетов*  количество повторов передачи на подключенное устройство за все время подключения;
- *Скорость передачи/приема, Кбит/с*  актуальная скорость передачи трафика в настоящий момент времени.

# <span id="page-23-0"></span>5.4.3 Подменю **«**Статистика по трафику**»**

В разделе **«Статистика по трафику»** отображаются графики скорости переданного/полученного трафика за последние 3 минуты, а также статистика о количестве переданного/полученного трафика с момента включения точки доступа.

График LAN Tx/Rx показывает скорость переданного/полученного трафика через Ethernet-интерфейс точки доступа за последние 3 минуты. График автоматически обновляется каждые 6 секунд.

Графики WLAN0 и WLAN1 Tx/Rx показывают скорость переданного/полученного трафика через интерфейсы Radio 2.4 ГГц и Radio 5 ГГц за последние 3 минуты. График автоматически обновляется каждые 6 секунд.

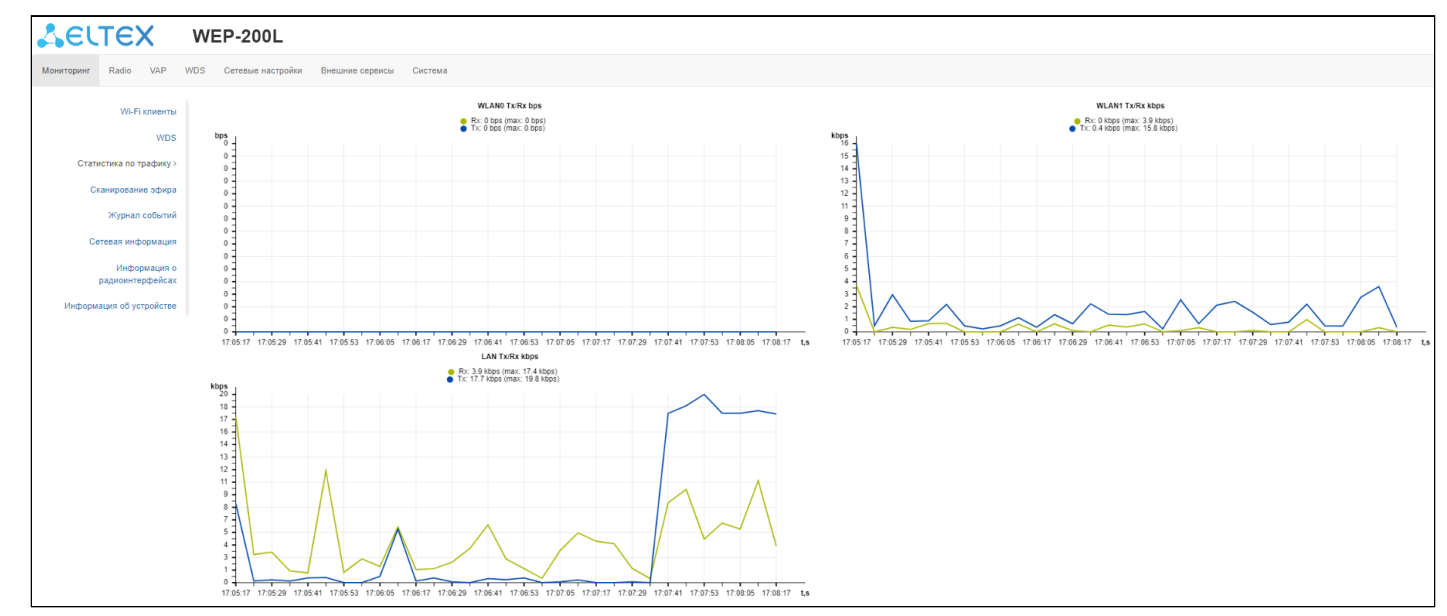

Описание таблицы «*Передано*»:

- *Интерфейс* имя интерфейса;
- *Всего пакетов* количество успешно отправленных пакетов;
- *Всего байт* количество успешно отправленных байт;
- *Отброшено пакетов* количество пакетов, отброшенных при отправке;
- *Ошибки* количество ошибок.

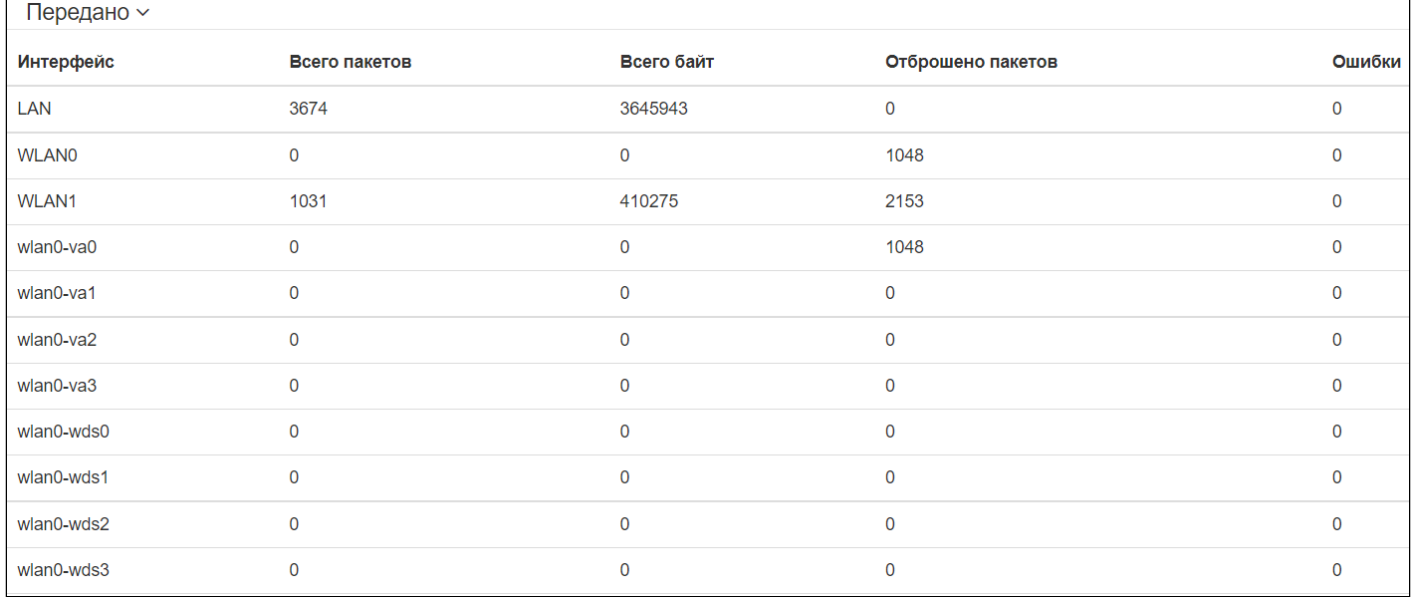

Описание таблицы «*Принято*»:

- *Интерфейс* имя интерфейса;
- *Всего пакетов* количество успешно принятых пакетов;
- *Всего байт* количество успешно принятых байт;
- *Отброшено пакетов* количество пакетов, отброшенных при получении;
- *Ошибки* количество ошибок.

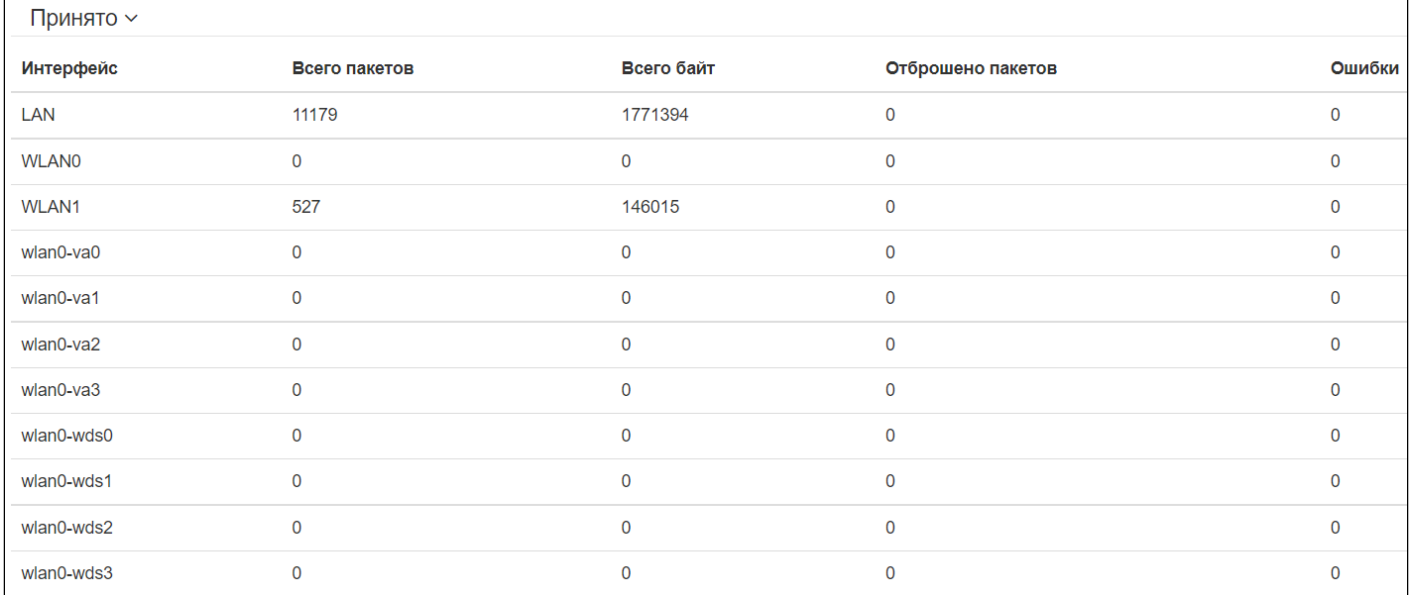

# <span id="page-25-0"></span>5.4.4 Подменю «Сканирование эфира»

#### В подменю «**Сканирование эфира**» осуществляется сканирование окружающего радиоэфира и обнаружение соседних точек доступа.

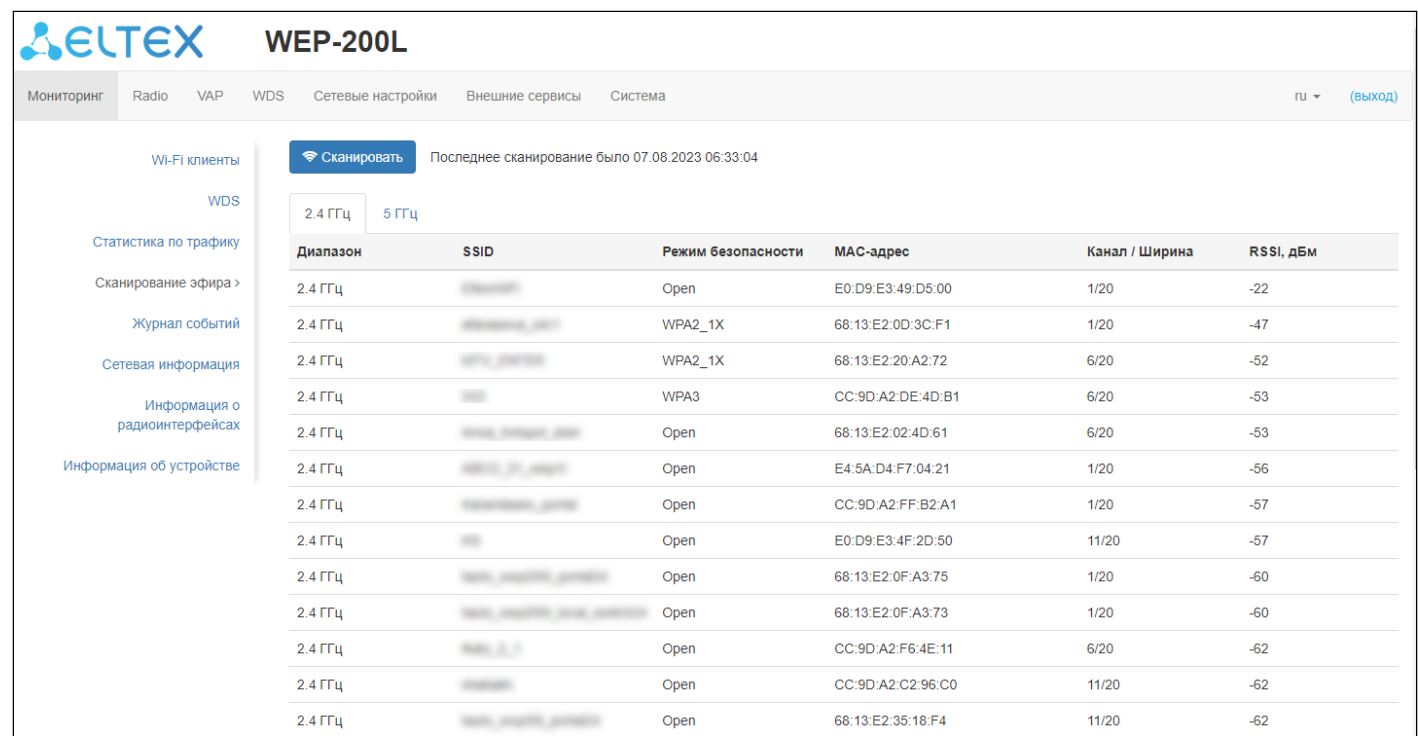

Для запуска процесса сканирования эфира нажмите на кнопку «Сканировать». После завершения процесса на странице появится список обнаруженных в радиоэфире точек доступа и информация о них:

- *Последнее сканирование было...* дата и время последнего сканирования;
- *Диапазон* указывается диапазон 2.4 ГГц или 5 ГГц, в котором была обнаружена точка доступа;
- *SSID* SSID обнаруженной точки доступа;
- *Режим безопасности* режим безопасности обнаруженной точки доступа;
- *MAC-адрес* MAC-адрес обнаруженной точки доступа;
- *Канал/Ширина* радиоканал, на котором работает обнаруженная точка доступа;
- *RSSI* уровень, с которым устройство принимает сигнал обнаруженной точки доступа, дБм.

Во время осуществления сканирования эфира радиоинтерфейс устройства будет отключен, что приведет к невозможности передачи данных до Wi-Fi клиентов во время сканирования.

# <span id="page-26-0"></span>5.4.5 Подменю «Журнал событий»

В данном разделе можно просмотреть список информационных сообщений в реальном времени, содержащий следующую информацию:

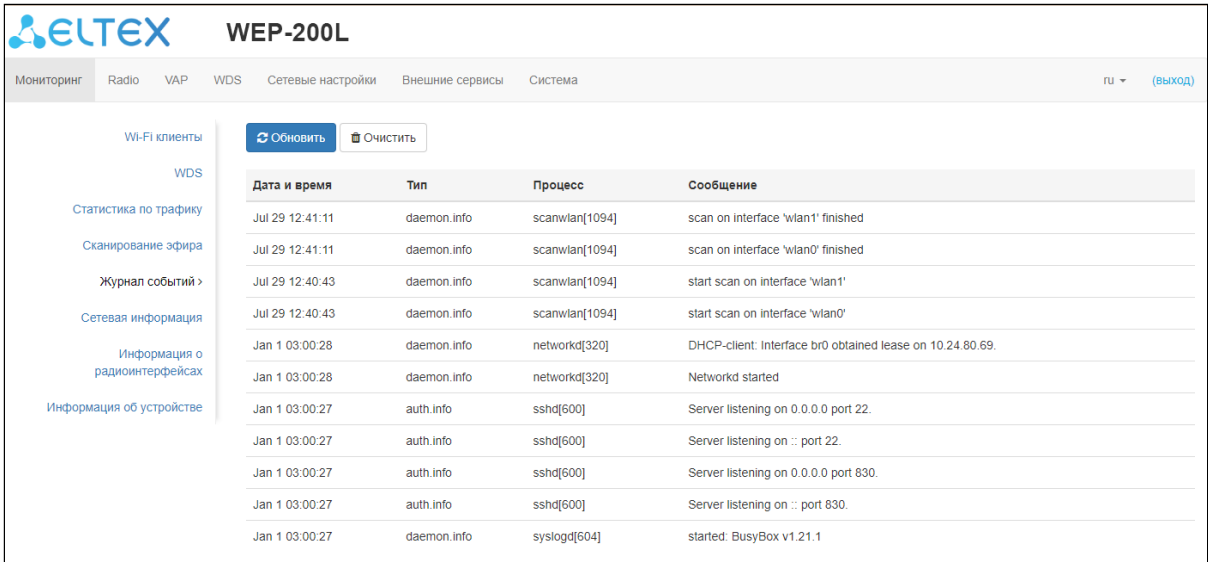

- Дата и время дата и время, когда событие было сгенерировано;
- Тип категория и уровень важности события;
- Процесс имя процесса, сгенерировавшего сообщение;
- Сообщение описание события.

Таблица 7 - Описание категорий важности событий

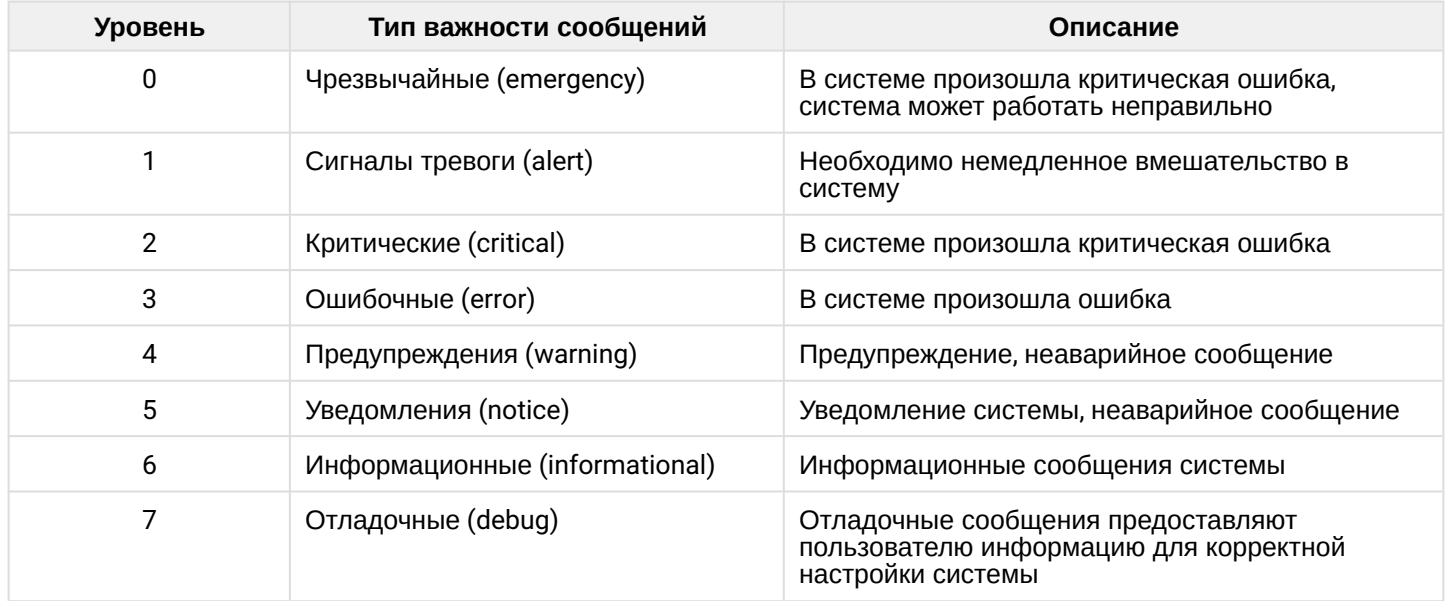

Для получения новых сообщений в журнале событий необходимо нажать на кнопку «Обновить».

При необходимости все старые сообщения из журнала можно удалить, нажав на кнопку «Очистить».

#### <span id="page-27-0"></span>5.4.6 Подменю «Сетевая информация»

В подменю «Сетевая информация» осуществляется просмотр основных сетевых настроек устройства.

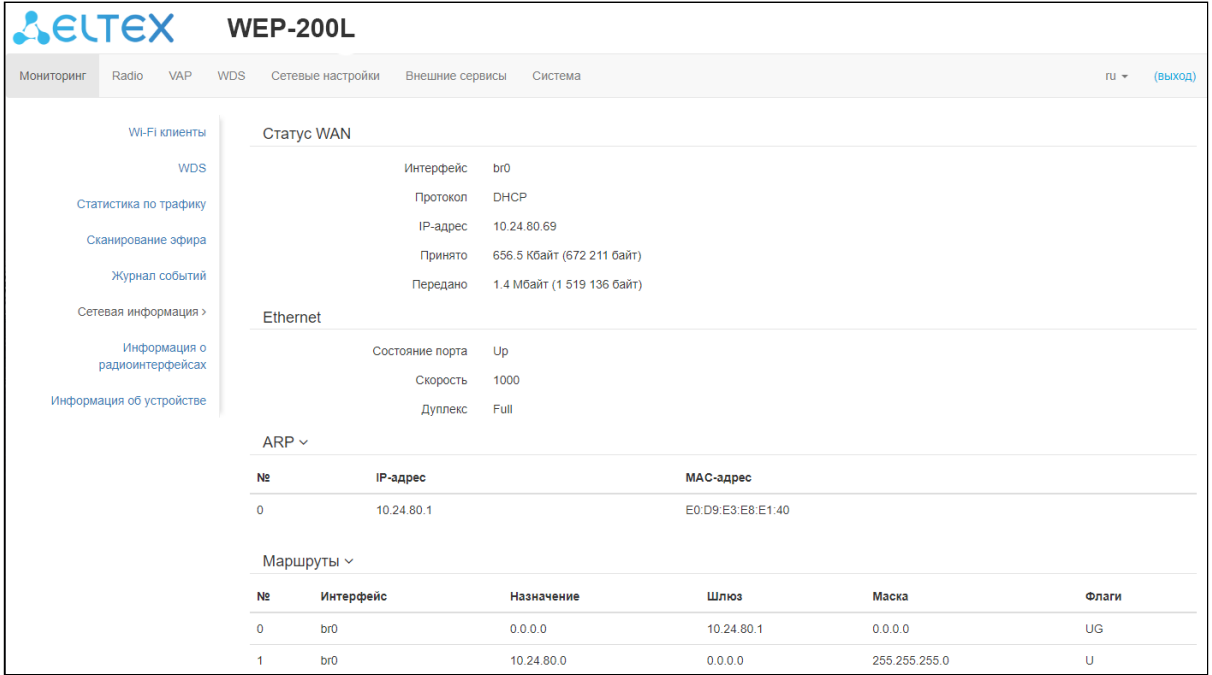

#### **CTATYC WAN:**

- Интерфейс имя bridge-интерфейса;
- Протокол протокол, используемый для доступа к сети WAN;
- IP-адрес IP-адрес устройства во внешней сети;
- Принято количество принятых на WAN байт:
- Передано количество переданных с WAN байт.

# Ethernet:

- Состояние порта состояние Ethernet-порта;
- Скорость скорость подключения по порту Ethernet;
- Дуплекс режим передачи данных:
	- Full полный дуплекс;
	- *Half* полудуплекс.

## ARP:

В ARP-таблице содержится информация о соответствии IP- и MAC-адресов соседних сетевых устройств:

- IP-адрес IP-адрес устройства:
- МАС-адрес МАС-адрес устройства.

#### Маршруты:

- Интерфейс имя bridge-интерфейса;
- Назначение IP-адрес хоста или подсети назначения, до которых установлен маршрут;
- Шлюз IP-адрес шлюза, через который осуществляется выход на адресата;
- Маска маска подсети.
- Флаги определенные характеристики данного маршрута.

Существуют следующие значения флагов:

- **U** указывает, что маршрут создан и является проходимым.
- **H** указывает на маршрут к определенном узлу.
- **G** указывает, что маршрут пролегает через внешний шлюз. Сетевой интерфейс системы предоставляет маршруты в сети с прямым подключением. Все прочие маршруты проходят через внешние шлюзы. Флагом G отмечаются все маршруты, кроме маршрутов в сети с прямым подключением.
- **R** указывает, что маршрут, скорее всего, был создан динамическим протоколом маршрутизации, работающим на локальной системе, посредством параметра reinstate.
- **D** — указывает, что маршрут был добавлен в результате получения сообщения перенаправления ICMP (ICMP Redirect Message). Когда система узнает о маршруте из сообщения ICMP Redirect, маршрут включается в таблицу маршрутизации, чтобы исключить перенаправление для последующих пакетов, предназначенных тому же адресату.
- **М** — указывает, что маршрут подвергся изменению, вероятно, в результате работы динамического протокола маршрутизации на локальной системе и применения параметра mod.
- **А** указывает на буферизованный маршрут, которому соответствует запись в таблице ARP.
- **С** указывает, что источником маршрута является буфер маршрутизации ядра.
- **L** указывает, что пунктом назначения маршрута является один из адресов данного компьютера. Такие «локальные маршруты» существуют только в буфере маршрутизации.
- **В** указывает, что конечным пунктом маршрута является широковещательный адрес. Такие «широковещательные маршруты» существуют только в буфере маршрутизации.
- **I** указывает, что маршрут связан с кольцевым (loopback) интерфейсом с целью иной, нежели обращение к кольцевой сети. Такие «внутренние маршруты» существуют только в буфере маршрутизации.
- **!** указывает, что дейтаграммы, направляемые по этому адресу, будут отвергаться системой.

#### <span id="page-29-0"></span>5.4.7 Подменю «Информация о радиоинтерфейсах»

В подменю **«Информация о радиоинтерфейсах»** отображено текущее состояние радиоинтерфейсов WEP-200L.

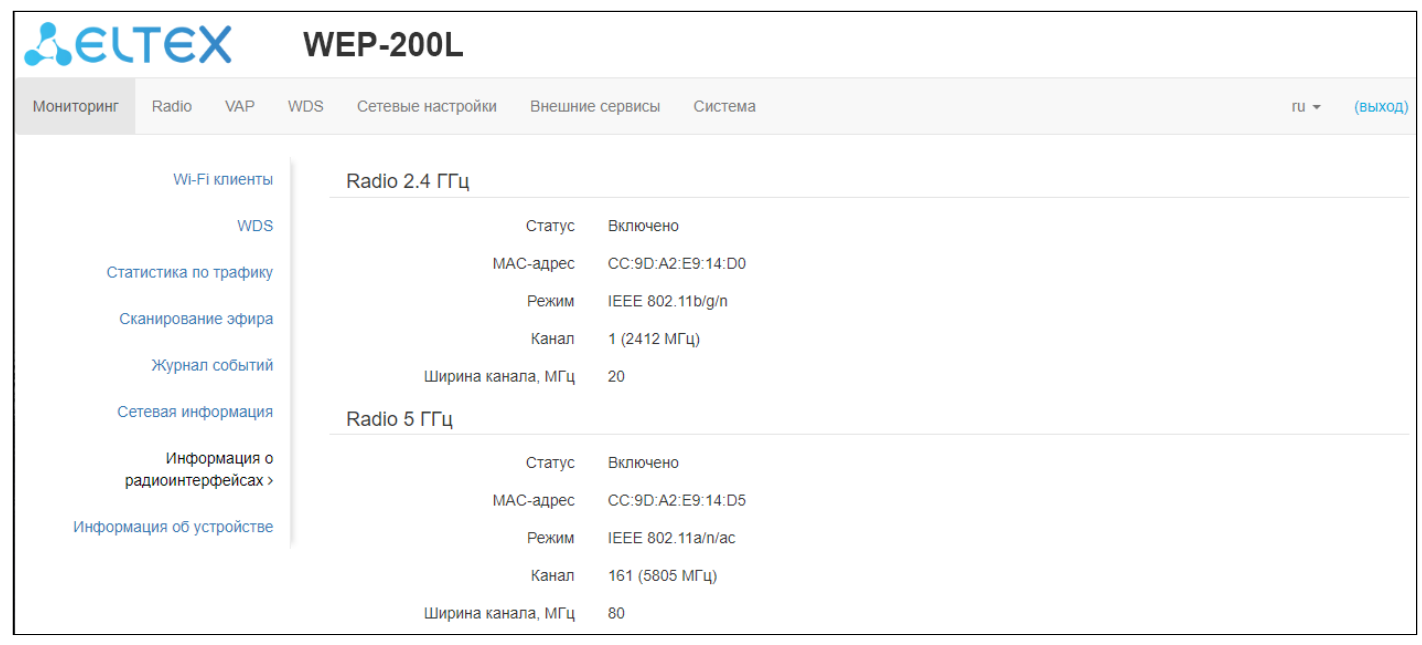

Радиоинтерфейсы точки доступа могут находиться в двух состояниях: «Включено» и «Выключено». Статус каждого из радиоинтерфейсов отражается в одноименном параметре «Статус». Статус Radio зависит от того, есть ли на данном радиоинтерфейсе включенные виртуальные точки доступа (VAP) или WDS. В случае если на радиоинтерфейсе имеется хотя бы одна активная VAP, Radio

будет находиться в статусе «Включено», иначе — «Выключено».

В зависимости от статуса Radio для мониторинга доступна следующая информация:

«Выключено»:

- *Статус —* состояние радиоинтерфейса;
- *MAC-адрес* MAC-адрес радиоинтерфейса;
- *Режим* режим работы радиоинтерфейса согласно стандартам IEEE 802.11.

#### «Включено»:

- *Статус —* состояние радиоинтерфейса;
- *MAC-адрес* MAC-адрес радиоинтерфейса;
- *Режим* режим работы радиоинтерфейса согласно стандартам IEEE 802.11;
- *Канал* номер беспроводного канала, на котором работает радиоинтерфейс;
- *Ширина канала* ширина полосы частот канала, на котором работает радиоинтерфейс.

## <span id="page-30-0"></span>5.4.8 Подменю «Информация об устройстве»

В подменю **«Информация об устройстве»** отображены основные характеристики WEP-200L.

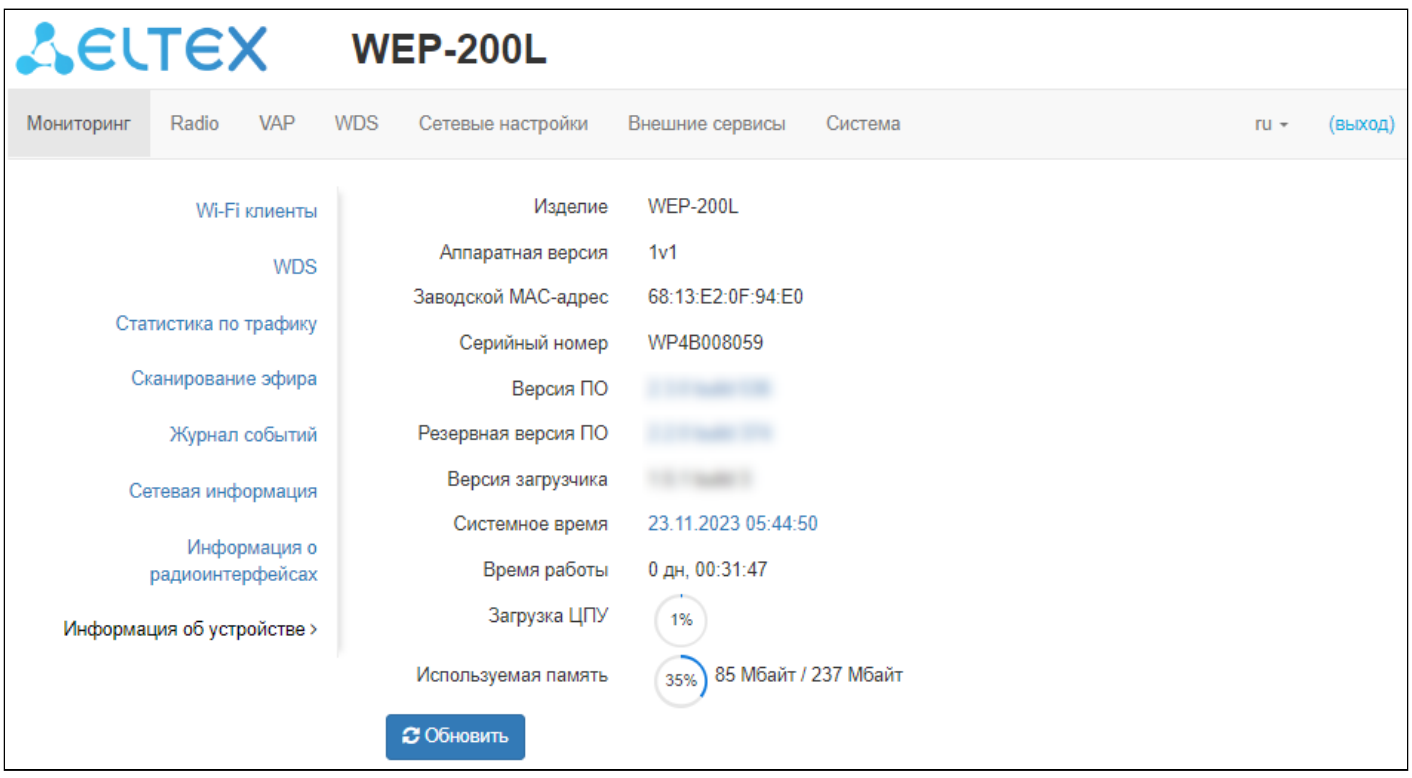

- *Изделие* наименование модели устройства;
- *Аппаратная версия* версия аппаратного обеспечения устройства;
- *Заводской МАС-адрес* МАС-адрес WAN-интерфейса устройства, установленный заводомизготовителем;
- *Серийный номер* серийный номер устройства, установленный заводом-изготовителем;
- *Версия ПО* версия программного обеспечения устройства;
- *Резервная версия ПО* предыдущая установленная версия ПО;
- *Версия загрузчика* версия программного обеспечения загрузчика устройства;
- *Системное время* текущие время и дата, установленные в системе;
- *Время работы* время работы с момента последнего включения или перезагрузки устройства;
- *Загрузка ЦПУ* средний процент загрузки процессора за последние 5 секунд;
- *Используемая память* процент использования оперативной памяти устройства.

## <span id="page-31-0"></span>5.5 Меню «Radio»

В меню **«Radio»** производится настройка радиоинтерфейсов устройства.

#### <span id="page-31-1"></span>5.5.1 Подменю «Radio 2.4 ГГц»

В подменю **«Radio 2.4 ГГц»** осуществляются настройки основных параметров радиоинтерфейса устройства, работающего в диапазоне 2.4 ГГц.

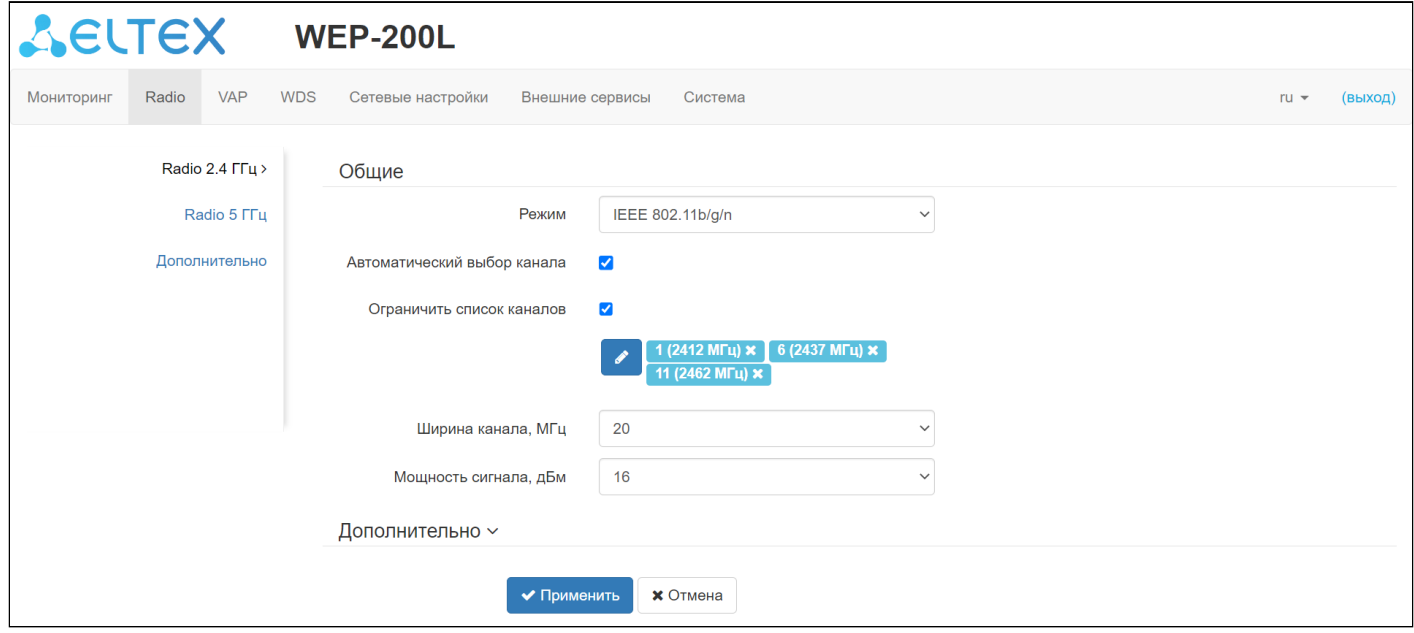

- *Режим* режим работы интерфейса согласно следующим стандартам:
	- IEEE 802.11n;
	- IEEE 802.11b/g;
	- IEEE 802.11b/g/n.
- *Автоматический выбор канала* при установленном флаге точка будет автоматически выбирать наименее загруженный радиоканал для работы Wi-Fi-интерфейса. При снятом флаге открывается доступ для установки статического рабочего канала;
- *Канал —* выбор канала передачи данных;
- *Ограничить список каналов* при установленном флаге точка доступа будет использовать ограниченный пользователем список каналов для работы в автоматическом режиме выбора канала. Если флаг напротив «Ограничить список каналов» не установлен или в списке отсутствуют каналы, то точка доступа будет выбирать рабочий канал из всех доступных каналов данного диапазона частот. Каналы диапазона 2.4 ГГц: 1–13;
- *Ширина канала, МГц* ширина полосы частот канала, на котором работает точка доступа, принимает значения 20 и 40 МГц;
- *Основной канал* параметр может быть изменен только при пропускной способности статически заданного канала, равной 40 МГц. Канал 40 МГц можно считать состоящим из двух каналов по 20 МГц, которые граничат в частотной области. Эти два канала 20 МГц называют первичным и вторичным каналами. Первичный канал используется клиентами, которые поддерживают только полосу пропускания канала 20 МГц:
	- *Upper —* первичным каналом будет верхний канал 20 МГц в полосе 40 МГц;
	- *Lower —* первичным каналом будет нижний канал 20 МГц в полосе 40 МГц.
- *Мощность сигнала, дБм* регулировка мощности сигнала передатчика Wi-Fi в дБм. Принимает значение от 4 до 16 дБм.

В случае, если в списке «Ограничить список каналов» указан недоступный для выбора канал, то он будет отмечен серым цветом. Для того чтобы новая конфигурация была применена на точке доступа, в списке «Ограничить список каналов» должны быть указаны только доступные (выделенные синим цветом) каналы.

**Пример.** На точке доступа еще не производилось никаких настроек, по умолчанию на Radio 2.4 ГГц установлена «Ширина канала» 20 МГц, а в списке «Ограничить список каналов» указаны каналы: 1, 6, 11.

Допустим, необходимо установить параметр «Ширина канала», равный 40 МГц. При изменении данного параметра с 20 МГц на 40 МГц происходит следующее:

- для редактирования открывается параметр «Основной канал», принимающий значение по умолчанию «Lower»,
- канал 11 в списке «Ограничить список каналов» меняет свой цвет с синего на серый.

Если изменить параметр «Ширина канала» на 40 МГц и не удалить серые каналы из списка, то при нажатии на кнопку «Применить» в браузере появится ошибка «Введенные данные содержат ошибки. Изменения не были применены». Соответственно, конфигурация точки доступа изменена не будет. Это происходит по причине того, что каналы, выделенные серым цветом в списке «Ограничить список каналов», не подходят под определение «Основной канал» = Lower.

В разделе «Дополнительно» осуществляется настройка дополнительных параметров радиоинтерфейса устройства.

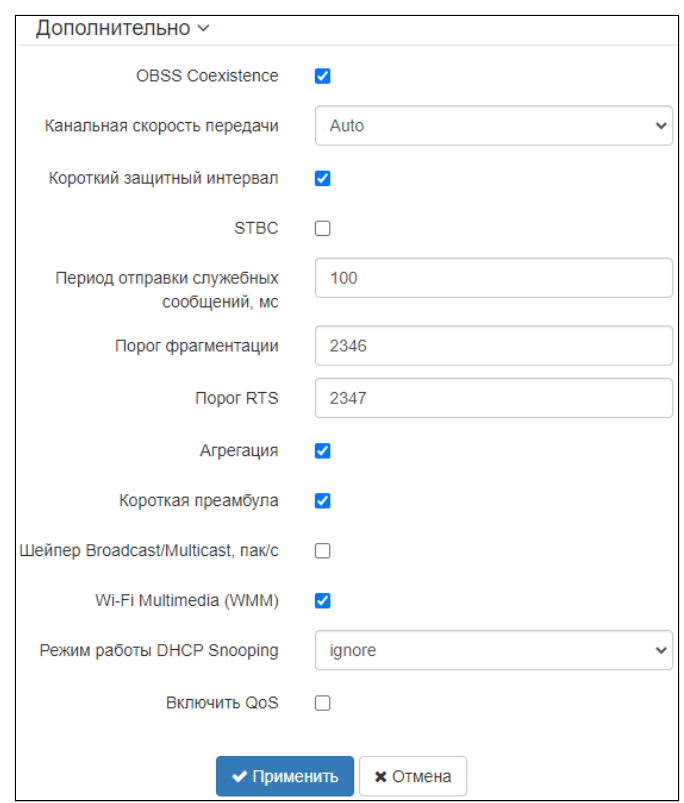

- *OBSS Coexistence —* режим автоматического уменьшения ширины канала при загруженном радиоэфире. При установленном флаге режим включен;
- *Канальная скорость передачи* фиксированная скорость беспроводной передачи данных, определяемая спецификациями стандартов IEEE 802.11b/g/n;
- *Короткий защитный интервал* поддержка укороченного защитного интервала. Точка доступа передает данные, используя защитный интервал в 400 нс (вместо 800 нс) при общении с клиентами, которые также поддерживают короткий защитный интервал;
- *STBC* метод пространственно-временного блочного кодирования, направленный на повышение надежности передачи данных. Поле доступно, только если выбранный режим работы радиоинтерфейса включает в себя 802.11n. При установленном флаге устройство передает один

поток данных через несколько антенн. Если флаг не установлен, устройство не передает один и тот же поток данных через несколько антенн;

- Период отправки служебных сообщений период посылки Веасоп-фреймов. Фреймы передаются для обнаружения точки доступа в эфире. Параметр принимает значения 20-2000 мс, по умолчанию - 100 мс;
- Порог фрагментации порог фрагментации фрейма в байтах. Принимает значения 256-2346, по умолчанию - 2346;
- Порог RTS указывает число байт, через которое посылается запрос на передачу (Request to Send). Уменьшение данного значения может улучшить работу точки доступа при большом количестве подключенных клиентов, однако это уменьшает общую пропускную способность беспроводной сети. Принимает значения 0-2347, по умолчанию - 2347;
- Агрегация включение поддержки AMPDU/AMSDU;
- Короткая преамбула использование короткой преамбулы пакета:
- Шейпер Broadcast/Multicast, пак/с  $-$  при установленном флаге выполняется ограничение передачи широковещательного/мультикастового трафика по беспроводной сети. Лимит для широковещательного трафика можно указать в появившемся окне (пак/с);
- Wi-Fi Multimedia (WMM) включение поддержки WMM (Wi-Fi Multimedia):
- Режим работы DHCP Snooping выбор политики обработки DHCP опции 82. Доступные значения для выбора:
	- ignore обработка опции 82 отключена. Значение по умолчанию;
	- remove точка доступа удаляет значение опции 82;
	- replace точка доступа подставляет или заменяет значение опции 82. При выборе данного значения для редактирования открываются следующие параметры:
		- Опция 82 формат CID замена значения параметра CID, может принимать значения: • APMAC-SSID - замена значения параметра CID на <MAC-адрес точки доступа>-<имя SSID>. Значение по умолчанию;
			- $\cdot$  SSID замена значения параметра на имя SSID, к которому подключен клиент:
			- $\cdot$  custom замена значения параметра CID на значение, указанное в параметре «Опция 82 уникальный CID»;
				- Опция 82 уникальный CID произвольная строка до 52 символов, которая будет передаваться в CID. Если значение параметра не задано, точка будет изменять CID на значение по умолчанию - APMAC-SSID;
		- Опция 82 формат RID замена значения параметра RID, может принимать следующие значения:
			- ClientMAC изменять содержимое RID на MAC-адрес клиентского устройства. Значение по умолчанию:
			- APMAC изменять содержимое RID на MAC-адрес точки доступа;
			- APdomain изменять содержимое RID на домен, в котором находится точка доступа;
			- custom изменять содержимое RID на значение, указанное в параметре «Опция 82 уникальный RID»:
				- Опция 82 уникальный RID произвольная строка до 63 символов, которая будет передаваться в RID. Если значение параметра не задано, точка будет изменять RID на значение по умолчанию - ClientMAC;
		- Формат МАС-адреса выбор разделителей октетов МАС-адреса, который передается в CID и RID:
			- AA:BB:CC:DD:EE:FF в качестве разделителя выступает знак двоеточия. Значение по умолчанию;
			- AA-BB-CC-DD-EE-FF в качестве разделителя выступает знак тире.
- Включить OoS при установленном флаге доступна настройка функций обеспечения качества обслуживания (Quality of Service).

#### Для настройки обеспечения качества обслуживания доступны следующие функции:

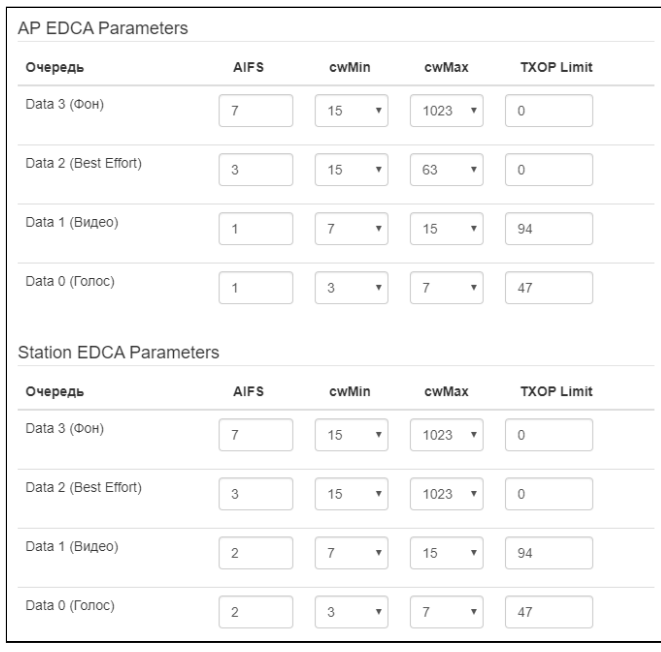

- *AP EDCA parameters* таблица настроек параметров точки доступа (трафик передается от точки доступа к клиенту):
	- *Очередь* предопределенные очереди для различного рода трафика:
		- *Data 3 (Фон)* низкоприоритетная очередь, высокая пропускная способность (приоритеты 802.1p: cs1, cs2);
		- *Data 2 (Best Effort)* среднеприоритетная очередь, средняя пропускная способность и задержка. В данную очередь отправляется большинство традиционных IP-данных (приоритеты 802.1p: cs0, cs3);
		- *Data 1 (Видео)* высокоприоритетная очередь, минимальные задержки. В данной очереди автоматически обрабатываются видеоданные, чувствительные к времени (приоритеты 802.1p: cs4, cs5);
		- *Data 0 (Голос)* высокоприоритетная очередь, минимальные задержки. В данной очереди автоматически обрабатываются данные, чувствительные к времени, такие как VoIP, потоковое видео (приоритеты 802.1p: cs6, cs7).
	- *AIFS* Arbitration Inter-Frame Spacing, определяет время ожидания кадров (фреймов) данных, измеряется в слотах, принимает значения 1–255;
	- *cwMin* начальное значение времени ожидания перед повторной отправкой кадра, задается в миллисекундах, принимает значения 1, 3, 7, 15, 31, 63, 127, 255, 511, 1023. Значение cwMin не может превышать значение cwMax;
	- *cwMax* максимальное значение времени ожидания перед повторной отправкой кадра, задается в миллисекундах, принимает значения 1, 3, 7, 15, 31, 63, 127, 255, 511, 1023. Значение cwMax должно быть больше значения cwMin;
	- *TXOP Limit*  параметр используется только для данных, передаваемых от станции клиента до точки доступа. Возможность передачи — интервал времени, в миллисекундах, когда клиентская WME-станция имеет права инициировать передачу данных по беспроводной среде к точке доступа, максимальное значение 65535 миллисекунд.
- *Station EDCA parameters* таблица настроек параметров станции клиента (трафик передается от станции клиента до точки доступа). Описание полей таблицы приведено выше.

Для вступления в силу новой конфигурации и занесения настроек в энергонезависимую память нажмите кнопку «Применить». Для отмены изменений нажмите кнопку «Отмена».

# <span id="page-35-0"></span>5.5.2 Подменю «Radio 5 ГГц»

В подменю **«Radio 5 ГГц »** осуществляются настройки основных параметров радиоинтерфейса устройства, работающего в диапазоне 5 ГГц.

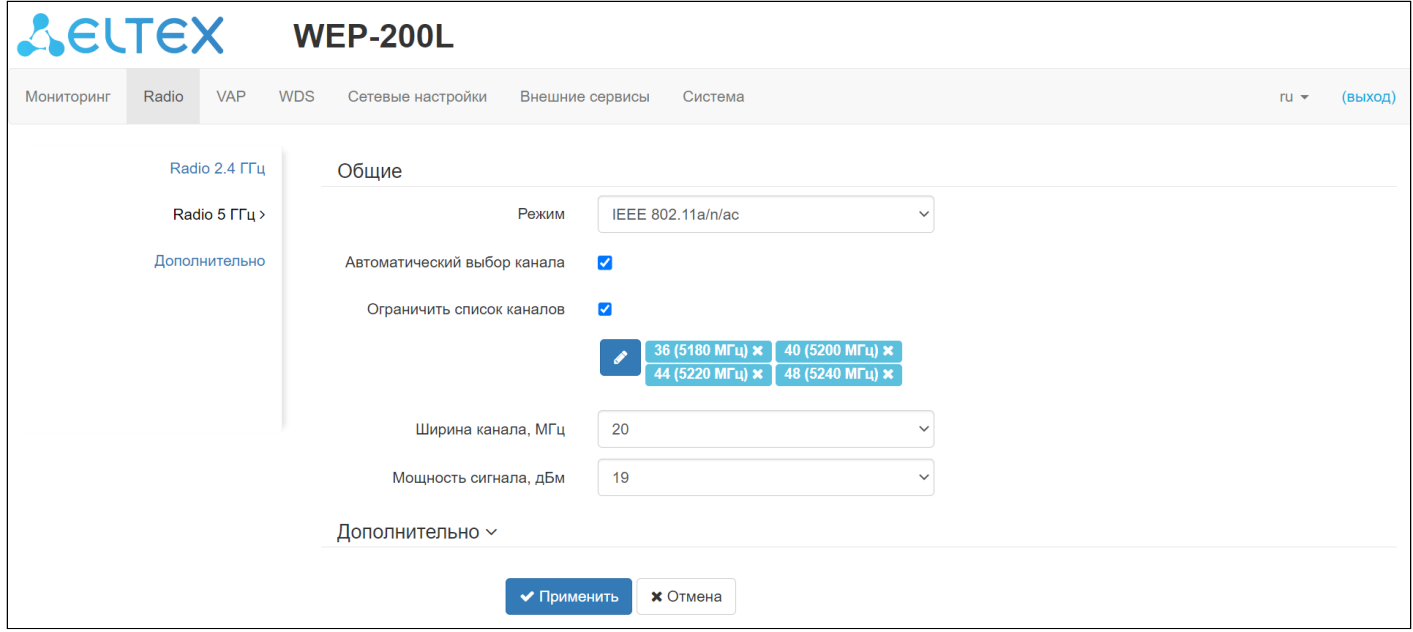

- *Режим* режим работы интерфейса согласно стандартам:
	- IEEE 802.11a;
	- IEEE 802.11a/n;
	- IEEE 802.11a/n/ac.
- *Автоматический выбор канала* при установленном флаге точка будет автоматически выбирать наименее загруженный радиоканал для работы Wi-Fi интерфейса. При снятом флаге открывается доступ для установки статического рабочего канала;
- *Канал —* выбор канала передачи данных;
- *Ограничить список каналов* при установленном флаге точка доступа будет использовать ограниченный пользователем список каналов для работы в автоматическом режиме выбора канала. Если флаг напротив «Ограничить список каналов» не установлен или в списке отсутствуют каналы, то точка доступа будет выбирать рабочий канал из всех доступных каналов данного диапазона частот. Каналы диапазона 5 ГГц: 36–64, 132–144, 149–165;
- *Ширина канала, МГц* ширина полосы частот канала, на котором работает точка доступа, принимает значения 20, 40 и 80 МГц;
- *Основной канал* параметр может быть изменен только при пропускной способности статически заданного канала, равной 40 МГц. Канал 40 МГц можно считать состоящим из двух каналов по 20 МГц, которые граничат в частотной области. Эти два канала 20 МГц называют первичным и вторичным каналами. Первичный канал используется клиентами, которые поддерживают только полосу пропускания канала 20 МГц:
	- *Upper —* первичным каналом будет верхний канал 20 МГц в полосе 40 МГц;
	- *Lower —* первичным каналом будет нижний канал 20 МГц в полосе 40 МГц.
- *Мощность сигнала, дБм* регулировка мощности сигнала передатчика Wi-Fi в дБм. Принимает значение от 8 до 19 дБм.
В случае, если в списке «Ограничить список каналов» указан недоступный для выбора канал, то он будет отмечен серым цветом. Для того чтобы новая конфигурация была применена на точке доступа, в списке «Ограничить список каналов» должны быть указаны только доступные (выделенные синим цветом) каналы.

**Пример.** На точке доступа еще не производилось никаких настроек, по умолчанию на Radio 5 ГГц установлена «Ширина канала» 20 МГц, а в списке «Ограничить список каналов» указаны каналы: 36, 40, 44, 48.

Допустим, необходимо установить параметр «Ширина канала», равный 40 МГц. При изменении данного параметра с 20 МГц на 40 МГц происходит следующее:

- для редактирования открывается параметр «Основной канал», принимающий значение по умолчанию «Upper»,
- каналы 36 и 44 в списке «Ограничить список каналов» меняют свой цвет с синего на серый.

Если изменить параметр «Ширина канала» на 40 МГц и не удалить серые каналы из списка, то при нажатии на кнопку «Применить» в браузере появится ошибка «Введенные данные содержат ошибки. Изменения не были применены». Соответственно, конфигурация точки доступа изменена не будет. Это происходит по причине того, что каналы, выделенные серым цветом в списке «Ограничить список каналов», не подходят под определение «Основной канал» = Upper.

В разделе «Дополнительно» осуществляется настройка дополнительных параметров радиоинтерфейса устройства.

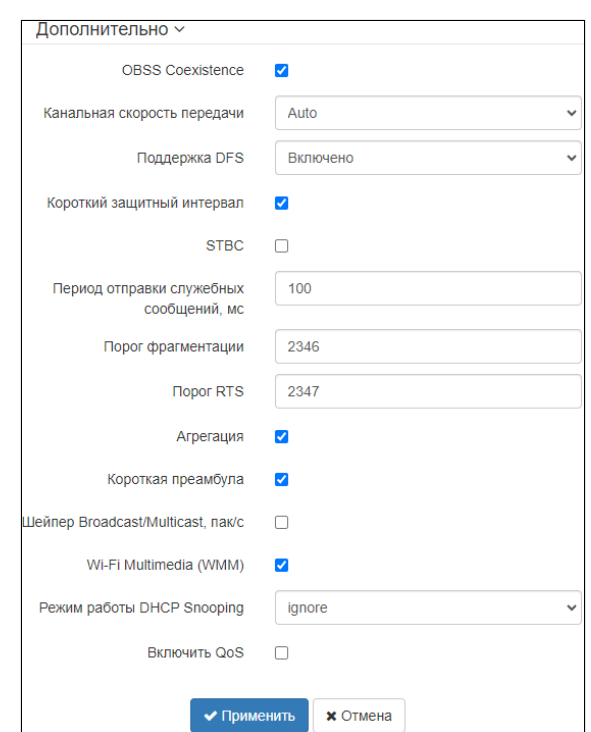

- *OBSS Coexistence —* режим автоматического уменьшения ширины канала при загруженном радиоэфире. При установленном флаге режим включен;
- *Канальная скорость передачи* фиксированная скорость беспроводной передачи данных, определяемая спецификациями стандартов IEEE 802.11a/n/ac;
- *Поддержка DFS* — механизм динамического выбора частоты. Требует от беспроводных устройств сканировать радиоэфир и избегать использования каналов, совпадающих с каналами, на которых работают радиолокационные системы в 5 ГГц диапазоне:
	- *Выключено* механизм выключен. DFS-каналы не доступны для выбора;
	- *Включено* механизм включен;
	- *Принудительно* механизм выключен. DFS-каналы доступны для выбора.
- Короткий защитный интервал поддержка укороченного защитного интервала. Точка доступа передает данные, используя защитный интервал в 400 нс (вместо 800 нс) при общении с клиентами, которые также поддерживают короткий защитный интервал;
- STBC метод пространственно-временного блочного кодирования, направленный на повышение надежности передачи данных. Поле доступно, только если выбранный режим работы радиоинтерфейса включает в себя 802.11n. При установленном флаге устройство передает один поток данных через несколько антенн. Если флаг не установлен, устройство не передает один и тот же поток данных через несколько антенн;
- Период отправки служебных сообщений период посылки Веасоп-фреймов. Фреймы передаются для обнаружения точки доступа в эфире, принимает значения 20-2000 мс, по умолчанию - 100 мс:
- Порог фрагментации порог фрагментации фрейма в байтах. Принимает значения 256-2346, по умолчанию - 2346;
- Порог RTS указывает число байт, через которое посылается запрос на передачу (Request to Send). Уменьшение данного значения может улучшить работу точки доступа при большом количестве подключенных клиентов, однако это уменьшает общую пропускную способность беспроводной сети. Принимает значения 0-2347, по умолчанию - 2347;
- Агрегация включение поддержки AMPDU/AMSDU;
- Короткая преамбула использование короткой преамбулы пакета;
- Шейпер Broadcast/Multicast, пак/с  $-$  при установленном флаге выполняется ограничение передачи широковещательного/мультикастового трафика по беспроводной сети. Укажите лимит для широковешательного трафика в появившемся окне (пак/с):
- Wi-Fi Multimedia (WMM) включение поддержки WMM (Wi-Fi Multimedia);
- Режим работы DHCP Snooping выбор политики обработки DHCP опции 82. Доступные значения для выбора:
	- ignore обработка опции 82 отключена. Значение по умолчанию;
	- remove точка доступа удаляет значение опции 82:
	- replace точка доступа подставляет или заменяет значение опции 82. При выборе данного значения для редактирования открываются следующие параметры:
		- Опция 82 формат CID замена значения параметра CID, может принимать значения:
			- APMAC-SSID замена значения параметра CID на <MAC-адрес точки доступа> <имя SSID>. Значение по умолчанию;
			- $SSID -$ замена значения параметра на имя SSID, к которому подключен клиент;
			- $\cdot$  custom замена значения параметра CID на значение, указанное в параметре «Опция 82 уникальный CID»;
				- Опция 82 уникальный CID произвольная строка до 52 символов, которая будет передаваться в CID. Если значение параметра не задано, точка будет изменять CID на значение по умолчанию - APMAC-SSID;
		- Опция 82 формат RID замена значения параметра RID, может принимать следующие значения:
			- ClientMAC изменять содержимое RID на MAC-адрес клиентского устройства. Значение по умолчанию:
			- APMAC изменять содержимое RID на MAC-адрес точки доступа;
			- APdomain изменять содержимое RID на домен, в котором находится точка доступа:
			- custom изменять содержимое RID на значение, указанное в параметре «Опция 82 уникальный RID»:
				- Опция 82 уникальный RID произвольная строка до 63 символов, которая будет передаваться в RID. Если значение параметра не задано, точка будет изменять RID на значение по умолчанию - ClientMAC:
		- Формат МАС-адреса выбор разделителей октетов МАС-адреса, который передается в CID и RID:
			- AA:BB:CC:DD:EE:FF в качестве разделителя выступает знак двоеточия. Значение по умолчанию;
- AA-BB-CC-DD-EE-FF в качестве разделителя выступает знак тире.
- Включить QoS при установленном флаге доступна настройка функций обеспечения качества обслуживания (Quality of Service).

Для настройки обеспечения качества обслуживания доступны следующие функции:

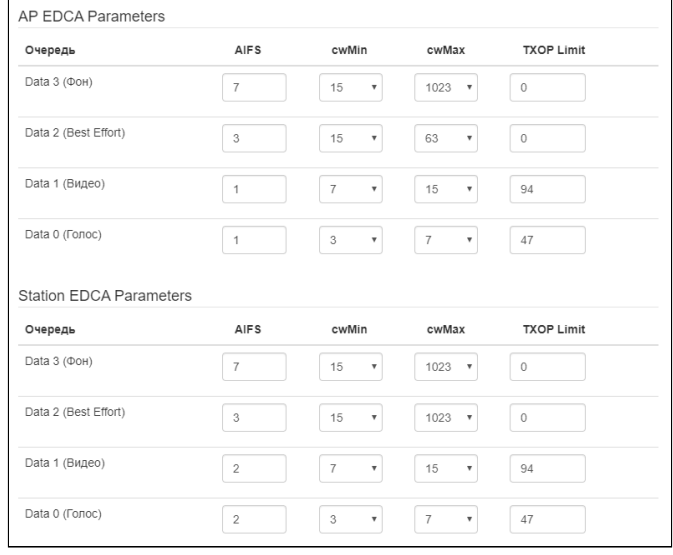

- AP EDCA parameters  $-$  таблица настроек параметров точки доступа (трафик передается от точки доступа к клиенту):
	- Очередь предопределенные очереди для различного рода трафика:
		- Data 3 (Фон) низкоприоритетная очередь, высокая пропускная способность (приоритеты 802.1p: cs1, cs2);
		- Data 2 (Best Effort) среднеприоритетная очередь, средняя пропускная способность и задержка. В данную очередь отправляется большинство традиционных IP-данных (приоритеты 802.1р: cs0, cs3);
		- Data 1 (Видео) высокоприоритетная очередь, минимальные задержки. В данной очереди автоматически обрабатываются видеоданные, чувствительные к времени (приоритеты 802.1р: cs4, cs5);
		- Data 0 (Голос) высокоприоритетная очередь, минимальные задержки. В данной очереди автоматически обрабатываются данные, чувствительные к времени, такие как VoIP, потоковое видео (приоритеты 802.1p: cs6, cs7);
	- AIFS Arbitration Inter-Frame Spacing, определяет время ожидания кадров (фреймов) данных, измеряется в слотах, принимает значения 1-255;
	- сwMin начальное значение времени ожидания перед повторной отправкой кадра, задается в миллисекундах, принимает значения 1, 3, 7, 15, 31, 63, 127, 255, 511, 1023. Значение cwMin не может превышать значение сwMax:
	- сwMax максимальное значение времени ожидания перед повторной отправкой кадра, задается в миллисекундах, принимает значения 1, 3, 7, 15, 31, 63, 127, 255, 511, 1023. Значение сwMax должно быть больше значения cwMin;
	- TXOP Limit параметр используется только для данных, передаваемых от станции клиента до точки доступа. Возможность передачи - интервал времени, в миллисекундах, когда клиентская WME-станция имеет права инициировать передачу данных по беспроводной среде к точке доступа, максимальное значение 65535 миллисекунд.
- Station EDCA parameters  $-$  таблица настроек параметров станции клиента (трафик передается от станции клиента до точки доступа). Описание полей таблицы приведено выше.

## 5.5.3 Подменю «Дополнительно»

## В подменю **«Дополнительно»** осуществляется настройка дополнительных параметров радиоинтерфейсов устройства.

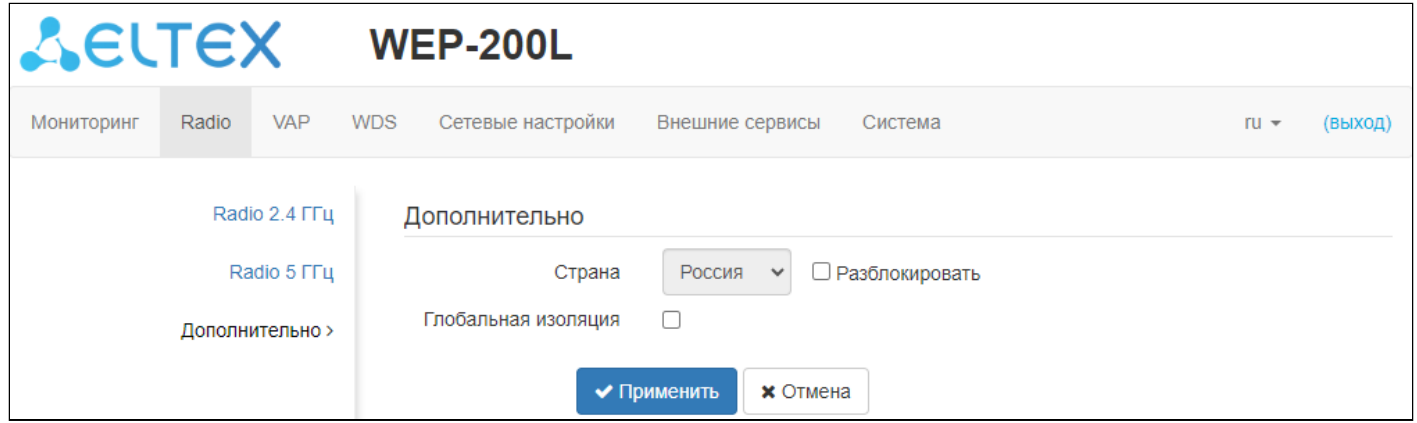

- *Страна* название страны, в которой работает точка доступа. Для выбора страны нужно выставить флаг «Разблокировать». В зависимости от указанного значения будут применены ограничения к полосе частот и мощности передатчика, которые действуют в данной стране. От установленной страны зависит список доступных частотных каналов, что влияет на автоматический выбор канала в режиме Channel = Auto. Если клиентское оборудование лицензировано для использования в другом регионе, возможно, установить связь с точкой доступа в таком случае не удастся.
	- Настройка локальных (региональных) ограничений, включая работу на разрешенных частотных каналах и выходной мощности, является ответственностью инсталляторов.  $\bullet$
	- Выбор неправильного региона может привести к проблемам совместимости с разными клиентскими устройствами.
- *Глобальная изоляция* при установленном флаге включается изоляция трафика между клиентами разных VAP и разных радиоинтерфейсов.

## 5.6 Меню «VAP»

В разделе **«VAP»** выполняется настройка виртуальных точек доступа Wi-Fi (VAP).

## 5.6.1 Подменю «Суммарно»

В подменю «**Суммарно»** отображаются настройки всех VAP на радиоинтерфейсах Radio 2.4 ГГц и Radio 5 ГГц. Можно посмотреть настройки каждой виртуальной точки в разделах VAP0–VAP6.

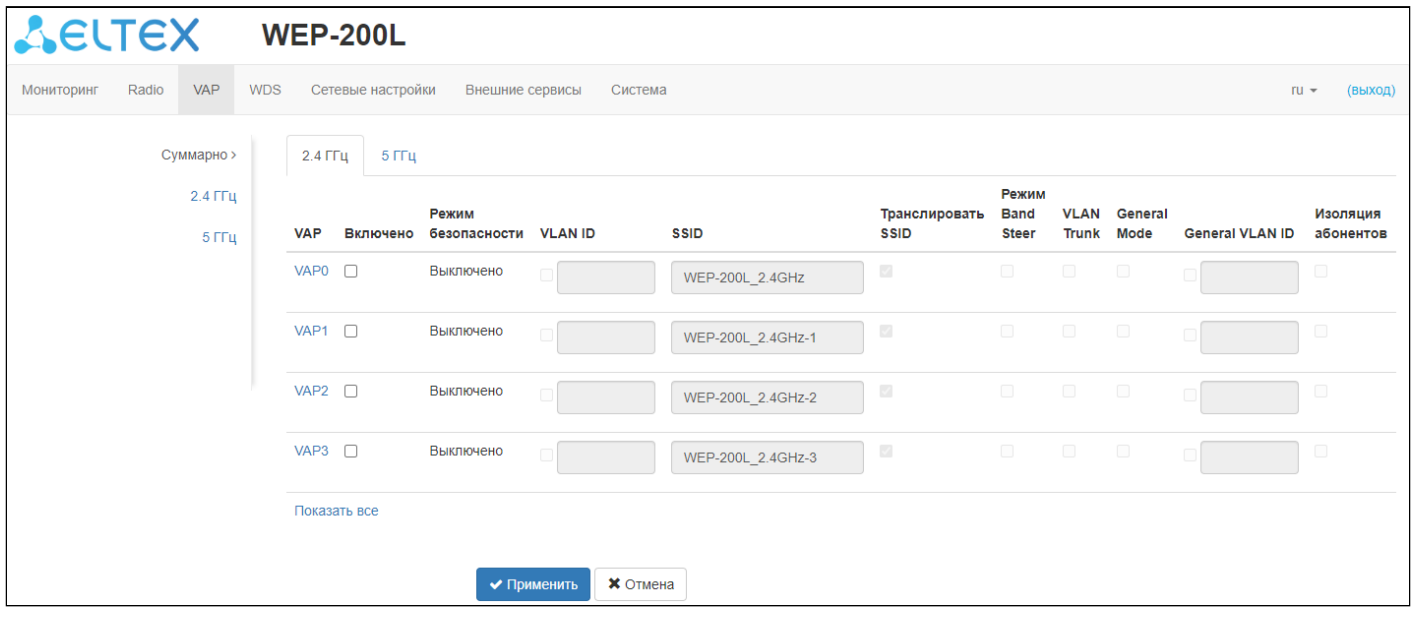

- *VAP0–VAP6* порядковый номер виртуальной точки доступа;
- *Включено* при установленном флаге виртуальная точка доступа включена, иначе выключена;
- *Режим безопасности* тип шифрования данных, используемый на виртуальной точке доступа;
- *VLAN ID* номер VLAN, с которого будет сниматься метка при передаче трафика Wi-Fi клиентам, подключенным к данной VAP. При прохождении трафика в обратную сторону на нетегированный трафик от клиентов будет навешиваться метка VLAN ID (при отключенном режиме VLAN Trunk);
- *SSID* имя виртуальной беспроводной сети;
- *Транслировать SSID* при установленном флаге включено вещание в эфир SSID, иначе выключено;
- *Режим Band Steer* при установленном флаге активно приоритетное подключение клиента к 5 ГГц сети. Для работы функции нужно создать VAP с одинаковым SSID на каждом радиоинтерфейсе и активировать на них параметр «Режим Band Steer»;
- *VLAN Trunk*  при установленном флаге абоненту передается тегированный трафик;
- *General Mode* при установленном флаге разрешается передача нетегированного трафика совместно с тегированным (доступно при включенном режиме VLAN Trunk);
- *General VLAN ID* с указанного VLAN ID будет сниматься метка и трафик этого VLAN пройдет на клиента без тега. При прохождении трафика в обратную сторону на нетегированный трафик будет навешиваться метка General VLAN ID;
- *Изоляция абонентов* при установленном флаге включена изоляция трафика между клиентами в пределах одной VAP.

## 5.6.2 Подменю «VAP»

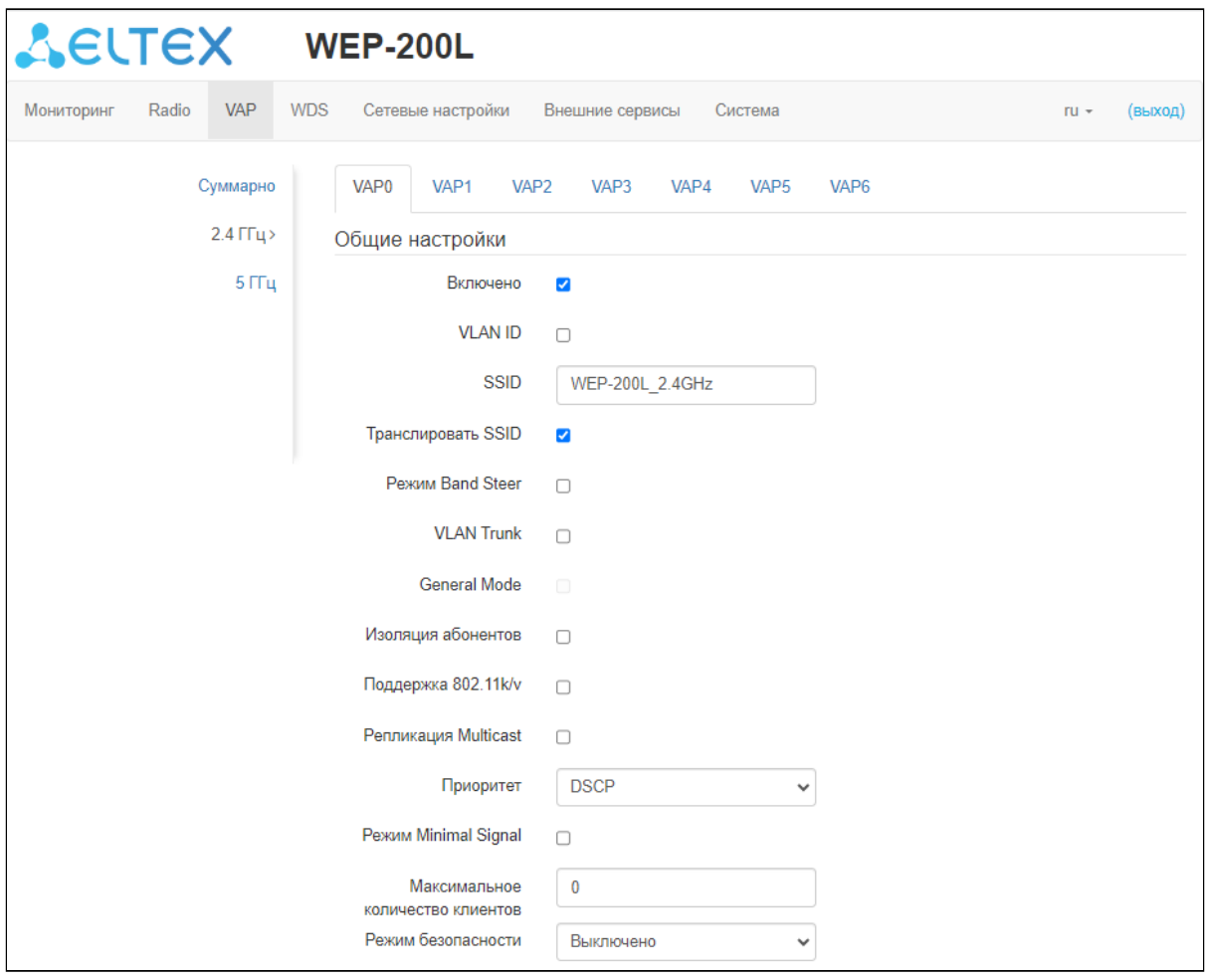

## Обшие настройки:

- Включено при установленном флаге виртуальная точка доступа включена, иначе выключена;
- VLAN ID номер VLAN, с которого будет сниматься метка при передаче трафика Wi-Fi клиентам. подключенным к данной VAP. При прохождении трафика в обратную сторону на нетегированный трафик от клиентов будет навешиваться метка VLAN ID (при отключенном режиме VLAN Trunk);
- SSID имя виртуальной беспроводной сети;
- Транслировать SSID при установленном флаге включено вещание в эфир SSID, иначе выключено:
- Режим Band Steer при установленном флаге активно приоритетное подключение клиента к 5 ГГц сети. Для работы функции нужно создать VAP с одинаковым SSID на каждом радиоинтерфейсе и активировать на них параметр «Режим Band Steer»;
- VLAN Trunk при установленном флаге абоненту передается тегированный трафик;
- General Mode  $-$  при установленном флаге разрешается передача нетегированного трафика совместно с тегированным (доступно при включенном режиме VLAN Trunk);
- General VLAN ID с указанного VLAN ID будет сниматься метка и трафик этого VLAN пройдет на клиента без тега. При прохождении трафика в обратную сторону на нетегированный трафик будет навешиваться метка General VLAN ID;
- Изоляция абонентов при установленном флаге включена изоляция трафика между клиентами в пределах одной VAP;
- Поддержка 802.11k/v включить поддержку стандартов 802.11k/v на виртуальной точке доступа;
- Репликация Multicast при установленном флаге Multicast трафик в сторону клиентов будет преобразовываться в Unicast до каждого клиента, при отключенном проходить без модификаций;
- Приоритет выбор способа приоритизации. Определяет поле, на основании которого трафик, передающийся в радиоинтерфейс, будет распределяться по очередям WMM:
	- DSCP будет анализироваться приоритет из поля DSCP заголовка IP-пакета:
	- $\cdot$  802.1p будет анализироваться приоритет из поля CoS (Class of Service) тегированных пакетов.
- Режим Minimal Signal при установленном флаге функция отключения клиентского Wi-Fi оборудования при низком уровне сигнала (Minimal Signal) включена. Для работы функционала необходимо настроить следующие параметры:
	- Минимальный уровень сигнала уровень сигнала в дБм, ниже которого происходит отключение клиентского оборудования от виртуальной сети;
	- Порог уровня сигнала при роуминге уровень чувствительности роуминга в дБм, ниже которого происходит переключение клиентского оборудования на другую точку доступа. Параметр должен быть выше, чем «Минимальный уровень сигнала»: если «Минимальный уровень сигнала» равен -75 дБм, то «Порог уровня сигнала при роуминге» должен быть равен, например, -70 дБм;
	- Интервал Minimal Signal период времени, по истечении которого принимается решение об отключении клиентского оборудования от виртуальной сети.
- Максимальное количество клиентов максимально допустимое число подключаемых к виртуальной сети клиентов;
- MFP  $-$  защита management кадров (доступно при режиме безопасности WPA2 и WPA2-Enterprise, при выборе других режимов безопасности МFP переводится в состояние Отключено):
	- Отключено защита management-кадров отключена;
	- Опционально защита работает, если клиент поддерживает МЕР. Клиенты без поддержки МЕР могут подключиться к данной VAP;
- Включено защита включена, клиенты, не поддерживающие МFP, подключиться не могут. • Режим безопасности - режим безопасности доступа к беспроводной сети:
	- Выключено не использовать шифрование для передачи данных. Точка доступна для подключения любого клиента;
	- WPA, WPA2, WPA/WPA2 способы шифрования, при выборе одного из способов будет доступна следующая настройка:
		- Ключ WPA ключ/пароль, необходимый для подключения к виртуальной точке доступа. Длина ключа составляет от 8 до 63 символов.
	- WPA-Enterprise, WPA2-Enterprise, WPA/WPA2-Enterprise режим шифрования канала беспроводной связи, при котором клиент авторизуется на централизованном RADIUSсервере. Для настройки данного режима безопасности требуется указать параметры RADIUS-сервера. Также требуется указать ключ для RADIUS-сервера. При выборе одного из способов будет доступна следующая настройка:

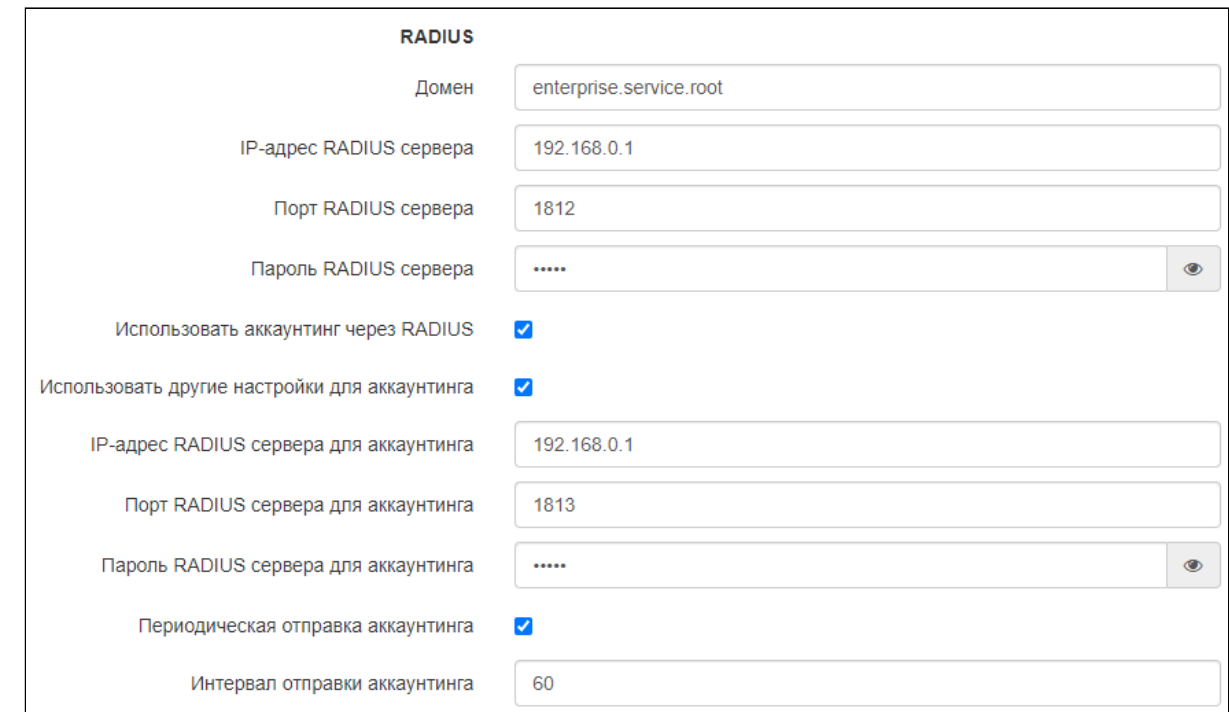

- *Домен* домен пользователя;
- *IP-адрес RADIUS сервера —* адрес RADIUS-сервера;
- *Порт RADIUS сервера* порт RADIUS-сервера, который используется для аутентификации и авторизации;
- *Пароль RADIUS сервера —* пароль для RADIUS-сервера, используемого для аутентификации и авторизации;
- *Использовать аккаунтинг через RADIUS —* при установленном флаге будут отправляться сообщения «Accounting» на RADIUS-сервер;
- *Использовать другие настройки для аккаунтинга:*
	- *IP-адрес RADIUS сервера для аккаунтинга —* адрес RADIUS-сервера, используемого для аккаунтинга;
	- *Пароль RADIUS сервера для аккаунтинга* пароль для RADIUS-сервера, используемого для аккаунтинга;
- *Порт RADIUS сервера для аккаунтинга* порт, который будет использован для сбора аккаунтинга на RADIUS-сервере;
	- *Периодическая отправка аккаунтинга —* включить периодическую отправку сообщений «Accounting» на RADIUS-сервер. Задать интервал отправки сообщений можно в поле «Интервал отправки аккаунтинга».

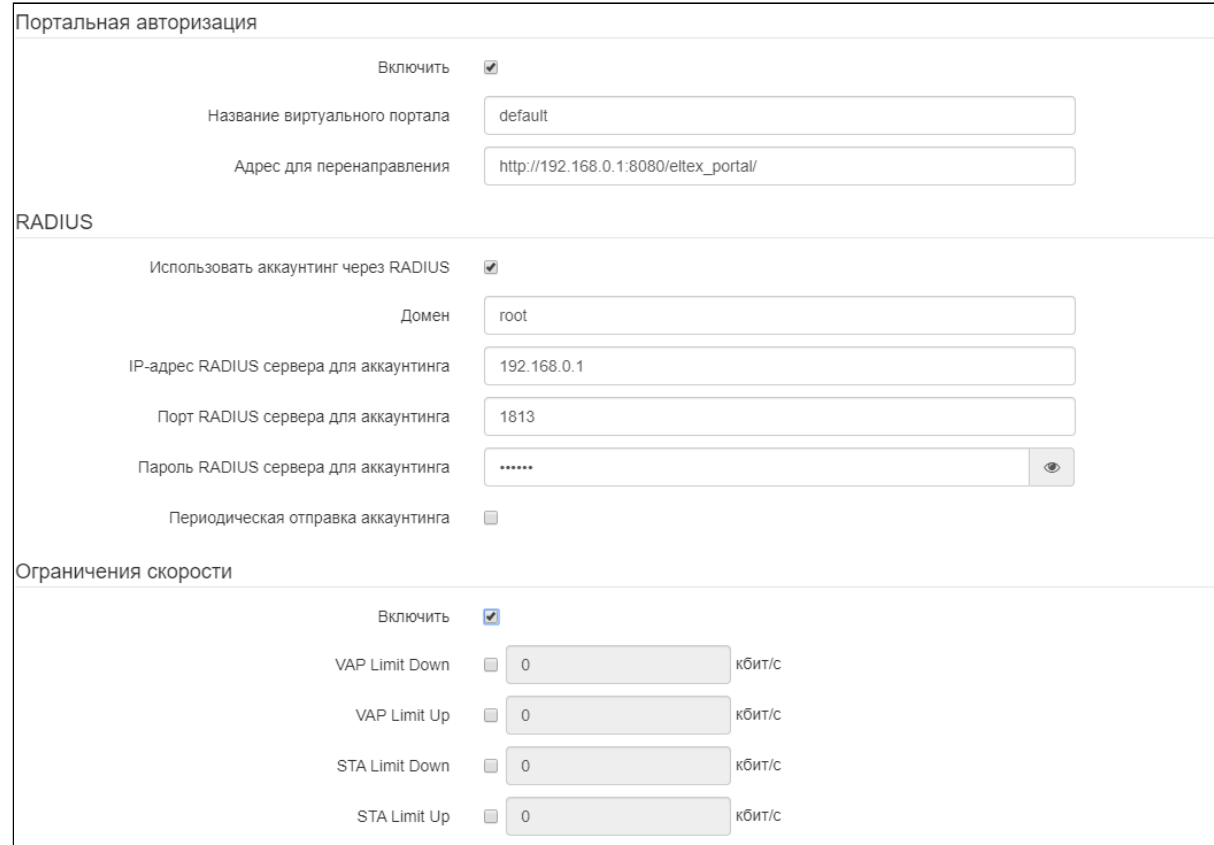

#### Портальная авторизация:

При режимах безопасности: Выключено, WPA, WPA2, WPA/WPA2 на VAP доступна настройка портальной авторизации.

- Включить при установленном флаге авторизация пользователей в сети будет производиться посредством виртуального портала;
- Название виртуального портала имя виртуального портала, на который будет перенаправлен пользователь при подключении к сети;
- Адрес для перенаправления адрес внешнего виртуального портала, на который будет перенаправлен пользователь при подключении к сети.

## RADIUS:

- Использовать аккаунтинг через RADIUS при установленном флаге будут отправляться сообщения «Accounting» на RADIUS сервер;
- Домен домен пользователя;
- IP-адрес RADIUS-сервера для аккаунтинга адрес RADIUS-сервера, используемого для аккаунтинга:
- Порт RADIUS-сервера для аккаунтинга порт, который будет использован для сбора аккаунтинга на RADIUS-сервере;
- Пароль RADIUS-сервера для аккаунтинга пароль для RADIUS-сервера, используемого для аккаунтинга:
- Периодическая отправка аккаунтинга включить периодическую отправку сообщений «Accounting» на RADIUS-сервер, Задать интервал отправки сообщений можно в поле «Интервал отправки аккаунтинга».

Ограничение скорости:

- *Показать —* активировать поле настроек;
- *VAP Limit Down —* ограничение пропускной способности в направлении от точки доступа до клиентов (в сумме), подключенных к данной VAP, Кбит/с;
- *VAP Limit Up —* ограничение пропускной способности в направлении от клиентов (в сумме), подключенных к данной VAP, до точки доступа, Кбит/с;
- *STA Limit Down* ограничение пропускной способности в направлении от точки доступа до клиентов (каждого в отдельности), подключенных к данной VAP, Кбит/с;
- *STA Limit Up —* ограничение пропускной способности в направлении от клиентов (каждого в отдельности), подключенных к данной VAP, до точки доступа, Кбит/с.

## Контроль доступа по MAC

В данном подразделе выполняется настройка списков MAC-адресов клиентов, которым, в зависимости от выбранной политики доступа, разрешено или запрещено подключаться к данной VAP.

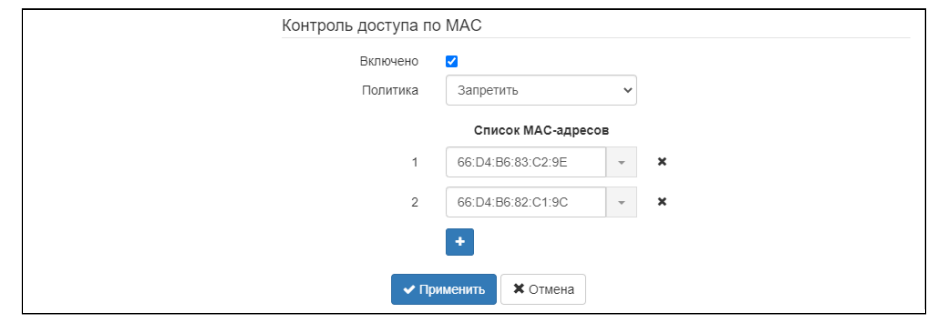

- *Включено* при установленном флаге будет работать выбранная политика доступа;
- *Политика —* политика доступа. Возможные значения:
	- *Запретить* к данной VAP будет запрещено подключаться клиентам, MAC-адреса которых содержатся в списке. Всем остальным доступ будет разрешен;
	- *Разрешить* к данной VAP будет разрешено подключаться только тем клиентам, MACадреса которых содержатся в списке. Всем остальным доступ будет запрещен.
- *Список MAC-адресов —* список MAC-адресов клиентов, которым разрешен или запрещен доступ к данной VAP. Может содержать до 128 адресов.

Для того чтобы добавить адрес в список, нажмите кнопку **и в появившемся поле введите MAC-**

адрес. Чтобы удалить адрес из списка, нажмите кнопку  $\left\lfloor \frac{\mathbf{x}}{n} \right\rfloor$  в соответствующей строке.

Если возникла необходимость добавить в список MAC-адрес клиента, который в данный момент

подключен к базовой станции, нажмите в конце строки кнопку  $\Box$  и выберите нужный адрес из списка, он автоматически добавится в поле.

По умолчанию в списке отображается до 10 адресов. Для того чтобы увидеть полный список в случае, если он содержит более 10 адресов, нажмите кнопку «Показать всё».

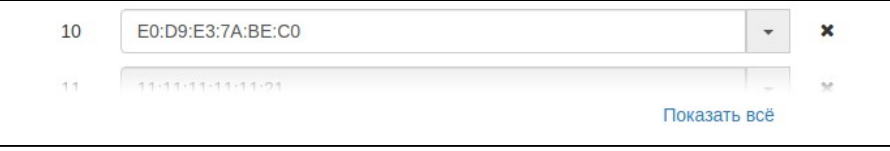

## 5.7 Меню «WDS»

В меню **«WDS»** выполняется настройка беспроводных мостов между WEP-200L.

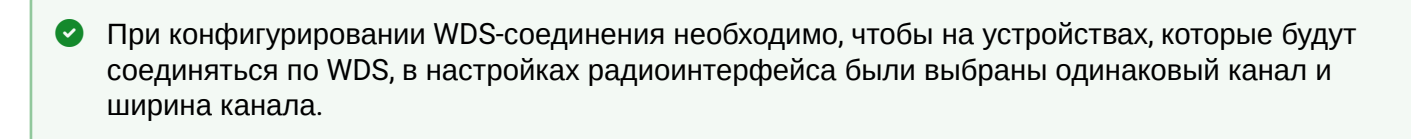

## 5.7.1 Подменю «WDS»

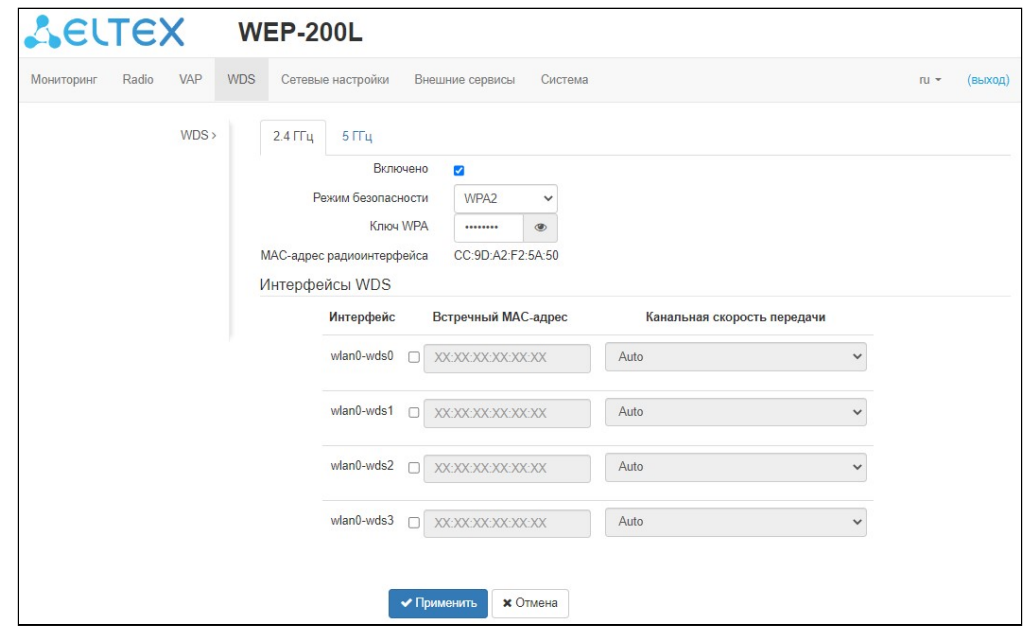

Во вкладках «2.4 ГГц» и «5 ГГц» выбирается радиоинтерфейс устройства, на котором необходимо построить беспроводной мост.

- *Включено* при установленном флаге режим беспроводного моста включен, иначе выключен;
- *Режим безопасности* режим безопасности доступа к беспроводной сети:
	- *Выключить* не использовать шифрование для передачи данных;
		- *WPA2*  способ шифрования, при выборе которого будет доступна следующая настройка:
			- *Ключ WPA* ключ/пароль, необходимый для подключения к встречной точке доступа. Длина ключа составляет от 8 до 63 символов.
- *MAC-адрес радиоинтерфейса —* MAC-адрес радиоинтерфейса данного устройства;
- *Интерфейс —* выбор и включение WDS-интерфейса, на котором будет построен беспроводной мост;
- *Встречный MAC-адрес —* MAC-адрес радиоинтерфейса встречного устройства, до которого настраивается беспроводной мост;
- *Канальная скорость передачи* фиксированная скорость беспроводной передачи данных, определяемая спецификациями стандартов IEEE 802.11. Для каждого интерфейса выбирается индивидуально.

## 5.8 Меню «Сетевые настройки»

5.8.1 Подменю «Системная конфигурация»

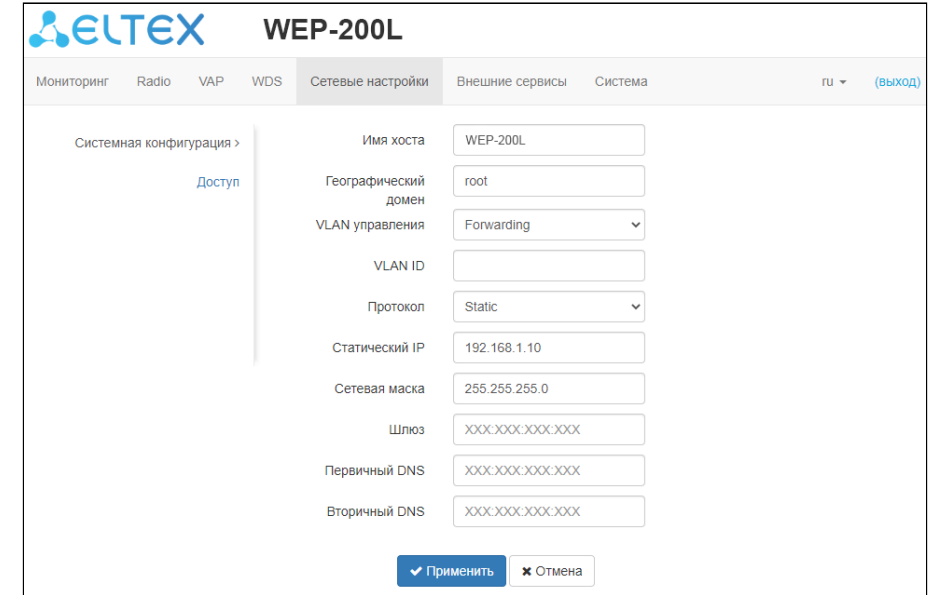

- Имя хоста сетевое имя устройства, задается строка 1-63 символов: латинские заглавные и строчные буквы, цифры, знак дефис «-» (дефис не может быть последним символом в имени);
- Географический домен домен узла дерева устройств системы управления EMS, в котором располагается точка доступа:
- VLAN управления:
	- Выключено VLAN управления не используется;
	- Terminating  $-$  режим, при котором VLAN управления терминируется на точке доступа (в этом случае у клиентов, подключенных через радиоинтерфейс, нет доступа до данного VLAN. При настроенном на точке доступа WDS данный режим VLAN управления не доступен для выбора);
	- Forwarding  $-$  режим, при котором VLAN управления передается также в радиоинтерфейс (при соответствующей настройке VAP).
- VLAN ID идентификатор VLAN, используемый для доступа к устройству, принимает значения 1-4094:
- Протокол выбор протокола, по которому будет осуществляться подключение по Ethernetинтерфейсу устройства к сети предоставления услуг провайдера:
	- $DHCP -$  режим работы, при котором IP-адрес, маска подсети, адрес DNS-сервера, шлюз по умолчанию и другие параметры, необходимые для работы в сети, будут получены от DHCPсервера автоматически;
	- Static режим работы, при котором IP-адрес и все необходимые параметры на WANинтерфейс назначаются статически. При выборе типа «Static» для редактирования станут доступны следующие параметры:
		- Статический IP IP-адрес WAN-интерфейса устройства в сети провайдера;
		- Сетевая маска маска внешней подсети;
		- Шлюз адрес, на который отправляется пакет, если для него не найден маршрут в таблице маршрутизации.
- Первичный DNS, Вторичный DNS IP-адреса DNS-серверов. Если адреса DNS-серверов не назначаются автоматически по протоколу DHCP, задайте их вручную.

## 5.8.2 Подменю «Доступ»

В подменю **«Доступ»** производится настройка доступа к устройству посредством web-интерфейса, Telnet, SSH, NETCONF и SNMP.

- Для включения доступа к устройству через web-интерфейс по протоколу HTTP установите флаг напротив «WEB». В появившемся окне есть возможность поменять HTTP-порт (по умолчанию 80). Диапазон допустимых значений портов, помимо установленного по умолчанию, с 1025 по 65535 включительно.
- Для включения доступа к устройству через web-интерфейс по протоколу HTTPS установите флаг напротив «WEB-HTTPS». В появившемся окне есть возможность поменять HTTPS-порт (по умолчанию 443). Диапазон допустимых значений портов, помимо установленного по умолчанию, с 1025 по 65535 включительно.

Порты для протоколов HTTP и HTTPS не должны иметь одинаковое значение.

- Для включения доступа к устройству через Telnet установите флаг напротив «Telnet».
- Для включения доступа к устройству через SSH установите флаг напротив «SSH».
- Для включения доступа к устройству через NETCONF установите флаг напротив «NETCONF».

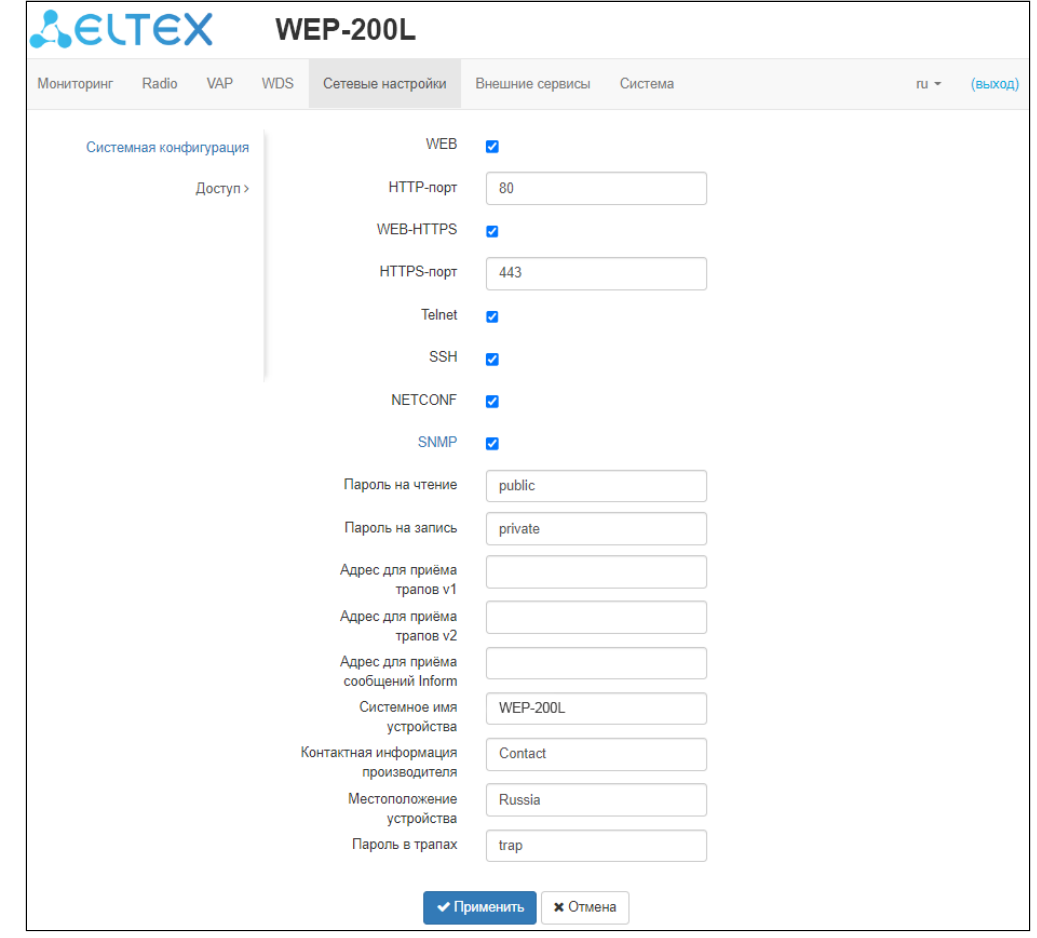

Программное обеспечение WEP-200L позволяет изменять конфигурацию устройства, проводить мониторинг состояния точки доступа и её датчиков, а также управлять устройством, используя протокол SNMP.

Для изменения настроек SNMP установите флаг напротив «SNMP», после чего для редактирования станут доступны следующие параметры SNMP-агента:

- *Пароль на чтение —* пароль на чтение параметров (общепринятый: *public*);
- *Пароль на запись —* пароль на запись параметров (общепринятый: *private*);
- *Адрес для приёма трапов v1* IP-адрес или доменное имя приемника сообщений SNMPv1-trap в формате HOST [COMMUNITY [PORT]];
- *Адрес для приёма трапов v2* IP-адрес или доменное имя приемника сообщений SNMPv2-trap в формате HOST [COMMUNITY [PORT]];
- *Адрес для приёма сообщений Inform* IP-адрес или доменное имя приемника сообщений Inform в формате HOST [COMMUNITY [PORT]];
- *Системное имя устройства —* имя устройства;
- *Контактная информация производителя —* контактная информация производителя устройства;
- *Местоположение устройства —* информация о местоположении устройства;
- *Пароль в трапах —* пароль, содержащийся в трапах (по умолчанию: trap).

Ниже приведен список объектов, поддерживаемых для чтения и конфигурирования посредством протокола SNMP:

- eltexLtd.1.127.1 мониторинг параметров точки доступа и подключенных клиентских устройств;
- eltexLtd.1.127.3 управление точкой доступа;
- eltexLtd.1.127.5 конфигурирование точки доступа.

eltexLtd  $-$  1.3.6.1.4.1.35265  $-$  идентификатор предприятия «ЭЛТЕКС».

Подробное описание OID WEP-200L доступно по следующей ссылке: [Описание](https://docs.eltex-co.ru/pages/viewpage.action?pageId=457965959) [OID](https://docs.eltex-co.ru/pages/viewpage.action?pageId=457965959) [на](https://docs.eltex-co.ru/pages/viewpage.action?pageId=457965959) [WEP/WOP-xL](https://docs.eltex-co.ru/pages/viewpage.action?pageId=457965959).

Для вступления в силу новой конфигурации и занесения настроек в энергонезависимую память нажмите кнопку «*Применить»*. Для отмены изменений нажмите кнопку «*Отмена*».

## 5.9 Меню «Внешние сервисы»

## 5.9.1 Подменю «Портальная авторизация»

Подменю **«Портальная авторизация»** предназначено для включения и настройки сервиса APB на точке доступа.

Сервис APB используется для обеспечения портального роуминга клиентов между точками доступа, подключенными к сервису.

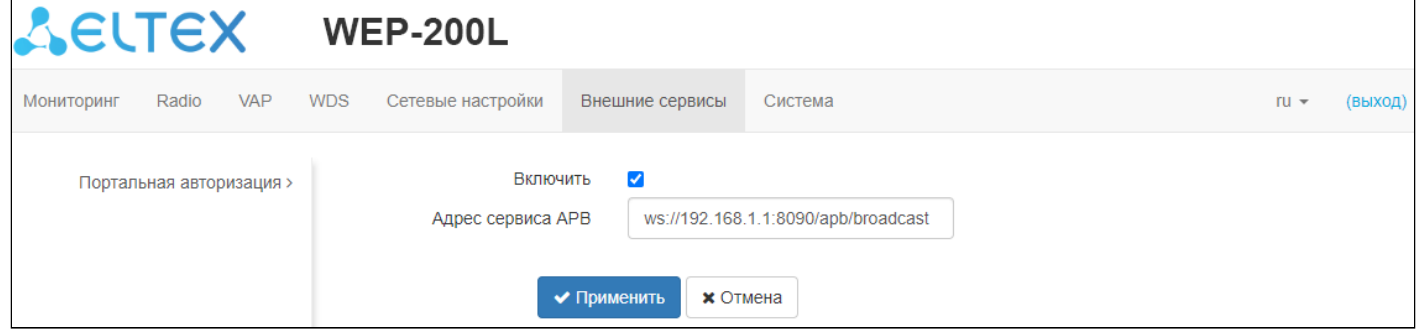

- *Включить* при установленном флаге точка будет подключаться к сервису APB, адрес которого указан в поле «Адрес сервиса APB», для обеспечения портального роуминга клиентов.
- *Адрес сервиса APB* адрес сервиса APB для поддержки роуминга в режиме портальной авторизации. Задается в формате: «ws://<host>:<port>/apb/broadcast».

## 5.9.2 Подменю «AirTune»

Подменю «**AirTune**» предназначено для включения и настройки сервиса AirTune на точке доступа.

Сервис AirTune используется для оптимизации радио-ресурсов (Radio Resource Management) и автоматической настройки бесшовного роуминга 802.11 k/r.

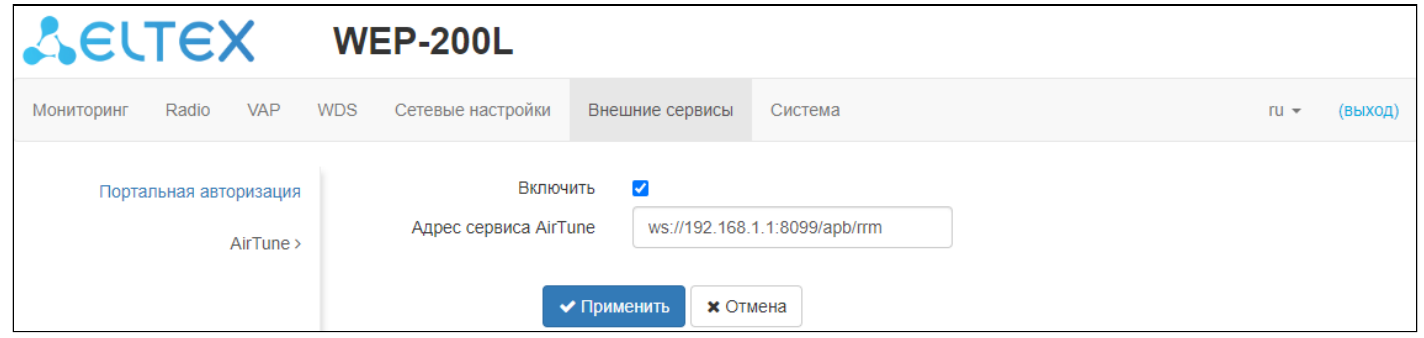

- *Включить* при установленном флаге точка будет подключаться к сервису AirTune, адрес которого указан в поле «Адрес сервиса AirTune», для обеспечения функций Radio Resource Management и/или роуминга 802.11 k/r.
- *Адрес сервиса AirTune* адрес сервиса AirTune. Задается в формате: «ws://<host>:<port>/apb/ rrm».

## 5.10 Меню «Система»

В меню «Система» выполняются настройки системы, времени, доступа к устройству по различным протоколам, производится смена пароля и обновление программного обеспечения устройства.

#### 5.10.1 Подменю «Обновление ПО устройства»

Подменю «Обновление ПО устройства» предназначено для обновления программного обеспечения устройства.

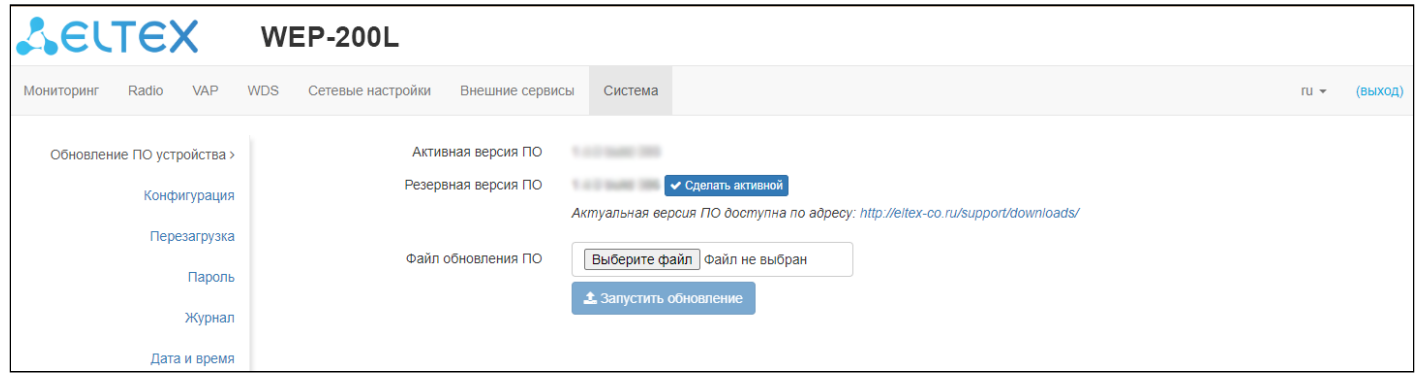

- Активная версия ПО версия программного обеспечения, установленного на устройстве, работающая в данный момент:
- Резервная версия ПО версия программного обеспечения, установленного на устройстве, на которую можно переключиться без загрузки файла ПО;
	- Сделать активной кнопка, позволяющая сделать резервную версию ПО активной, для этого потребуется перезагрузка устройства. Активная версия ПО в этом случае станет резервной.

## Обновление программного обеспечения

Загрузите файл ПО с сайта http://eltex-co.ru/support/downloads/, выбрав WEP-200L в списке оборудования, и сохраните его на компьютере. После этого нажмите кнопку «Выберите файл» в поле Файл обновления ПО и укажите путь к файлу ПО в формате .tar.gz.

Для запуска процесса обновления необходимо нажать кнопку «Запустить обновление». Процесс обновления займет несколько минут (о его текущем статусе будет указано на странице), после чего устройство автоматически перезагрузится.

Не отключайте питание устройства и не выполняйте его перезагрузку в процессе обновления  $\overline{10}$ .

## 5.10.2 Подменю «Конфигурация»

## В подменю **«Конфигурация»** выполняется сохранение и обновление текущей конфигурации.

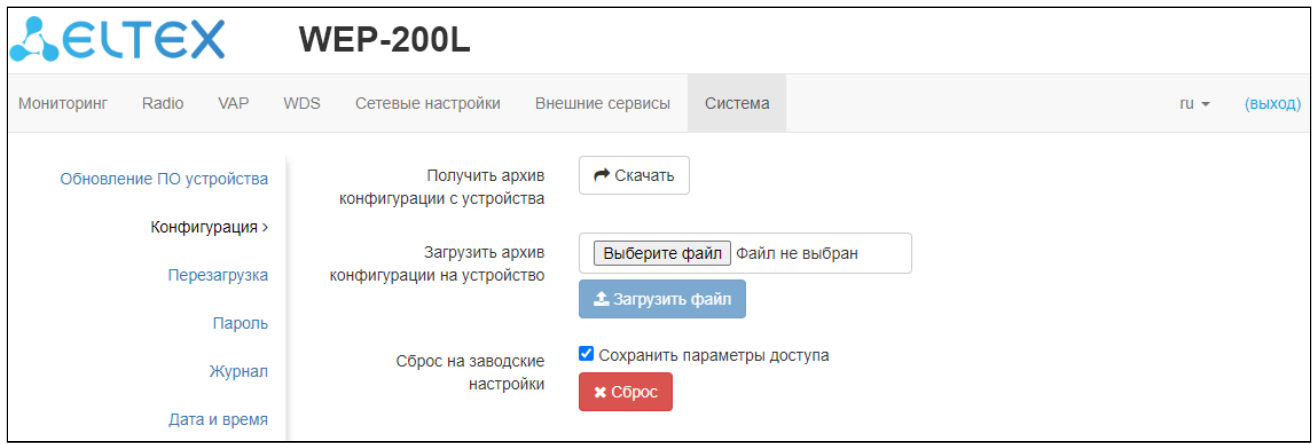

## Получение конфигурации

Чтобы сохранить текущую конфигурацию устройства на локальный компьютер, нажмите кнопку «Скачать».

## Обновление конфигурации

Для загрузки сохраненного на локальном компьютере файла конфигурации используется пункт «*Загрузить архив конфигурации на устройство»*. Для обновления конфигурации устройства нажмите кнопку «Выберите файл», укажите файл (в формате .tar.gz) и нажмите кнопку «Загрузить файл». Загруженная конфигурация применяется автоматически без перезагрузки устройства.

## Сброс устройства на заводские настройки

Чтобы сделать сброс всех настроек устройства на стандартные заводские установки, нажмите кнопку «Сброс». Если активирован флаг «Сохранить параметры доступа», то будут сохранены те параметры конфигурации, которые отвечают за доступ к устройству (настройка IP-адреса, настройки доступа по Telnet/SSH/SNMP/Netconf/Web).

## 5.10.3 Подменю «Перезагрузка»

Для перезагрузки устройства нажмите на кнопку «Перезагрузка». Процесс перезапуска устройства занимает примерно 1 минуту.

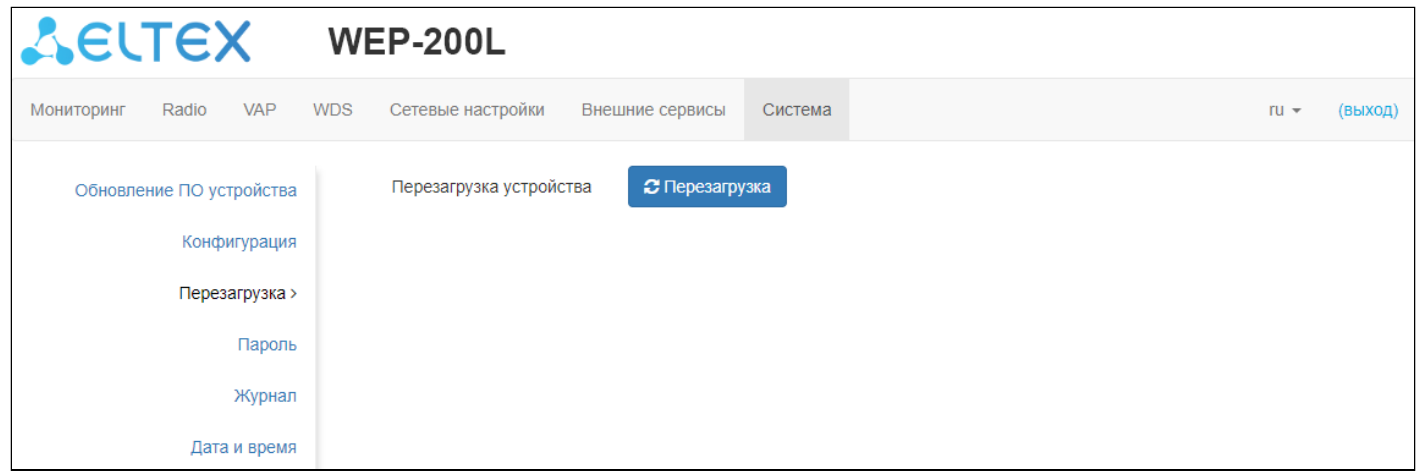

## 5.10.4 Подменю «Пароль»

При входе через web-интерфейс администратор (пароль по умолчанию: **password**) имеет полный доступ к устройству: чтение и запись любых настроек, полный мониторинг состояния устройства. Для смены пароля введите новый пароль сначала в поле «Пароль», затем в поле «Подтверждение пароля» и нажмите кнопку «*Применить*» для сохранения нового пароля.

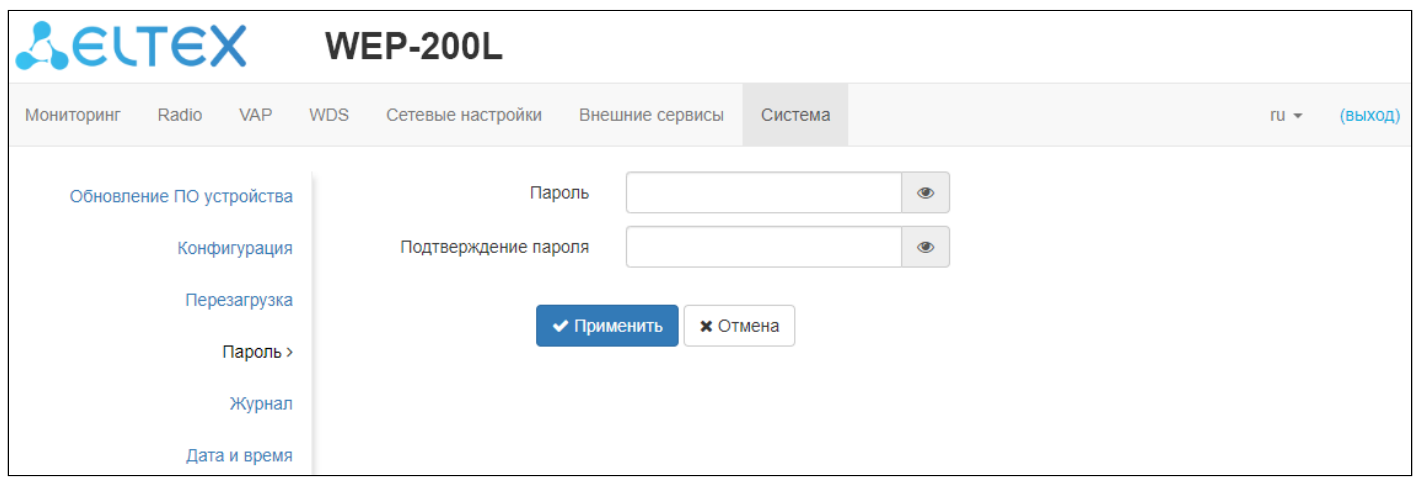

## 5.10.5 Подменю «Журнал»

Подменю **«Журнал»** предназначено для настройки вывода разного рода отладочных сообщений системы в целях обнаружения причин проблем в работе устройства.

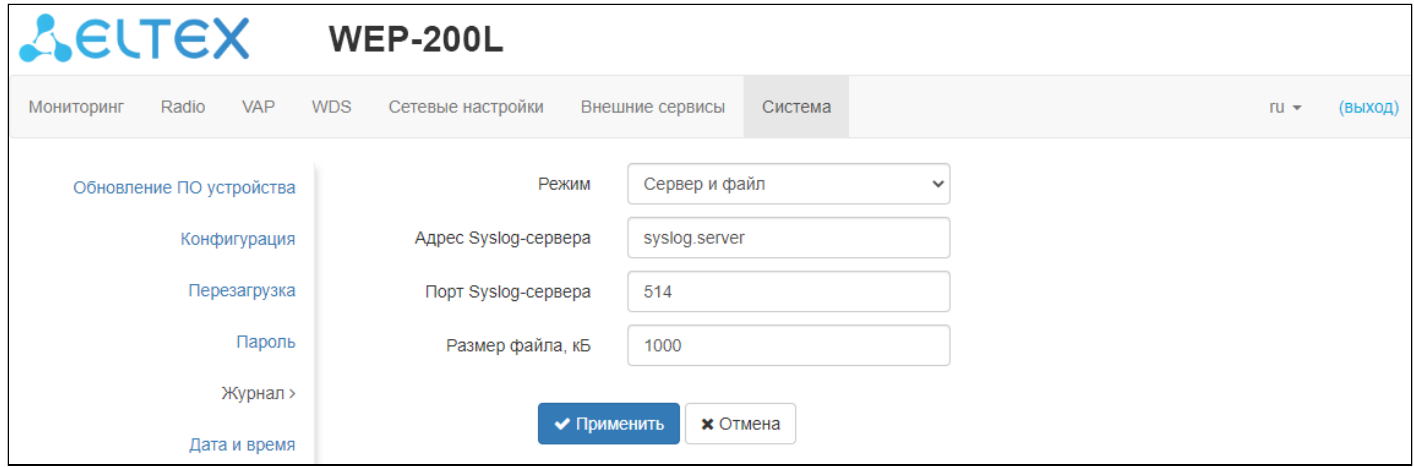

- *Режим —* режим работы Syslog-агента:
	- *Локальный файл —* информация журнала сохраняется в локальном файле и доступна в web-интерфейсе устройства на вкладке [«](#page-26-0)[Мониторинг](#page-26-0)[/](#page-26-0)[Журнал событий](#page-26-0)[»;](#page-26-0)
	- *Сервер и файл —* информация журнала отправляется на удаленный Syslog-сервер и сохраняется в локальном файле.
- *Адрес Syslog-сервера* IP-адрес или доменное имя Syslog-сервера;
- *Порт Syslog-сервера* порт для входящих сообщений Syslog-сервера (по умолчанию 514, допустимые значения 1–65535);
- *Размер файла, кБ —* максимальный размер файла журнала (допустимые значения 1–1000 кБ).

## 5.10.6 Подменю «Дата и время»

В подменю **«Дата и время»** можно настроить время вручную или с помощью протокола синхронизации времени (NTP).

## *5.10.6.1 Вручную*

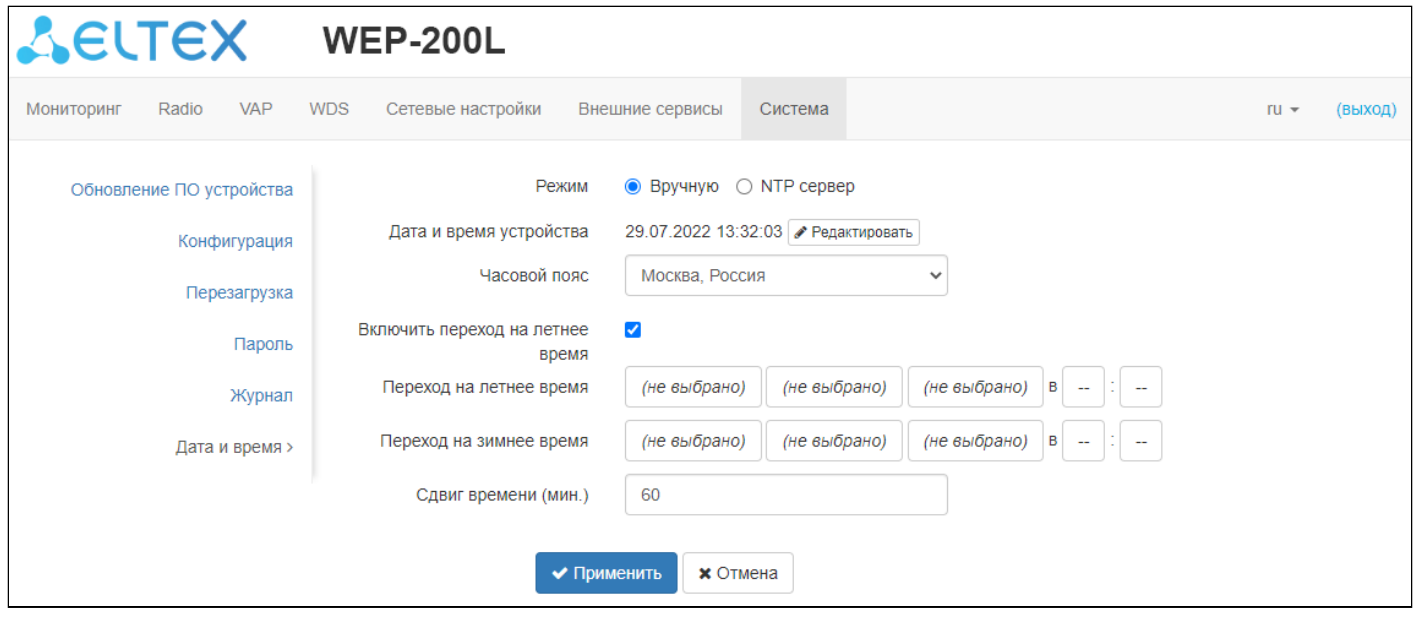

- *Дата и время устройства —* дата и время на устройстве в данный момент. Если требуется коррекция, нажмите кнопку «Редактировать»:
	- *Дата, время —* задайте текущую дату и время или нажмите кнопку «Текущая дата и время» для установки времени ПК на устройство;
- *Часовой пояс —* позволяет установить часовой пояс в соответствии с ближайшим городом в вашем регионе из заданного списка.
- *Включить переход на летнее время —* при установленном флаге переход на летнее/зимнее время будет выполняться автоматически в заданный период времени:
	- *Переход на летнее время* день и время, когда будет выполняться переход на летнее время;
	- *Переход на зимнее время* день и время, когда будет выполняться переход на зимнее время;
	- *Сдвиг времени (мин.)* период времени в минутах, на который выполняется сдвиг времени. Может принимать значение от 0 до 720 мин.

## *5.10.6.2 NTP-сервер*

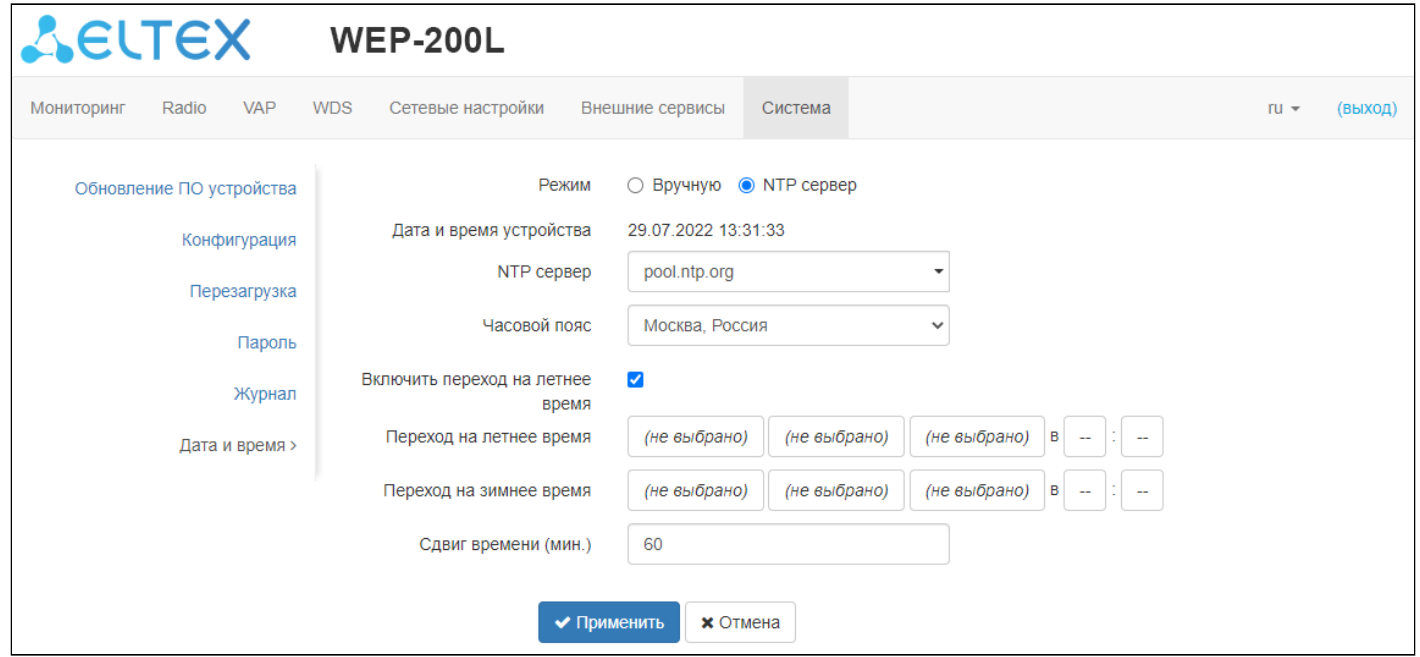

- *Дата и время устройства —* дата и время на устройстве в данный момент;
- *NTP сервер —* IP-адрес/доменное имя сервера синхронизации времени. Возможно задать адрес или выбрать из существующего списка;
- *Часовой пояс —* позволяет установить часовой пояс в соответствии с ближайшим городом в вашем регионе из заданного списка;
- *Включить переход на летнее время —* при установленном флаге переход на летнее/зимнее время будет выполняться автоматически в заданный период времени:
	- *Переход на летнее время* день и время, когда будет выполняться переход на летнее время;
	- *Переход на зимнее время* день и время, когда будет выполняться переход на зимнее время;
	- *Сдвиг времени (мин.)* период времени в минутах, на который выполняется сдвиг времени. Может принимать значение от 0 до 720 мин.

# 6 Управление устройством с помощью командной строки

• Для отображения имеющихся настроек определенного раздела конфигурации введите команду show-config.

Для получения подсказки о том, какое значение может принимать тот или иной параметр конфигурации устройства, нажмите сочетание клавиш (в английской раскладке) - [Shift + ?]. Для получения списка параметров, доступных для редактирования в данном разделе конфигурации, нажмите клавишу **Tab**.

Для сохранения настроек введите команду save.

Для перехода в предыдущий раздел конфигурации введите команду - exit.

Для перехода в корневой раздел введите команду end.

## 6.1 Подключение к устройству

По умолчанию устройство WEP-200L настроено на получение адреса по DHCP. Если этого не произошло, подключиться к устройству можно по заводскому IP-адресу.

• Заводской IP-адрес устройства WEP-200L: 192.168.1.10, маска подсети: 255.255.255.0.

Подключение к устройству осуществляется с помощью SSH/Telnet:

ssh admin@<IP-адрес устройства>, далее вводим пароль

telnet <IP-адрес устройства>, вводим логин и пароль

## 6.2 Настройка сетевых параметров

**Настройка статических сетевых параметров точки доступа** WEP-200L(root):/# **configure** WEP-200L(config):/# **interface** WEP-200L(config):/interface# **br0** WEP-200L(config):/interface/br0# **common** WEP-200L(config):/interface/br0/common# **static-ip X.X.X.X** (где X.X.X.X — IP-адрес WEP-200L) WEP-200L(config):/interface/br0/common# netmask X.X.X.X (где X.X.X.X — Маска подсети) WEP-200L(config):/interface/br0/common# **dns-server-1 X.X.X.X** (где X.X.X.X — IP-адрес dns-сервера №1) WEP-200L(config):/interface/br0/common# **dns-server-2 X.X.X.X** (где X.X.X.X — IP-адрес dns-сервера №2) WEP-200L(config):/interface/br0/common# **protocol static-ip** (изменение режима работы с DHCP на Static-IP) WEP-200L(config):/interface/br0/common# **save**  (сохранение настроек) Добавление статического маршрута: WEP-200L(config):/interface/br0/common# **exit** WEP-200L(config):/interface/br0# **exit** WEP-200L(config):/interface# **exit** WEP-200L(config):/# **route** WEP-200L(config):/route# **add default** (где default — название маршрута) WEP-200L(config):/route# **default** WEP-200L(config):/route/default# destination X.X.X.X (где X.X.X.X — IP-адрес сети или узла назначения, для маршрута по умолчанию — 0.0.0.0) WEP-200L(config):/route/default# **netmask X.X.X.X**  (где X.X.X.X — маска сети назначения, для маршрута по умолчанию — 0.0.0.0) WEP-200L(config):/route/default# **gateway X.X.X.X**  (где X.X.X.X — IP-адрес шлюза) WEP-200L(config):/route/default# **save** (сохранение настроек)

#### **Настройка получения сетевых параметров по DHCP**

WEP-200L(root):/# **configure** WEP-200L(config):/# **interface** WEP-200L(config):/interface# **br0** WEP-200L(config):/interface/br0# **common** WEP-200L(config):/interface/br0/common# **protocol dhcp**  WEP-200L(config):/interface/br0/common# **save** (сохранение настроек)

## **Настройка параметров доступа по протоколу IPv4**

WEP-200L(root):/# **configure** WEP-200L(config):/# **interface** WEP-200L(config):/interface# **br0** WEP-200L(config):/interface/br0# **common** WEP-200L(config):/interface/br0/common# **access-rules** (переход в раздел настроек доступа по протоколу IPv4) WEP-200L(config):/interface/br0/common/access-rules# **telnet false** (где false — ограничение доступа по протоколу Telnet к устройству по его IPv4-адресу. Данная настройка распространяется только на подключение к устройству по IPv4, доступ по IPv6 останется, если не было произведено соответствующей настройки по запрету в разделе для IPv6. Для снятия ограничения введите **true**) WEP-200L(config):/interface/br0/common/access-rules# **save** (сохранение настроек)

Начиная с версии ПО 2.2.0 есть возможность задавать MTU через DHCP (option 26). Значение MTU, полученное по DHCP, имеет больший приоритет, чем параметр, заданный в конфигурации.

Размер MTU для bridge должен быть не больше, чем наименьший размер MTU на интерфейсах, которые находятся в этом bridge. ♠

## **Настройка размера MTU на интерфейсе**

WEP-200L(root):/# **configure** WEP-200L(config):/# **interface** WEP-200L(config):/interface# **br0** WEP-200L(config):/interface/br0# **common** WEP-200L(config):/interface/br0/common# **mtu Х** (где Х — размер MTU в байтах. Возможные значения: 1– 2490) WEP-200L(config):/interface/br0/common# **save** (сохранение настроек)

## 6.2.1 Настройка сетевых параметров с помощью утилиты set-management-vlan-mode

#### **Нетегированный доступ**

Получение сетевых настроек по DHCP:

WEP-200L(root):/# **set-management-vlan-mode off protocol dhcp**

Статические настройки:

WEP-200L(root):/# **set-management-vlan-mode off protocol static-ip ip-addr X.X.X.X netmask Y.Y.Y.Y gateway Z.Z.Z.Z**  (где X.X.X.X — статический IP-адрес, Y.Y.Y.Y — маска подсети, Z.Z.Z.Z — шлюз)

#### **Доступ через VLAN управления в режиме Terminating**

Получение сетевых настроек по DHCP:

WEP-200L(root):/# **set-management-vlan-mode terminating vlan-id X protocol dhcp**  (где X — VLAN ID, используемый для доступа к устройству. Возможные значения: 1–4094)

#### Статические настройки:

WEP-200L(root):/# **set-management-vlan-mode terminating vlan-id X protocol static-ip ip-addr X.X.X.X netmask Y.Y.Y.Y gateway Z.Z.Z.Z**  (где X — VLAN ID, используемый для доступа к устройству, возможные значения: 1–4094; X.X.X.X — статический IP-адрес; Y.Y.Y.Y — маска подсети; Z.Z.Z.Z — шлюз)

#### **Доступ через VLAN управления в режиме Forwarding**

Получение сетевых настроек по DHCP:

WEP-200L(root):/# **set-management-vlan-mode forwarding vlan-id X protocol dhcp**  (где X — VLAN ID, используемый для доступа к устройству. Возможные значения: 1–4094)

Статические настройки:

WEP-200L(root):/#  **set-management-vlan-mode forwarding vlan-id X protocol static-ip ip-addr X.X.X.X netmask Y.Y.Y.Y gateway Z.Z.Z.Z**  (где X — VLAN ID, используемый для доступа к устройству, возможные значения: 1–4094; X.X.X.X — статический IP-адрес; Y.Y.Y.Y — маска подсети; Z.Z.Z.Z — шлюз)

**Завершение и сохранение настроек**

WEP-200L(root):/# **save** (сохранение настроек)

#### 6.2.2 Настройка сетевых параметров IPv6

По умолчанию доступ к устройству по протоколу IPv6 на точке доступа отключен.

#### **Включение доступа к устройству по протоколу IPv6**

WEP-200L(root):/# **configure** WEP-200L(config):/# **interface** WEP-200L(config):/interface# **br0** WEP-200L(config):/interface/br0# **common** WEP-200L(config):/interface/br0/common# **ipv6** WEP-200L(config):/interface/br0/common/ipv6# **protocol dhcp** (получение сетевых параметров IPv6 по DHCP) WEP-200L(config):/interface/br0/common/ipv6# **enabled true** (включение доступа к устройству по протоколу IPv6. Для выключения введите **false**)

WEP-200L(config):/interface/br0/common/ipv6# **save** (сохранение настроек)

## Настройка статических сетевых параметров IPv6 точки доступа WEP-200L(root):/# configure WEP-200L(config):/# interface WEP-200L(config):/interface# br0 WEP-200L(config):/interface/br0#common WEP-200L(config):/interface/br0/common#ipv6 WEP-200L(config):/interface/br0/common/ipv6# address-prefix-length X (где  $X - n$ рефикс статического IPv6-адреса. Принимает значение от 0 до 128. По умолчанию - 64) WEP-200L(config):/interface/br0/common/ipv6# gateway XXXX:XXXX:XXXX:XXXX::/64 (указывается IPv6префикс, например 3211:0:0:1234::/64) WEP-200L(config):/interface/br0/common/ipv6# protocol static-ip (включение использования статических сетевых IPv6 параметров. Для получения сетевых параметров IPv6 по DHCP введите dhcp) WEP-200L(config):/interface/br0/common/ipv6# enabled true (включение доступа к устройству по протоколу IPv6. Для выключения введите false) WEP-200L(config):/interface/br0/common/ipv6# save (сохранение настроек)

## Настройка параметров доступа по протоколу IPv6

WEP-200L(root):/# configure WEP-200L(config):/# interface WEP-200L(config):/interface# br0 WEP-200L(config):/interface/br0#common WEP-200L(config):/interface/br0/common#ipv6 WEP-200L(config):/interface/br0/common/ipv6# access-rules (переход в раздел настроек доступа) WEP-200L(config):/interface/br0/common/ipv6/access-rules# telnet false (где false — ограничение доступа по протоколу Telnet к устройству по его IPv6-адресу. Данная настройка распространяется только на подключение к устройству по IPv6, доступ по IPv4 останется, если не было произведено соотвествующей настройки по запрету в разделе для IPv4. Для снятия ограничения введите true) WEP-200L(config):/interface/br0/common/ipv6/access-rules# save (сохранение настроек)

Аналогично ограничению доступа к устройству по протоколу Telnet можно ограничить возможность подключения к устройству по его IPv6-адресу по протоколам: SSH, SNMP, NETCONF, web, web-HTTPS.

## 6.3 Настройка виртуальных точек доступа Wi-Fi (VAP)

При настройке VAP следует помнить, что название интерфейсов в диапазоне 2.4 ГГц начинается с wlan0, в диапазоне 5 $\Gamma\Gamma\mu$  — wlan1.

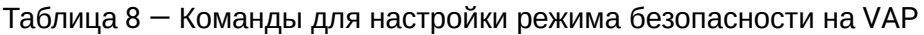

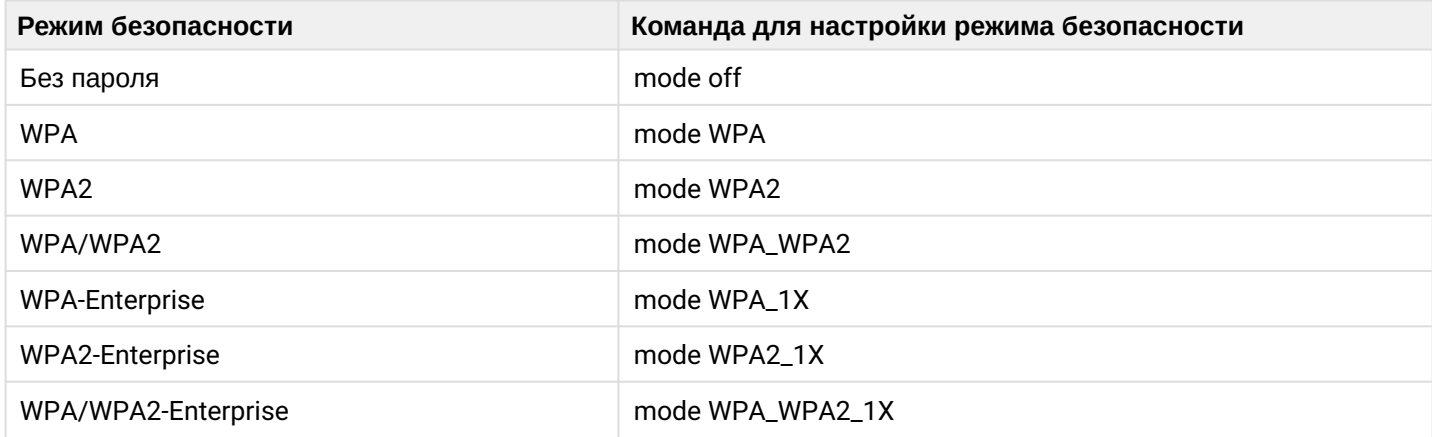

Ниже представлены примеры настройки VAP с различными режимами безопасности для Radio 5 ГГц (wlan1).

## 6.3.1 Настройка VAP без шифрования

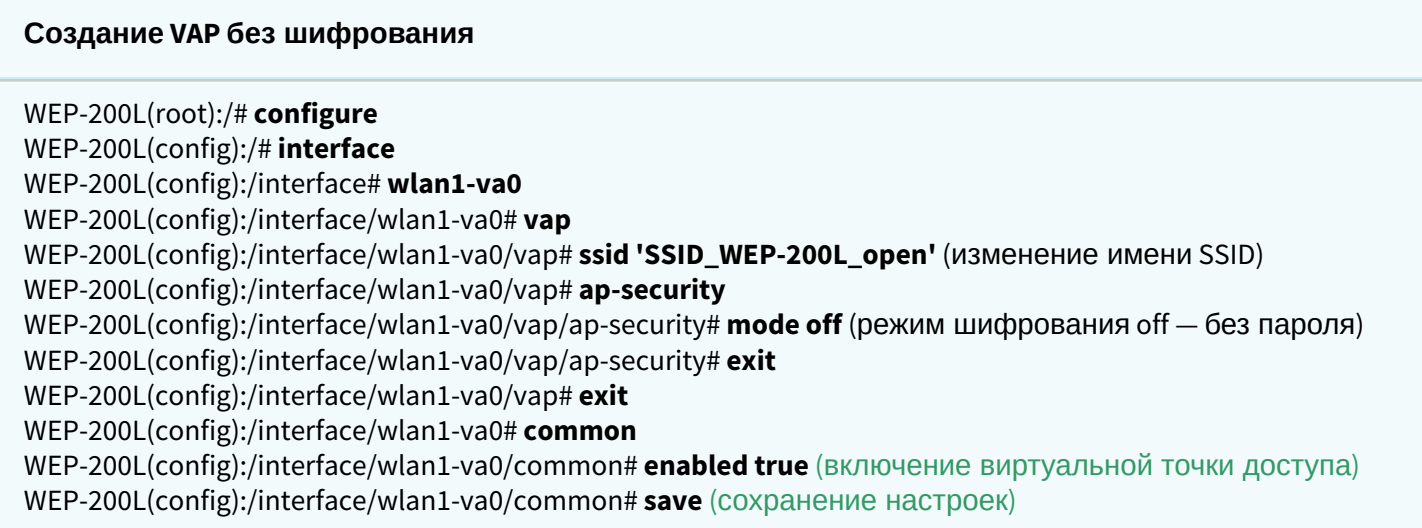

## <span id="page-63-0"></span>6.3.2 Настройка VAP с режимом безопасности WPA-Personal

#### **Создание VAP с режимом безопасности WPA-Personal**

```
WEP-200L(root):/# configure
WEP-200L(config):/# interface
WEP-200L(config):/interface# wlan1-va0
WEP-200L(config):/interface/wlan1-va0# vap
WEP-200L(config):/interface/wlan1-va0/vap# ssid 'SSID_WEP-200L_Wpa2' (изменение имени SSID) 
WEP-200L(config):/interface/wlan1-va0/vap# ap-security 
WEP-200L(config):/interface/wlan1-va0/vap/ap-security# mode WPA_WPA2 (режим шифрования — WPA/
WPA2)
WEP-200L(config):/interface/wlan1-va0/vap/ap-security# key-wpa password123 (ключ/пароль, 
необходимый для подключения к виртуальной точке доступа. Длина ключа должна составлять от 8 
до 63 символов) 
WEP-200L(config):/interface/wlan1-va0/vap/ap-security# exit
WEP-200L(config):/interface/wlan1-va0/vap# exit
WEP-200L(config):/interface/wlan1-va0# common
WEP-200L(config):/interface/wlan1-va0/common# enabled true (включение виртуальной точки доступа)
WEP-200L(config):/interface/wlan1-va0/common# save (сохранение настроек)
```
## 6.3.3 Настройка VAP с Enterprise-авторизацией

Создание VAP с режимом безопасности WPA2-Enterprise с периодической отправкой аккаунтинга на RADIUS-сервер WEP-200L(root):/# configure WEP-200L(config):/# interface WEP-200L(config):/interface# wlan1-va0 WEP-200L(config):/interface/wlan1-ya0# vap WEP-200L(config):/interface/wlan1-va0/vap# ssid 'SSID\_WEP-200L\_enterprise' (изменение имени SSID) WEP-200L(config):/interface/wlan1-va0/vap# ap-security WEP-200L(config):/interface/wlan1-va0/vap/ap-security# mode WPA\_WPA2\_1X (режим шифрования - WPA/ WPA2-Enterprise) WEP-200L(config):/interface/wlan1-va0/vap/ap-security# exit WEP-200L(config):/interface/wlan1-va0/vap# radius WEP-200L(config):/interface/wlan1-va0/vap/radius# domain root (где root - домен пользователя) WEP-200L(config):/interface/wlan1-va0/vap/radius# auth-address X.X.X.X ( $\text{true}$  X.X.X.X — IP-anpec RADIUScepsepa) WEP-200L(config):/interface/wlan1-ya0/yap/radius# auth-port X (где  $X$  — порт RADIUS-сервера, который используется для аутентификации и авторизации, по умолчанию: 1812) WEP-200L(config):/interface/wlan1-va0/vap/radius# auth-password secret (где secret — пароль для RADIUSсервера, используемого для аутентификации и авторизации) WEP-200L(config):/interface/wlan1-va0/vap/radius# acct-enable true (включение отправки сообщений «Accounting» на RADIUS-сервер. По умолчанию: false) WEP-200L(config):/interface/wlan1-va0/vap/radius# acct-address X.X.X.X (где X.X.X.X — IP-адрес RADIUSсервера, используемого для аккаунтинга) WEP-200L(config):/interface/wlan1-va0/vap/radius# acct-password secret (где secret - пароль для RADIUSсервера, используемого для аккаунтинга) WEP-200L(config):/interface/wlan1-va0/vap/radius# acct-periodic true (включение периодической отправки сообщений «Accounting» на RADIUS-сервер. по умолчанию: false) WEP-200L(config):/interface/wlan1-va0/vap/radius# acct-interval 600 (интервал отправки сообщений «Accounting» на RADIUS-сервер) WEP-200L(config):/interface/wlan1-va0/vap#exit WEP-200L(config):/interface/wlan1-va0# common WEP-200L(config):/interface/wlan1-va0/common# enabled true (включение виртуальной точки доступа) WEP-200L(config):/interface/wlan1-va0/common# save (сохранение настроек)

## 6.3.4 Настройка VAP с портальной авторизацией

## **Команды для настройки портальной авторизации с отправкой аккаунтинга на RADIUS-сервер** WEP-200L(root):/# **configure** WEP-200L(config):/# **interface** WEP-200L(config):/interface# **wlan1-va0**  WEP-200L(config):/interface/wlan1-va0# **vap** WEP-200L(config):/interface/wlan1-va0/vap# **vlan-id X** (где X — VLAN-ID на VAP) WEP-200L(config):/interface/wlan1-va0/vap# **ap-security**  WEP-200L(config):/interface/wlan1-va0/vap/ap-security# **mode off**  (режим шифрования off — без пароля) WEP-200L(config):/interface/wlan1-va0/vap/ap-security# **exit** WEP-200L(config):/interface/wlan1-va0/vap/ap-security# **ssid 'Portal\_WEP-200L'** (изменение имени SSID) WEP-200L(config):/interface/wlan1-va0/vap# **captive-portal** WEP-200L(config):/interface/wlan1-va0/vap/captive-portal# **scenarios** WEP-200L(config):/interface/wlan1-va0/vap/captive-portal/scenarios# **scenario-redirect** WEP-200L(config):/interface/wlan1-va0/vap/captive-portal/scenarios/scenario-redirect# **redirect-url http:// <IP>:<PORT>/eltex\_portal/** (указать URL виртуального портала) WEP-200L(config):/interface/wlan1-va0/vap/captive-portal/scenarios/scenario-redirect# **index 1**  WEP-200L(config):/interface/wlan1-va0/vap/captive-portal/scenarios/scenario-redirect# **virtual-portal-name default**  (указать имя портала. По умолчанию: **default**.) WEP-200L(config):/interface/wlan1-va0/vap/captive-portal/scenarios/scenario-redirect# **exit** WEP-200L(config):/interface/wlan1-va0/vap/captive-portal/scenarios# **exit** WEP-200L(config):/interface/wlan1-va0/vap/captive-portal# **enabled true**  WEP-200L(config):/interface/wlan1-va0/vap/captive-portal# **exit** WEP-200L(config):/interface/wlan1-va0/vap# **radius** WEP-200L(config):/interface/wlan1-va0/vap/radius# **domain root** (где root — домен пользователя) WEP-200L(config):/interface/wlan1-va0/vap/radius# **acct-enable true** (включение отправки сообщений «Accounting» на RADIUS-сервер. По умолчанию: **false**) WEP-200L(config):/interface/wlan1-va0/vap/radius# **acct-address X.X.X.X** (где Х.Х.Х.Х — IP-адрес RADIUSсервера, используемого для аккаунтинга) WEP-200L(config):/interface/wlan1-va0/vap/radius# **acct-password secret** (где secret — пароль для RADIUSсервера, используемого для аккаунтинга) WEP-200L(config):/interface/wlan1-va0/vap/radius# **acct-periodic true** (включение периодической отправки сообщений «Accounting» на RADIUS-сервер. По умолчанию: **false**) WEP-200L(config):/interface/wlan1-va0/vap/radius# **acct-interval 600** (интервал отправки сообщений «Accounting» на RADIUS-сервер) WEP-200L(config):/interface/wlan1-va0/vap# **exit** WEP-200L(config):/interface/wlan1-va0# **common** WEP-200L(config):/interface/wlan1-va0/common# **enabled true** (включение виртуальной точки доступа) WEP-200L(config):/interface/wlan1-va0/common# **save** (сохранение настроек)

## 6.3.5 Дополнительные настройки VAP

#### **Назначение VLAN-ID на VAP**

WEP-200L(config):/interface/wlan1-va0/vap# **vlan-id X** (где X — номер VLAN-ID на VAP)

#### **Включение режима Band Steer**

WEP-200L(config):/interface/wlan1-va0/vap# **band-steer-mode true** (включение режима Band Steer. Для отключения введите **false**)

**Включение VLAN trunk на VAP**

WEP-200L(config):/interface/wlan1-va0/vap# **vlan-trunk true** (включение VLAN Trunk на VAP. Для отключения введите **false**)

#### **Включение General VLAN на VAP**

WEP-200L(config):/interface/wlan1-va0/vap# **general-vlan-mode true** (включение General VLAN на SSID. Для отключения введите **false**) WEP-200L(config):/interface/wlan1-va0/vap# **general-vlan-id X** (где X — номер General VLAN)

#### **Выбор способа приоритизации**

WEP-200L(config):/interface/wlan1-va0/vap# **priority-by-dscp false** (анализ приоритета из поля CoS (Class of Service) тегированных пакетов. Значение по умолчанию: **true**. В этом случае анализируется приоритет из поля DSCP заголовка IP-пакета)

#### **Включение режима MFP (802.11W)**

WEP-200L(config):/interface/wlan1-va0/vap# **mfp required** (включить защиту management-кадров (фреймов). **required** — требуется поддержка MFP от клиента, клиенты без MFP не смогут подключиться. **capable** — совместимо с MFP, клиенты без поддержки MFP могут подключиться. Для отключения введите **off**)

#### **Включение использования TLS при авторизации**

WEP-200L(config):/interface/wlan1-va0/vap/radius# **tls-enable true** (использовать TLS при авторизации. Для отключения введите **false**)

#### **Включение скрытого SSID**

WEP-200L(config):/interface/wlan1-va0/vap# **hidden true** (включение скрытого SSID. Для отключения введите **false**)

#### **Включение изоляции клиентов на VAP**

WEP-200L(config):/interface/wlan1-va0/vap# **station-isolation true** (включение изоляция трафика между клиентами в пределах одной VAP. Для отключения введите **false**)

#### **Ограничение количества клиентов на VAP**

WEP-200L(config):/interface/wlan1-va0/vap# **sta-limit X** (где X — максимально допустимое число подключаемых к виртуальной сети клиентов)

#### **Включение репликации мультикастового трафика на VAP**

WEP-200L(config):/interface/wlan1-va0/vap# **wmf-bss-enable true** (включение репликации мультикастового трафика на VAP. Для отключения введите **false**)

#### **Включение Minimal Signal и Roaming Signal**

WEP-200L(config):/interface/wlan1-va0/vap# **check-signal-enable true** (включение использования функционала Minimal Signal. Для отключения введите **false**)

WEP-200L(config):/interface/wlan1-va0/vap# **min-signal X** (где X — пороговое значение RSSI, при достижении которого точка будет отключать клиента от VAP. Параметр может принимать значения от -100 до -1)

WEP-200L(config):/interface/wlan1-va0/vap# **check-signal-timeout X** (где X — период времени в секундах, по истечении которого принимается решение об отключении клиентского оборудования от виртуальной сети)

WEP-200L(config):/interface/wlan1-va0/vap# **roaming-signal X** (где X — пороговое значение RSSI, при достижении которого происходит переключение клиентского оборудования на другую точку доступа. Параметр может принимать значения от -100 до -1. Параметр roaming-signal должен быть выше, чем min-signal: если min-signal = -75 дБм, то roaming-signal должен быть равен, например, -70 дБм)

WEP-200L(config):/interface/wlan1-va0/vap# **save** (сохранение настроек)

#### **Включение передачи абоненского трафика вне GRE-туннеля**

WEP-200L(config):/interface/wlan1-va0/vap# **local-switching true** (включение передачи абонентского трафика вне GRE-туннеля. Для отключения введите **false**. По умолчанию выключено)

#### **Настройка ограничения скорости**

## **Настройка шейпера в направлении от клиентов (каждого в отдельности), подключенных к данной VAP, до точки доступа:**

WEP-200L(config):/interface/wlan1-va0/vap# **shaper-per-sta-rx**

WEP-200L(config):/interface/wlan1-va0/vap/shaper-per-sta-rx# **value X** (где X — максимальная скорость в Кбит/с)

WEP-200L(config):/interface/wlan1-va0/vap/shaper-per-sta-rx# **mode kbps** (включение шейпера. Для отключения введите **off**)

WEP-200L(config):/interface/wlan1-va0/vap/shaper-per-sta-rx# **exit** WEP-200L(config):/interface/wlan1-va0/vap# **save** (сохранение настроек)

## **Настройка шейпера в направлении от точки доступа до клиентов (каждого в отдельности), подключенных к данной VAP:**

WEP-200L(config):/interface/wlan1-va0/vap# **shaper-per-sta-tx** WEP-200L(config):/interface/wlan1-va0/vap/shaper-per-sta-tx# **value X** (где X — максимальная скорость в Кбит/с)

WEP-200L(config):/interface/wlan1-va0/vap/shaper-per-sta-tx# **mode kbps** (включение шейпера. Для отключения введите **off**)

WEP-200L(config):/interface/wlan1-va0/vap/shaper-per-sta-tx# **exit** WEP-200L(config):/interface/wlan1-va0/vap# **save** (сохранение настроек)

## **Настройка шейпера в направлении от клиентов (в сумме), подключенных к данной VAP, до точки доступа:**

WEP-200L(config):/interface/wlan1-va0/vap# **shaper-per-vap-rx** 

WEP-200L(config):/interface/wlan1-va0/vap/shaper-per-vap-rx# **value X** (где X — максимальная скорость в Кбит/с)

WEP-200L(config):/interface/wlan1-va0/vap/shaper-per-vap-rx# **mode kbps** (включение шейпера. Для отключения введите **off**)

WEP-200L(config):/interface/wlan1-va0/vap/shaper-per-vap-rx# **exit** WEP-200L(config):/interface/wlan1-va0/vap# **save** (сохранение настроек)

## **Настройка шейпера в направлении от точки доступа до клиентов (в сумме), подключенных к данной VAP:**

WEP-200L(config):/interface/wlan1-va0/vap# **shaper-per-vap-tx** WEP-200L(config):/interface/wlan1-va0/vap/shaper-per-vap-tx# **value X** (где X — максимальная скорость в Кбит/с) WEP-200L(config):/interface/wlan1-va0/vap/shaper-per-vap-tx# **mode kbps** (включение шейпера. Для

отключения введите **off**)

WEP-200L(config):/interface/wlan1-va0/vap/shaper-per-vap-tx# **exit**

WEP-200L(config):/interface/wlan1-va0/vap# **save** (сохранение настроек)

#### **Настройка контроля доступа по MAC**

WEP-200L(config):/interface/wlan1-va0/vap# **acl** WEP-200L(config):/interface/wlan1-va0/vap/acl# **mac** WEP-200L(config):/interface/wlan1-va0/vap/acl/mac# **add XX:XX:XX:XX:XX:XX** (где XX:XX:XX:XX:XX:XX — MACадрес устройства, которому необходимо разрешить/запретить доступ. Для удаления адреса из списка используйте команду **del**) WEP-200L(config):/interface/wlan1-va0/vap/acl/mac# **exit** WEP-200L(config):/interface/wlan1-va0/vap/acl# **policy allow** (выбор политики. Возможные значения: **allow** — разрешать подключение только тем клиентам, MAC-адреса которых содержатся в списке; **deny** — запрещать подключение клиентам, MAC-адреса которых содержатся в списке. Значение по умолчанию: **deny**)

WEP-200L(config):/interface/wlan1-va0/vap/acl# **enable true** (включение контроля доступа по MAC. Для отключения введите **false**)

#### **Настройка блокировки подключения пользователей, подменяющих MAC-адрес устройства проводной сети**

В случае если необходимо по требованиям безопасности реализовать защиту от подключений пользователей дублирующих MAC-адрес проводного устройства (шлюз, ПК и прочее), то необходимо воспользоваться настройкой **fdb-filtering**, которая имеет следующие режимы работы:

**on-connect** *—* режим блокирует все попытки подключения устройств через Wi-Fi, в случае если MACадрес уже изучен на Ethernet-порту точки доступа;

**by-eth-event** *—* режим отключает подключенного клиента по Wi-FI, в случае если его MAC-адрес стал изучен на Ethernet-порту точки доступа (режим помогает очищать старую запись о клиенте при роуминге);

**full** — режим совмещает в себе все предыдущие, то есть блокирует подключение нового пользователя по Wi-Fi, а также отключает ранее подключенного в случае совпадения его MACадреса с устройством за Ethernet-интерфейсом.

При выставлении режимов **full** и **on-connect** роуминг Wi-Fi клиентов может ухудшиться. Так в ходе работы все broadcast-пакеты от клиента попадают на остальные точки доступа сети и его MAC изучается на всех точках доступа сети, поэтому при роуминге клиента, в случае если его MAC-адрес находится в списке на Ethernet-порту, переподключение может происходить длительное время.  $\ddot{\bullet}$ 

WEP-200L(config):/interface/wlan1-va0/vap# **fdb-filtering** WEP-200L(config):/interface/wlan1-va0/vap/fdb-filtering # **enabled true** (включение функционала. Для отключения введите **false.** Значение по умолчанию: **false**) WEP-200L(config):/interface/wlan1-va0/vap/fdb-filtering #**mode full** (выбор режима работы. Значение по

умолчанию: **by-eth-event**)

## **Настройка 802.11r**

Данный вид роуминга доступен только для тех клиентских устройств, которые поддерживают 802.11r.

Роуминг 802.11r возможен только между VAP с режимом безопасности WPA2-Personal и WPA2- Enterprise.

С инструкцией по настройке VAP с режимом безопасности WPA2-Personal и другими можно ознакомиться в разделе [Настройка](#page-63-0) [VAP](#page-63-0) [с режимом безопасности](#page-63-0) [WPA-Personal](#page-63-0).

Каждую VAP на точках доступа нужно настраивать индивидуально, например, ТД1(wlan1) ↔ ТД2(wlan1), ТД1(wlan0)↔ТД2(wlan0), ТД1(wlan1)↔ТД3(wlan1) и т. д.

Ниже представлен пример настройки 802.11r на двух точках доступа: ТД1 и ТД2.

## **Настройка 802.11r на ТД1**

WEP-200L(config):/interface/wlan1-va0/vap/ft-config# **enabled false**

WEP-200L(config):/interface/wlan1-va0/vap/ft-config# **r1-key-holder-id E8:28:C1:FC:D6:80** (MAC-адрес VAP. Можно посмотреть в выводе команды **ifconfig**)

WEP-200L(config):/interface/wlan1-va0/vap/ft-config# **r0-key-holder-id 12345** (уникальный ключ для данной VAP)

WEP-200L(config):/interface/wlan1-va0/vap/ft-config# **mobility-domain 100** (домен должен совпадать на встречных VAP)

WEP-200L(config):/interface/wlan1-va0/vap/ft-config# **mac**

WEP-200L(config):/interface/wlan1-va0/vap/ft-config/mac# **add E4:5A:D4:E2:C4:B0** (MAC-адрес VAP интерфейса встречной точки доступа — ТД2)

WEP-200L(config):/interface/wlan1-va0/vap/ft-config/mac# **E4:5A:D4:E2:C4:B0**

WEP-200L(config):/interface/wlan1-va0/vap/ft-config/mac/E4:5A:D4:E2:C4:B0# **r0-kh-id 23456** (уникальный ключ встречной VAP точки доступа ТД2 — r0-key-holder-id)

WEP-200L(config):/interface/wlan1-va0/vap/ft-config/mac/E4:5A:D4:E2:C4:B0# **r1-kh-id E4:5A:D4:E2:C4:B0** (MAC-адрес встречной VAP на ТД2)

WEP-200L(config):/interface/wlan1-va0/vap/ft-config/mac/E4:5A:D4:E2:C4:B0# **r0-kh-key 0102030405060708** (случайный ключ. Не должен совпадать с r1-kh-key ТД1, но обязательно должен совпадать с r1-kh-key встречной ТД2)

WEP-200L(config):/interface/wlan1-va0/vap/ft-config/mac/E4:5A:D4:E2:C4:B0# **r1-kh-key 0001020304050607** (случайный ключ. Не должен совпадать с r0-kh-key ТД1, но обязательно должен совпадать с r0-kh-key встречной ТД2)

WEP-200L(config):/interface/wlan1-va0/vap/ft-config/mac/E4:5A:D4:E2:C4:B0# **exit**

WEP-200L(config):/interface/wlan1-va0/vap/ft-config/mac# **exit**

WEP-200L(config):/interface/wlan1-va0/vap/ft-config# **enabled true** (включение работы точки доступа по протоколу 802.11r)

WEP-200L(config):/interface/wlan1-va0/vap/ft-config# **save** (сохранение настроек)

## **Настройка 802.11r на ТД2**

WEP-200L(config):/interface/wlan1-va0/vap/ft-config# **enabled false**

WEP-200L(config):/interface/wlan1-va0/vap/ft-config# **r1-key-holder-id E4:5A:D4:E2:C4:B0** (MAC-адрес VAP. Можно посмотреть в выводе команды **ifconfig**)

WEP-200L(config):/interface/wlan1-va0/vap/ft-config# **r0-key-holder-id 23456** (уникальный ключ для данного VAP)

WEP-200L(config):/interface/wlan1-va0/vap/ft-config# **mobility-domain 100** (домен должен совпадать на встречных VAP)

WEP-200L(config):/interface/wlan1-va0/vap/ft-config# **mac**

WEP-200L(config):/interface/wlan1-va0/vap/ft-config/mac# **add E8:28:C1:FC:D6:80** (MAC-адрес VAPинтерфейса встречной точки доступа — ТД1)

WEP-200L(config):/interface/wlan1-va0/vap/ft-config/mac# **E8:28:C1:FC:D6:80**

WEP-200L(config):/interface/wlan1-va0/vap/ft-config/mac/E8:28:C1:FC:D6:80# **r0-kh-id 12345** (уникальный ключ встречной VAP точки доступа ТД1 — r0-key-holder-id)

WEP-200L(config):/interface/wlan1-va0/vap/ft-config/mac/E8:28:C1:FC:D6:80# **r1-kh-id E8:28:C1:FC:D6:80** (MAC-адрес встречного VAP на ТД1)

WEP-200L(config):/interface/wlan1-va0/vap/ft-config/mac/E8:28:C1:FC:D6:80# **r0-kh-key 0001020304050607** (случайный ключ. Не должен совпадать с r1-kh-key ТД2, но обязательно должен совпадать с r1-kh-key встречной ТД1)

WEP-200L(config):/interface/wlan1-va0/vap/ft-config/mac/E8:28:C1:FC:D6:80# **r1-kh-key 0102030405060708** (случайный ключ. Не должен совпадать с r0-kh-key ТД2, но обязательно должен совпадать с r0-kh-key встречной ТД1)

WEP-200L(config):/interface/wlan1-va0/vap/ft-config/mac/E8:28:C1:FC:D6:80# **exit**

WEP-200L(config):/interface/wlan1-va0/vap/ft-config/mac# **exit**

WEP-200L(config):/interface/wlan1-va0/vap/ft-config# **enabled true** (включение работы точки доступа по протоколу 802.11r)

WEP-200L(config):/interface/wlan1-va0/vap/ft-config# **save** (сохранение настроек)
#### **Настройка 802.11k**

Роуминг по протоколу 802.11k может быть организован между любыми сетями (открытые/ шифрованные). Если на точке доступа настроена работа по протоколу 802.11k, то при подключении клиента точка доступа передает ему список «дружественных» точек доступа, на которые клиент может переключиться в процессе роуминга. Список содержит информацию о MAC-адресах точек доступа и каналах, на которых они работают.

Использование 802.11k позволяет сократить время на поиск другой сети при роуминге, так как клиенту не нужно производить сканирование каналов, на которых нет доступных для переключения целевых точек доступа.

Данный вид роуминга доступен только для тех клиентских устройств, которые поддерживают 802.11k.

Ниже представлен пример настройки 802.11k на точке доступа — составление списка «дружественных» точек доступа.

#### **Настройка 802.11k**

WEP-200L(config):/interface/wlan1-va0/vap/w80211kv-config# **enabled false** WEP-200L(config):/interface/wlan1-va0/vap/w80211kv-config# **mac** WEP-200L(config):/interface/wlan1-va0/vap/w80211kv-config/mac# **add E8:28:C1:FC:D6:90** (где E8:28:C1:FC:D6:90 — MAC-адрес «дружественной» точки доступа) WEP-200L(config):/interface/wlan1-va0/vap/w80211kv-config/mac# **E8:28:C1:FC:D6:90** WEP-200L(config):/interface/wlan1-va0/vap/w80211kv-config/mac/E8:28:C1:FC:D6:90# **channel 132** (где 132 канал, на котором работает точка доступа с MAC-адресом E8:28:C1:FC:D6:90) WEP-200L(config):/interface/wlan1-va0/vap/w80211kv-config/mac/E8:28:C1:FC:D6:90# **exit** WEP-200L(config):/interface/wlan1-va0/vap/w80211kv-config/mac# **add E8:28:C1:FC:D6:70** (где E8:28:C1:FC:D6:70 — MAC-адрес «дружественной» точки доступа) WEP-200L(config):/interface/wlan1-va0/vap/w80211kv-config/mac# **E8:28:C1:FC:D6:70** WEP-200L(config):/interface/wlan1-va0/vap/w80211kv-config/mac/E8:28:C1:FC:D6:70# **channel 36** (где 36 канал, на котором работает точка доступа с MAC-адресом E8:28:C1:FC:D6:70) WEP-200L(config):/interface/wlan1-va0/vap/w80211kv-config/mac/E8:28:C1:FC:D6:70# **exit** WEP-200L(config):/interface/wlan1-va0/vap/w80211kv-config/mac# **exit** WEP-200L(config):/interface/wlan1-va0/vap/w80211kv-config# **enabled true** (включение работы точки доступа по протоколу 802.11k) WEP-200L(config):/interface/wlan1-va0/vap/w80211kv-config# **save** (сохранение настроек)

## <span id="page-73-0"></span>6.4 Настройки Radio

На Radio по умолчанию используется автоматический выбор рабочего канала. Для того чтобы установить канал вручную или сменить мощность, используйте следующие команды:

#### **Смена рабочего канала и мощности радиоинтерфейса**

WEP-200L(root):/# **configure** WEP-200L(config):/# **interface** WEP-200L(config):/interface# **wlan0** WEP-200L(config):/interface/wlan0# **wlan** WEP-200L(config):/interface/wlan0/wlan# **radio** WEP-200L(config):/interface/wlan0/wlan/radio# **channel X** (где X — номер статического канала, на котором будет работать точка) WEP-200L(config):/interface/wlan0/wlan/radio# **auto-channel false** (отключение автовыбора канала. Для включения введите **true**) WEP-200L(config):/interface/wlan0/wlan/radio# **use-limit-channels false** (отключение использования ограниченного списка каналов. Для включения введите **true**) WEP-200L(config):/interface/wlan0/wlan/radio# **bandwidth X** (где X — ширина канала. Параметр может принимать значение: для Radio 1: 20, 40; Radio 2: 20, 40, 80) WEP-200L(config):/interface/wlan0/wlan/radio# **tx-power X** (где X — уровень мощности в дБм. Параметр может принимать значение: для Radio 1: 4-16 дБм; для Radio 2: 8-19 дБм) WEP-200L(config):/interface/wlan0/wlan/radio# **save** (сохранение настроек)

## **• Списки доступных каналов Для Radio 2.4 ГГц для выбора доступны следующие каналы:**

- при ширине канала 20 МГц: 1, 2, 3, 4, 5, 6, 7, 8, 9, 10, 11, 12, 13.
- при ширине канала 40 МГц:
	- если «control-sideband» = lower: 1, 2, 3, 4, 5, 6, 7, 8, 9.
	- если «control-sideband» = upper: 5, 6, 7, 8, 9, 10, 11, 12, 13.

#### **Для Radio 5 ГГц для выбора доступны следующие каналы:**

- при ширине канала 20 МГц: 36, 40, 44, 48, 52, 56, 60, 64, 132, 136, 140, 144, 149, 153, 157, 161, 165.
- при ширине канала 40 МГц:
	- если «control-sideband» = lower: 36, 44, 52, 60, 132, 140, 149, 157.
	- если «control-sideband» = upper: 40, 48, 56, 64, 136, 144, 153, 161.
- при ширине канала 80 МГц: 36, 40, 44, 48, 52, 56, 60, 64, 132, 136, 140, 144, 149, 153, 157, 161.

#### 6.4.1 Дополнительные настройки Radio

#### **Настройка ограниченного списка каналов**

WEP-200L(config):/interface/wlan0/wlan/radio# **use-limit-channels true** (включение использования ограниченного списка каналов в работе автовыбора каналов. Для выключения введите **false**) WEP-200L(config):/interface/wlan0/wlan/radio# **limit-channels '1 6 11'** (где 1, 6, 11 — каналы диапазона, в котором может работать настраиваемый радиоинтерфейс)

#### **Изменение основного канала**

WEP-200L(config):/interface/wlan0/wlan/radio# **control-sideband lower** (параметр может принимать значение: lower, upper. По умолчанию: для Radio 1: lower; для Radio 2: upper)

#### **Включение использования короткого защитного интервала**

WEP-200L(config):/interface/wlan0/wlan/radio# **sgi true** (включение использования укороченного защитного интервала для передачи данных — 400 нс, вместо 800 нс. Для отключения введите **false**)

#### **Включение STBC**

WEP-200L(config):/interface/wlan0/wlan/radio# **stbc true** (включение метода пространственновременного блочного кодирования (STBC), направленного на повышение надежности передачи данных. Для отключения введите **false**)

#### **Включение агрегации**

WEP-200L(config):/interface/wlan0/wlan/radio# **aggregation true** (включение агрегации на Radio поддержки AMPDU/AMSDU. Для отключения введите **false**)

#### **Включение использования короткой преамбулы**

WEP-200L(config):/interface/wlan0/wlan/radio# **short-preamble true** (включение использования короткой преамбулы пакета. Для отключения введите **false**)

#### **Включение Wi-Fi Multimedia (WMM)**

WEP-200L(config):/interface/wlan0/wlan/radio# **wmm true** (включение поддержки WMM (Wi-Fi Multimedia) Для отключения введите **false**)

#### **Настройка механизма DFS**

#### Настройка производится только на Radio 5 ГГц (wlan1)

WEP-200L(config):/interface/wlan1/wlan/radio# **dfs X** (где X — режим работы механизма DFS. Может принимать значения: **forced** — механизм выключен, DFS-каналы доступны для выбора; **auto** механизм включен; **disabled** — механизм выключен, DFS-каналы не доступны для выбора)

#### **Включение режима автоматической смены ширины канала**

WEP-200L(config):/interface/wlan0/wlan/radio# **obss-coex true** (включение режима автоматической смены ширины канала с 40 МГц на 20 МГц при загруженном радиоэфире. Для отключения введите **false**)

#### **Включение шейпера Broadcast/Multicast**

WEP-200L(config):/interface/wlan0/wlan/radio# **tx-broadcast-limit X** (где X — ограничение передачи широковещательного/мультикастового трафика по беспроводной сети, указывается лимит для широковещательного трафика в пак/с)

#### **Включение QoS и изменение параметров**

WEP-200L(config):/interface/wlan0/wlan/radio# **qos** WEP-200L(config):/interface/wlan0/wlan/radio/qos# **enable true** (включение использования функций, обеспечивающих качество обслуживания (Quality of Service). Для отключения введите **false**) WEP-200L(config):/interface/wlan0/wlan/radio/qos# **edca-ap** (настройка параметров QoS точки доступа, трафик передается от точки доступа к клиенту) WEP-200L(config):/interface/wlan0/wlan/radio/qos/edca-ap# **bk** (настройка параметров QoS для низкоприоритетной очереди с высокой пропускной способностью, приоритеты 802.1p: cs1, cs2) WEP-200L(config):/interface/wlan0/wlan/radio/qos/edca-ap/bk# **aifs X** (где X — время ожидания кадров (фреймов) данных, измеряемое в слотах. Принимает значения 1–255) WEP-200L(config):/interface/wlan0/wlan/radio/qos/edca-ap/bk# **cwmin X** (X — начальное значение времени ожидания перед повторной отправкой кадра, задается в миллисекундах. Принимает значения: 1, 3, 7, 15, 31, 63, 127, 255, 511, 1023. Значение cwMin не может превышать значение cwMax) WEP-200L(config):/interface/wlan0/wlan/radio/qos/edca-ap/bk# **cwmax X** (где X — максимальное значение времени ожидания перед повторной отправкой кадра, задается в миллисекундах. Принимает значения: 1, 3, 7, 15, 31, 63, 127, 255, 511, 1023. Значение cwMax должно быть больше значения cwMin) WEP-200L(config):/interface/wlan0/wlan/radio/qos/edca-ap/bk# **txop X** (где X — интервал времени в миллисекундах, когда клиентская WME-станция имеет права инициировать передачу данных по беспроводной среде к точке доступа. Максимальное значение 65535 миллисекунд) WEP-200L(config):/interface/wlan0/wlan/radio/qos/edca-ap/bk# **exit** WEP-200L(config):/interface/wlan0/wlan/radio/qos/edca-ap# **exit** WEP-200L(config):/interface/wlan0/wlan/radio/qos# **edca-sta** (настройка параметров QoS станции клиента: трафик передается от станции клиента до точки доступа)

Методика настройки **edca-sta** аналогична методике настройки **edca-ap**. Настройка параметров для очередей **be**, **vi**, **vo** аналогична настройке параметров для очереди **bk**.

## 6.5 Настройка DHCP опции 82

Настройка DHCP опции 82 производится отдельно для каждого радиоинтерфейса. В данном разделе приводятся примеры настройки опции 82 для Radio 2.4 ГГц – wlan0.

Режимы работы DHCP snooping:

- **ignore**  обработка опции 82 отключена. Значение по умолчанию;
- **replace** точка доступа подставляет или заменяет значение опции 82;
- **remove**  точка доступа удаляет значение опции 82.

#### **Изменение режима работы DHCP опции 82**

WEP-200L(root):/# **configure** WEP-200L(config):/# **interface** WEP-200L(config):/interface# **wlan0** (настройка будет производиться для Radio 2.4 ГГц. Если необходимо настроить 82 опцию на Radio 5 ГГц – введите **wlan1**) WEP-200L(config):/interface/wlan0# **common** WEP-200L(config):/interface/wlan0/common# **dhcp-snooping** WEP-200L(config):/interface/wlan0/common/dhcp-snooping# **dhcp-snooping-mode replace** (выбор работы DHCP snooping в режиме замены или подставления опции 82)

Если на радиоинтерфейсе настроена политика обработки опции 82 **replace**, то для конфигурирования становятся доступны следующие параметры:

#### **Настройка параметров опции 82**

WEP-200L(config):/interface/wlan0/common/dhcp-snooping# **dhcp-option-82-CID-format custom** (где **custom** — замена содержимого CID на значение, указанное в параметре **dhcp-option-82-custom-CID**. Параметр может принимать значения: **APMAC-SSID** — замена содержимого CID на <MAC-адрес точки доступа>-<имя SSID>. **SSID** — замена содержимого CID на имя SSID, к которому подключен клиент. По умолчанию: **APMAC-SSID**)

WEP-200L(config):/interface/wlan0/common/dhcp-snooping# **dhcp-option-82-RID-format custom** (где **custom** — замена содержимого RID на значение, указанное в параметре **dhcp-option-82-custom-RID**. Параметр может принимать значения: **ClientMAC** — замена содержимого RID на MAC-адрес клиентского устройства. **APMAC** — замена содержимого RID на MAC-адрес точки доступа**. APdomain** замена содержимого RID на домен, в котором находится точка доступа. По умолчанию: **ClientMAC**)

WEP-200L(config):/interface/wlan0/common/dhcp-snooping# **dhcp-option-82-custom-CID longstring** (где **longstring** — значение от 1 до 52 символов, которое будет передаваться в CID. Если значение параметра **dhcp-option-82-custom-CID** не задано, точка будет изменять CID на значение по умолчанию: <MAC-адрес точки доступа>-<имя SSID>)

WEP-200L(config):/interface/wlan0/common/dhcp-snooping# **dhcp-option-82-custom-RID longstring** (где **longstring** — значение от 1 до 63 символов, которое будет передаваться в RID. Если значение параметра **dhcp-option-82-custom-RID** не задано, точка будет изменять RID на значение по умолчанию: MAC-адрес клиентского устройства)

WEP-200L(config):/interface/wlan0/common/dhcp-snooping# **dhcp-option-82-MAC-format radius** (выбор разделителя октетов MAC-адреса, который передается в RID и CID.**radius** — в качестве разделителя выступает знак тире: AA-BB-CC-DD-EE-FF; **default** — в качестве разделителя выступает знак двоеточия: AA:BB:CC:DD:EE:FF)

## 6.6 Настройка WDS

При конфигурировании WDS-соединения необходимо, чтобы на устройствах, которые будут соединяться по WDS, в настройках радиоинтерфейса был выбран одинаковый канал и ширина канала. Более подробную информацию о настройке радиоинтерфейса через командную строку можно узнать в разделе [Настройки](#page-73-0) [Radio](#page-73-0).

Ниже представлена настройка WDS-соединения на интерфейсе Radio 5 ГГц (wlan1).

#### **Настройка WDS**

WEP-200L(root):/# **configure** WEP-200L(config):/# **interface** WEP-200L(config):/interface# **wlan1-wds0** (выбор линка WDS. Возможные значения для Radio 2.4 ГГц: wlan0-wds0 - wlan0-wds3; для Radio 5 ГГц: wlan1-wds0 - wlan1-wds3) WEP-200L(config):/interface/wlan1-wds0# **wds** WEP-200L(config):/interface/wlan1-wds0/wds# **mac-addr XX:XX:XX:XX:XX:XX** (MAC-адрес Radio-интерфейса встречной точки доступа, который можно узнать, если ввести на встречной точке доступа команду **monitoring radio-interface**) WEP-200L(config):/interface/wlan1-wds0/wds# **exit** WEP-200L(config):/interface/wlan1-wds0# **common** WEP-200L(config):/interface/wlan1-wds0/common# **enabled true** (включение линка WDS. Для отключения введите **false**) WEP-200L(config):/interface/wlan1-wds0/common# **exit** WEP-200L(config):/interface/wlan1-wds0# **exit** WEP-200L(config):/interface# **wlan1** (при настройке WDS на Radio 2.4 ГГц введите **wlan0**) WEP-200L(config):/interface/wlan1# **wlan** WEP-200L(config):/interface/wlan1/wlan# **wds** WEP-200L(config):/interface/wlan1/wlan/wds# **security-mode WPA2**  (выбор режима безопасности WPA2. Возможные значения: WPA2, off — без пароля) WEP-200L(config):/interface/wlan1/wlan/wds# **key-wpa password123** (ключ/пароль, необходимый для подключения к встречной точке доступа. Длина ключа должна составлять от 8 до 63 символов) WEP-200L(config):/interface/wlan1/wlan/wds# **enabled true** (включение WDS. Для отключения введите **false**) WEP-200L(config):/interface/wlan1/wlan/wds# **save**

Настройка **встречной точки доступа** выполняется аналогично.

## 6.7 Системные настройки

## 6.7.1 Обновление ПО устройства

#### **Обновление ПО точки доступа по TFTP**

WEP-200L(root):/# **firmware upload tftp <ip-адрес tftp-сервера> <Название файла ПО>** (пример: firmware upload tftp 192.168.1.15 WEP-200L-2.3.2\_build\_X.tar.gz) WEP-200L(root):/# **firmware upgrade**

#### **Обновление ПО точки доступа по HTTP**

WEP-200L(root):/# **firmware upload http <URL для скачивания файла ПО>** (пример: firmware upload http http://192.168.1.100:8080/files/WEP-200L-2.3.2\_build\_X.tar.gz) WEP-200L(root):/# **firmware upgrade**

**Переключение на резервную версию ПО точки доступа**

WEP-200L(root):/# **firmware switch**

6.7.2 Управление конфигурацией устройства

**Сброс конфигурации устройства в дефолтное состояние без сохранения параметров доступа**

WEP-200L(root):/# **manage-config reset-to-default**

**Сброс конфигурации устройства в дефолтное состояние с сохраненем параметров доступа**

WEP-200L(root):/# **manage-config reset-to-default-without-management**

**Скачать конфигурационный файл устройства на TFTP-сервер**

WEP-200L(root):/# **manage-config download tftp <ip-адрес tftp-сервера>** (пример: manage-config download tftp 192.168.1.15)

#### **Загрузить конфигурационный файл на устройство с TFTP-сервера**

WEP-200L(root):/# **manage-config upload tftp <ip-адрес tftp-сервера> <Название файла конфигурации>** (пример: manage-config upload tftp 192.168.1.15 config.json) WEP-200L(root):/# **manage-config apply** (применение конфигурации на точку доступа)

#### 6.7.3 Перезагрузка устройства

#### **Команда для перезагрузки устройства**

#### WEP-200L(root):/# **reboot**

#### 6.7.4 Настройка режима аутентификации

Устройство имеет заводскую учетную запись *admin* с паролем *password*. Удалить данную учетную запись нельзя. Изменить пароль можно с помощью указанных ниже команд.

#### **Изменение пароля для учетной записи admin**

WEP-200L(root):/# **configure** WEP-200L(config):/# **authentication** WEP-200L(config):/authentication# **admin-password <Новый пароль для учетной записи admin>** (от 1 до 64 символов, включая латинские буквы и цифры) WEP-200L(config):/authentication# **save**

Возможно создать дополнительных пользователей для локальной аутентификации, а также аутентификации через RADIUS.

Новым пользователям должна быть назначена одна из двух ролей: **admin** — пользователь с такой ролью будет иметь полный доступ к конфигурированию и мониторингу базовой станции; **viewer** — пользователь с такой ролью будет иметь доступ только к мониторингу базовой станции.

#### **Добавление новых пользователей**

WEP-200L(root):/# **configure** WEP-200L(config):/# **authentication** WEP-200L(config):/authentication# **user** WEP-200L(config):/authentication/user# **add userX** (где userX — имя новой учетной записи. Для удаления используйте команду **del**) WEP-200L(config):/authentication/user# **userX** WEP-200L(config):/authentication/user/userX# **login userX** (где userX — имя новой учетной записи) WEP-200L(config):/authentication/user/userX# **password <Пароль для учетной записи userX>** (от 1 до 64 символов, включая латинские буквы и цифры) WEP-200L(config):/authentication/user/userX# **role admin** (пользователю выдаются права на

конфигурирование. Возможное значение **viewer** — учетной записи будет доступен только мониторинг)

WEP-200L(config):/authentication/user/userX# **save**

Для аутентификации через RADIUS-сервер необходимо настроить параметры доступа к нему.

#### **Настройка параметров доступа к RADIUS-серверу**

WEP-200L(root):/# **configure** WEP-200L(config):/# **authentication** WEP-200L(config):/authentication# **radius** WEP-200L(config):/authentication/radius# **auth-address X.X.X.X** (где X.X.X.X — IP-адрес RADIUS-сервера) WEP-200L(config):/authentication/radius# **auth-port X** (где Х — порт RADIUS-сервера, который используется для аутентификации и авторизации. По умолчанию: 1812) WEP-200L(config):/authentication/radius# **auth-password secret** (где secret — ключ для RADIUS-сервера, используемого для аутентификации и авторизации) WEP-200L(config):/authentication/radius# **exit** WEP-200L(config):/authentication# **radius-auth true** (включение режима аутентификации через RADIUSсервер. Для отключения введите **false**) WEP-200L(config):/authentication# **save**

При аутентификации через RADIUS-сервер необходимо обязательно создать локальную учетную запись, которая будет аналогична учетной записи на RADIUS-сервере. При этом в локальной учетной записи обязательно должна быть указана роль, определяющая права доступа (admin или viewer). В случае если RADIUS-сервер окажется недоступен, аутентификация пройдет по локальной учетной записи.

#### 6.7.5 Настройка даты и времени

#### **Команды для настройки сихронизации времени с сервером NTP**

WEP-200L(root):/# **configure** WEP-200L(config):/# **date-time** WEP-200L(config):/date-time# **mode ntp** (включение режима работы с NTP) WEP-200L(config):/date-time# **ntp** WEP-200L(config):/date-time/ntp# **server <IP-адрес NTP-сервера>** (установка NTP-сервера) WEP-200L(config):/date-time/ntp# **exit** WEP-200L(config):/date-time# **common** WEP-200L(config):/date-time/common# **timezone 'Asia/Novosibirsk (Novosibirsk)'** (установка временной зоны) WEP-200L(config):/date-time/common# **save** (сохранение настроек)

#### 6.7.6 Дополнительные настройки системы

#### **Включение глобальной изоляции**

WEP-200L(root):/# **configure** WEP-200L(config):/# **system** WEP-200L(config):/system# **global-station-isolation true** (включение глобальной изоляция трафика между клиентами разных VAP и разных радиоинтерфейсов. Для отключения введите **false**) WEP-200Lconfig):/system# **save** (сохранение настроек)

#### **Изменение имени устройства**

WEP-200L(root):/# **configure** WEP-200L(config):/# **system** WEP-200L(config):/system# **hostname WEP-200L\_room2** (где WEP-200L\_room2 — новое имя устройства. Параметр может содержать от 1 до 63 символов: латинские заглавные и строчные буквы, цифры, знак дефис «-» (дефис не может быть последним символом в имени). По умолчанию: WEP-200L) WEP-200L(config):/system# **save** (сохранение настроек)

#### **Изменение географического домена**

WEP-200L(root):/# **configure**

WEP-200L(config):/# **system**

WEP-200L(config):/system# **ap-location ap.test.root** (где ap.test.root — домен узла дерева устройств системы управления EMS, в котором располагается точка доступа. По умолчанию: root) WEP-200L(config):/system# **save** (сохранение настроек)

#### **Изменение Radius NAS-ID**

WEP-200L(root):/# **configure** WEP-200L(config):/# **system** WEP-200L(config):/system# **nas-id Lenina\_1.Novovsibirsk.root** (где Lenina\_1.Novovsibirsk.root идентификатор данной ТД. Параметр предназначен для идентификации устройства на RADIUSсервере, в случае если RADIUS ожидает значение, отличное от MAC-адреса. По умолчанию: MACадрес ТД) WEP-200L(config):/system# **save** (сохранение настроек)

#### **Настройка LLDP**

WEP-200L(root):/# **configure** WEP-200L(config):/# **lldp** WEP-200L(config):/lldp# **enabled true** (включение функционала LLDP. Для выключения введите **false**. По умолчанию: true) WEP-200L(config):/lldp# **tx-interval 60** (изменение периода отправки LLDP-сообщений. По умолчанию: 30) WEP-200L(config):/lldp# system-name WEP-200L\_reserv (где WEP-200L\_reserv — новое имя устройства. По умолчанию: WEP-200L) WEP-200L(config):/lldp# **save** (сохранение настроек)

### 6.8 Настройкa сервиса APB

Сервис APB используется для обеспечения портального роуминга клиентов между точками доступа, подключенными к сервису.

## **Команды для настройки сервиса APB** WEP-200L(root):/# **configure** WEP-200L(config):/# **captive-portal** WEP-200L(config):/captive-portal# **apbd**  WEP-200L(config):/captive-portal/apbd# **roam\_service\_url <Адрес сервиса APB>**  (пример: roam\_service\_url ws://192.168.1.100:8090/apb/broadcast) WEP-200L(config):/captive-portal/apbd# **enabled true** (включение сервиса APB. Для отключения введите **false**) WEP-200L(config):captive-portal/apbd# **save** (сохранение настроек)

# 6.9 Мониторинг

## 6.9.1 Wi-Fi клиенты

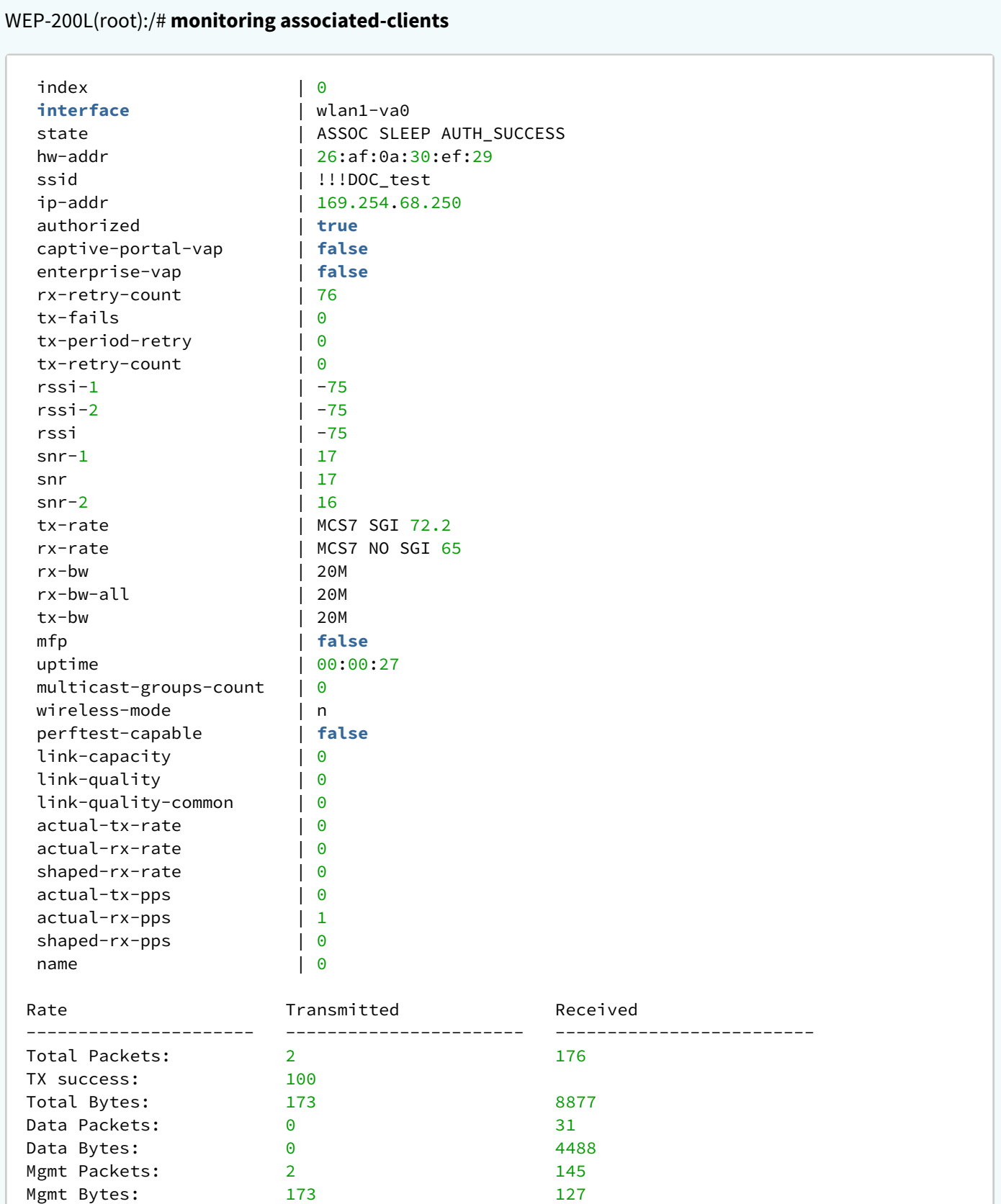

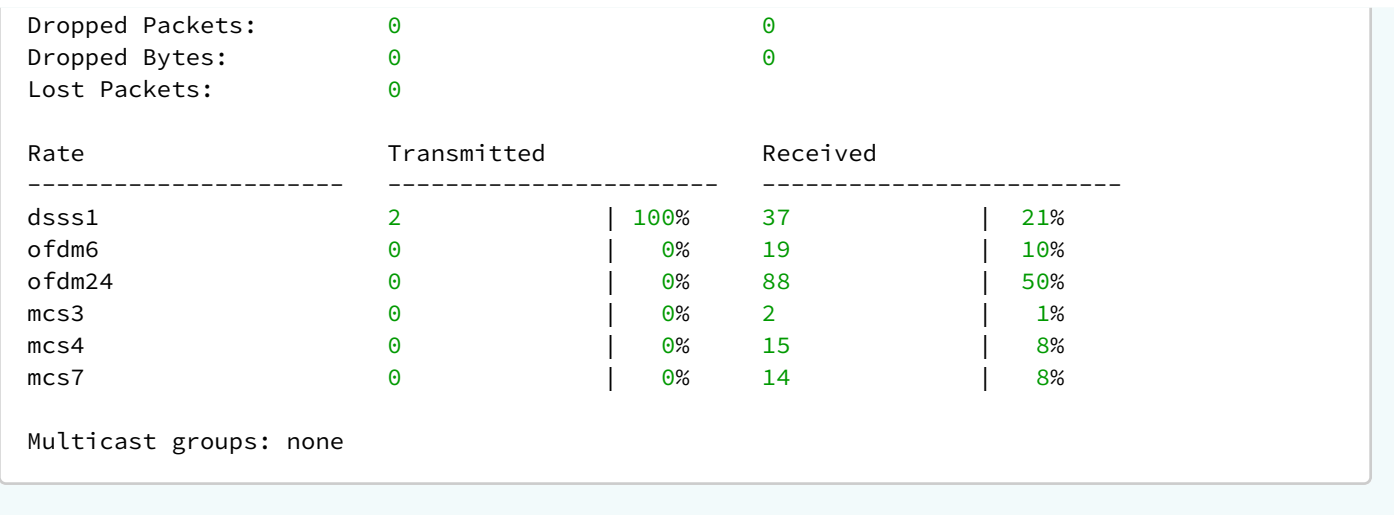

## 6.9.2 WDS

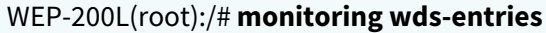

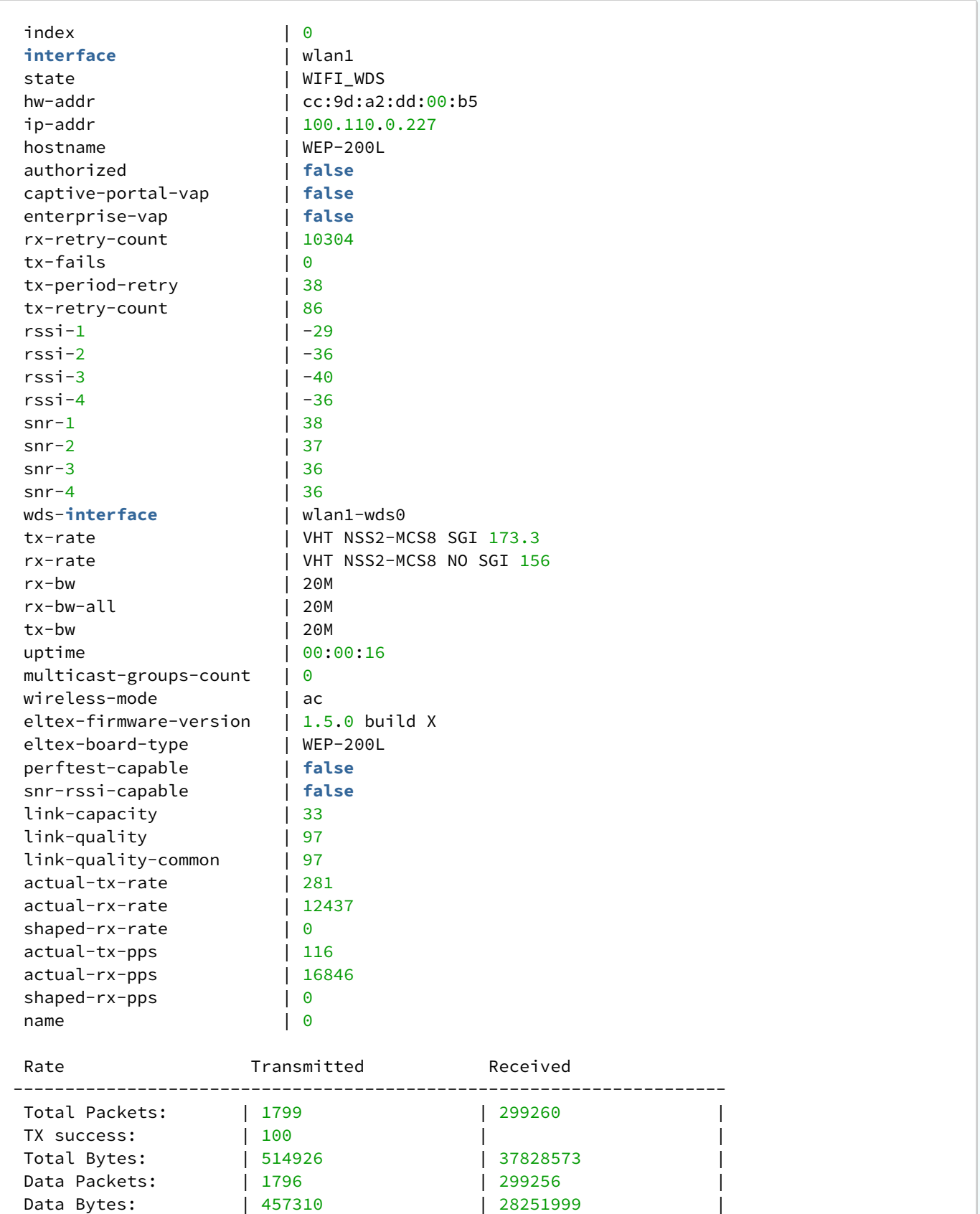

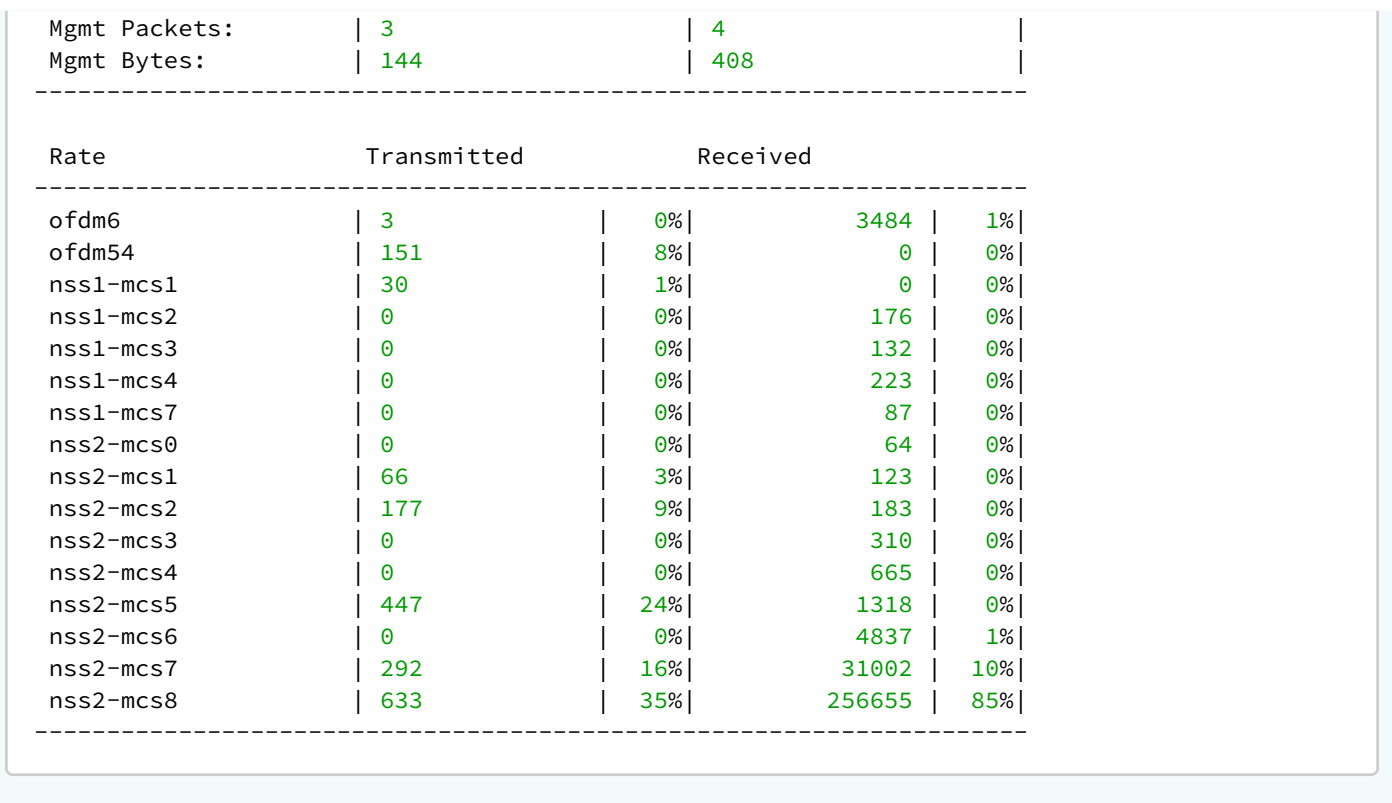

# 6.9.3 Информация об устройстве

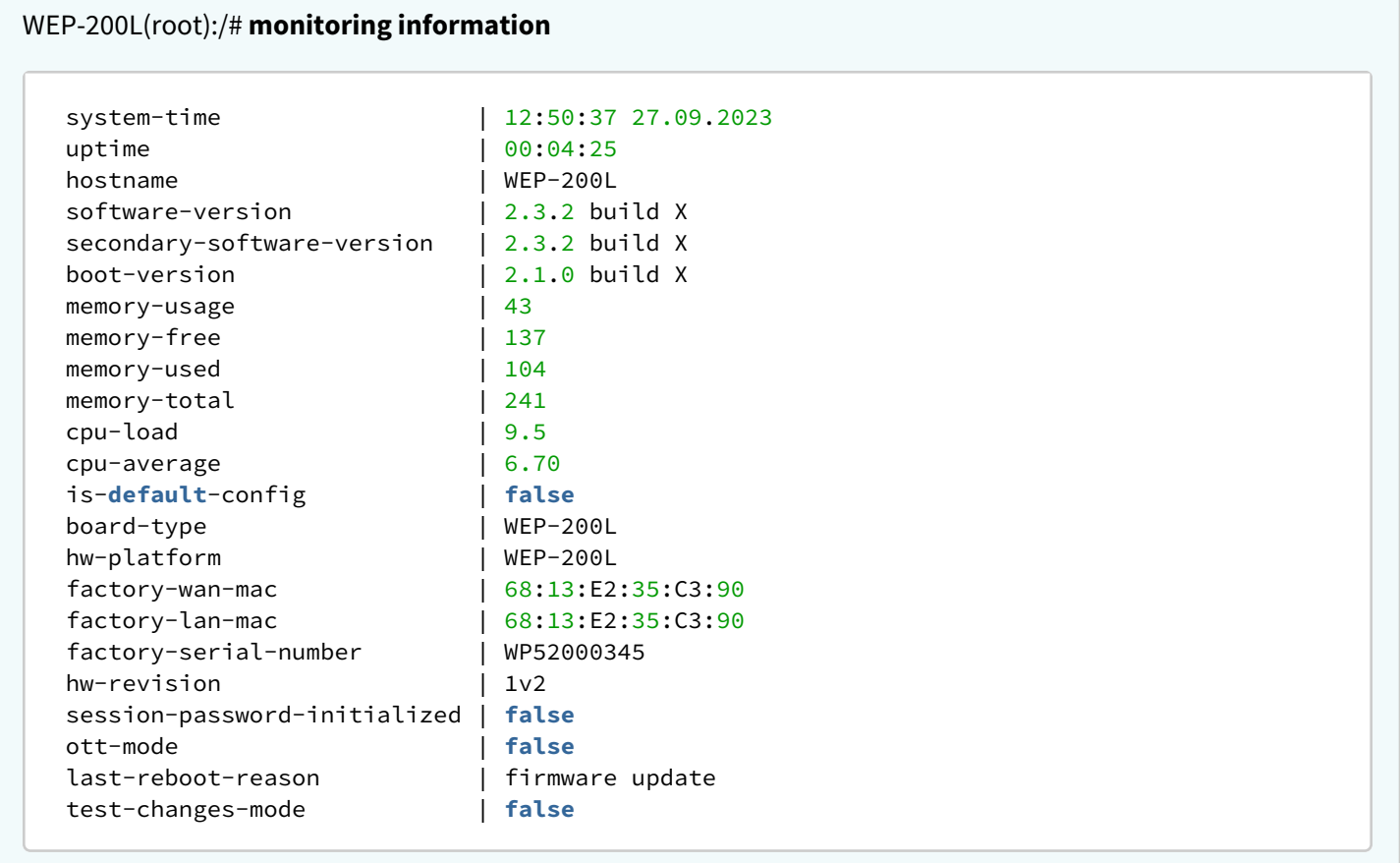

#### 6.9.4 Информация о сертификатах

### WEP-200L(root):/# **monitoring certificate**

```
 ott:
     status: not present
 wlc:
     status: present
     url: https://192.168.1.1:8044
```
#### 6.9.5 Сетевая информация

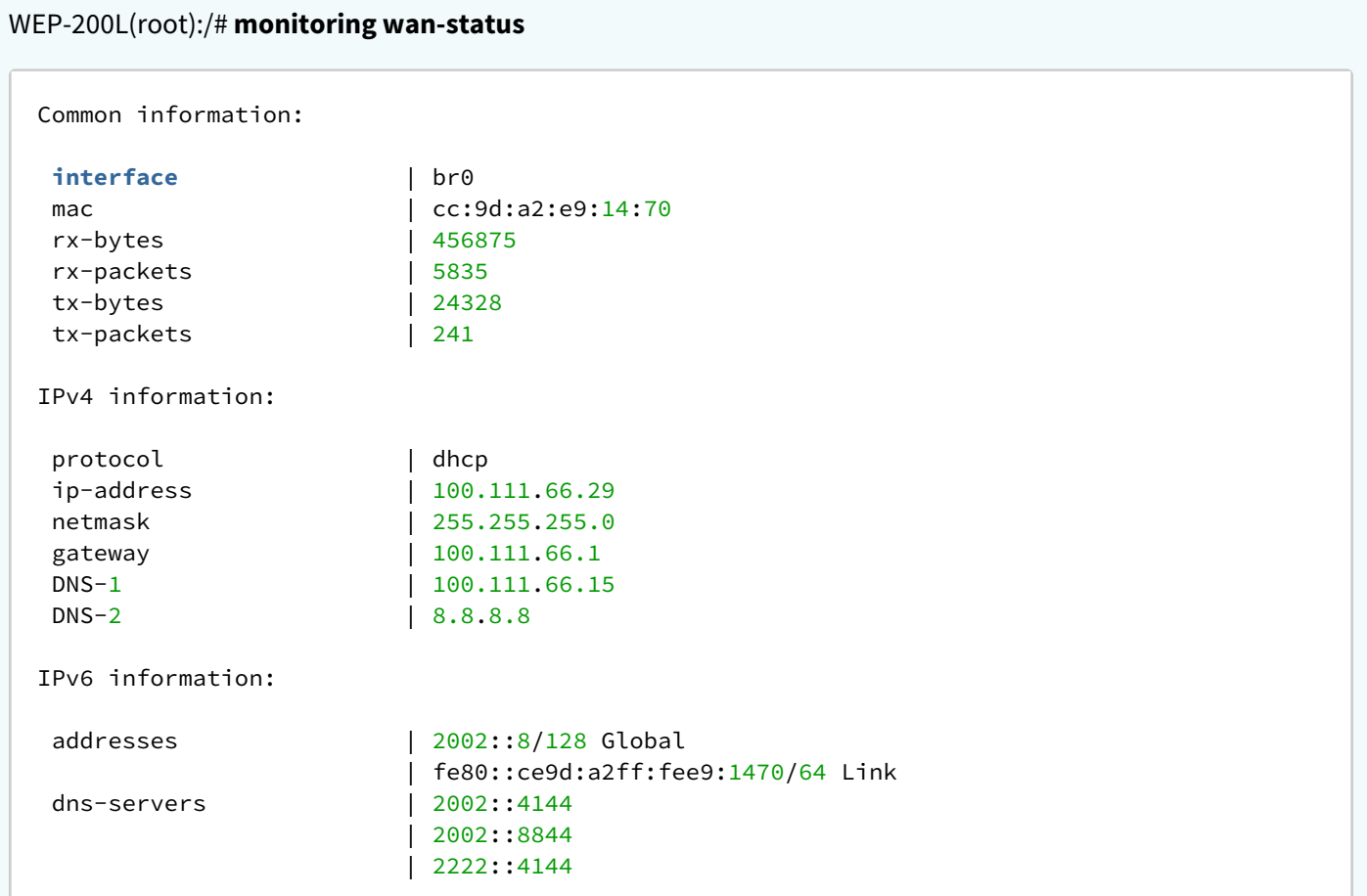

## WEP-200L(root):/# **monitoring ethernet**

```
 link: up
 speed: 1000
 duplex: enabled
 rx-bytes: 4872597
 rx-packets: 13844
 tx-bytes: 2477091
 tx-packets: 20923
```
#### WEP-200L(root):/# **monitoring arp**

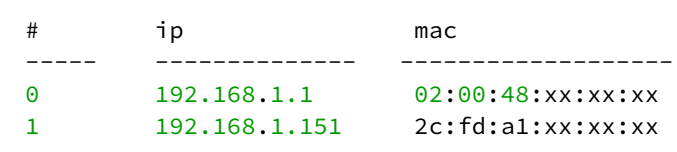

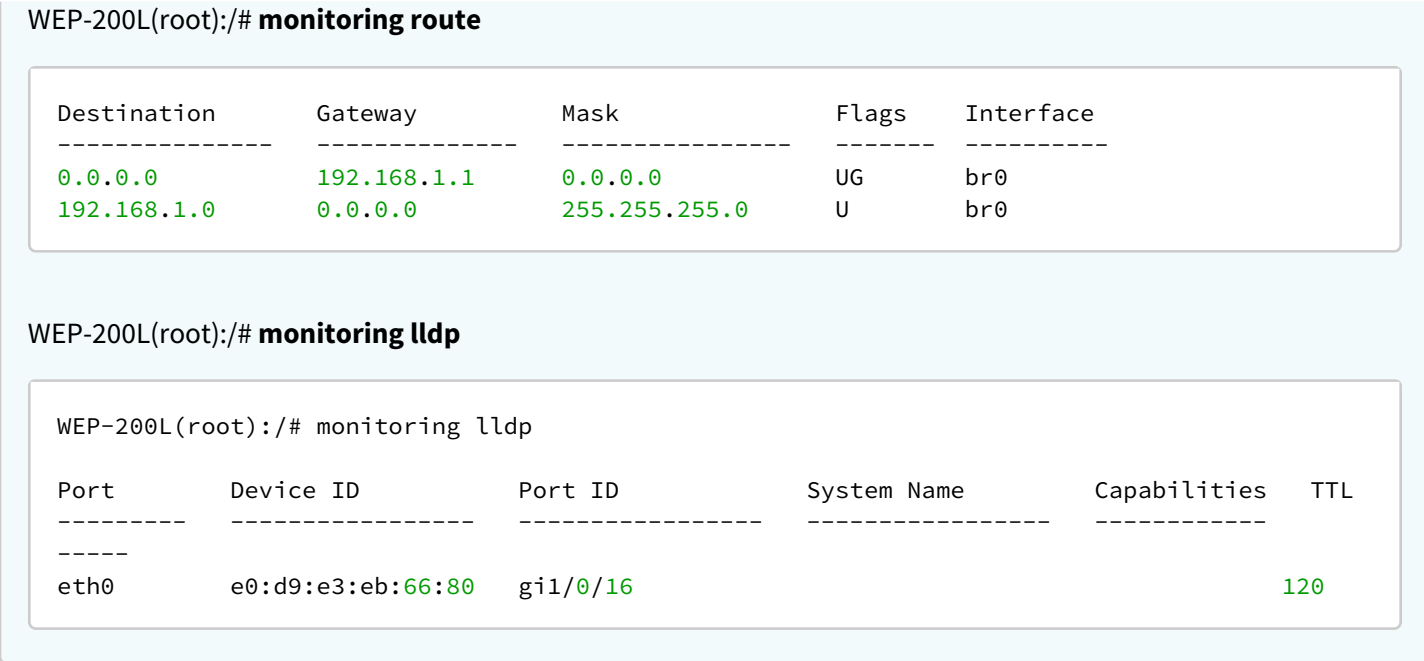

## 6.9.6 Беспроводные интерфейсы

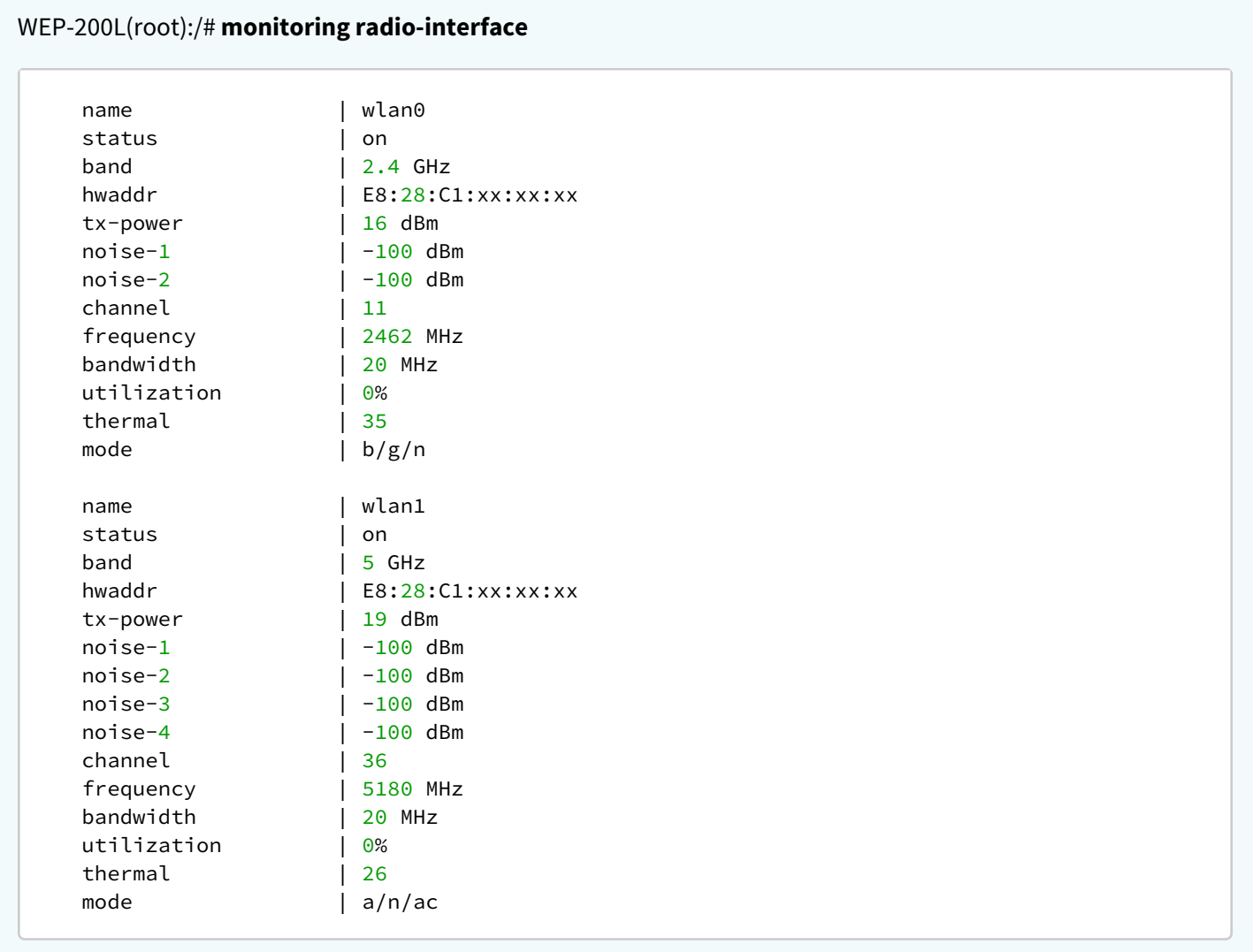

#### 6.9.7 Журнал событий

WEP-200L(root):/# **monitoring events**

```
Jan 23 00:00:07 WEP-200L daemon.info syslogd[925]: started: BusyBox v1.21.1
Jan 23 00:00:09 WEP-200L daemon.info configd[955]: The AP startup configuration was loaded
successfully.
Jan 1 03:00:14 WEP-200L daemon.info networkd[987]: Networkd started
Jan 1 03:01:17 WEP-200L daemon.info networkd[987]: DHCP-client: Interface br0 obtained
lease on 192.168.1.15.
Jan 23 07:17:14 WEP-200L daemon.info monitord[1055]: event: 'associated' mac: 
E4:0E:EE:BD:AE:6B ssid: 'WEP-200L_2.4GHz' int0
```
#### 6.9.8 Сканирование эфира

Во время осуществления сканирования эфира радиоинтерфейс устройства будет отключен, что приведет к невозможности передачи данных до Wi-Fi клиентов во время сканирования. ♦

#### WEP-200L(root):/# **monitoring scan-wifi**

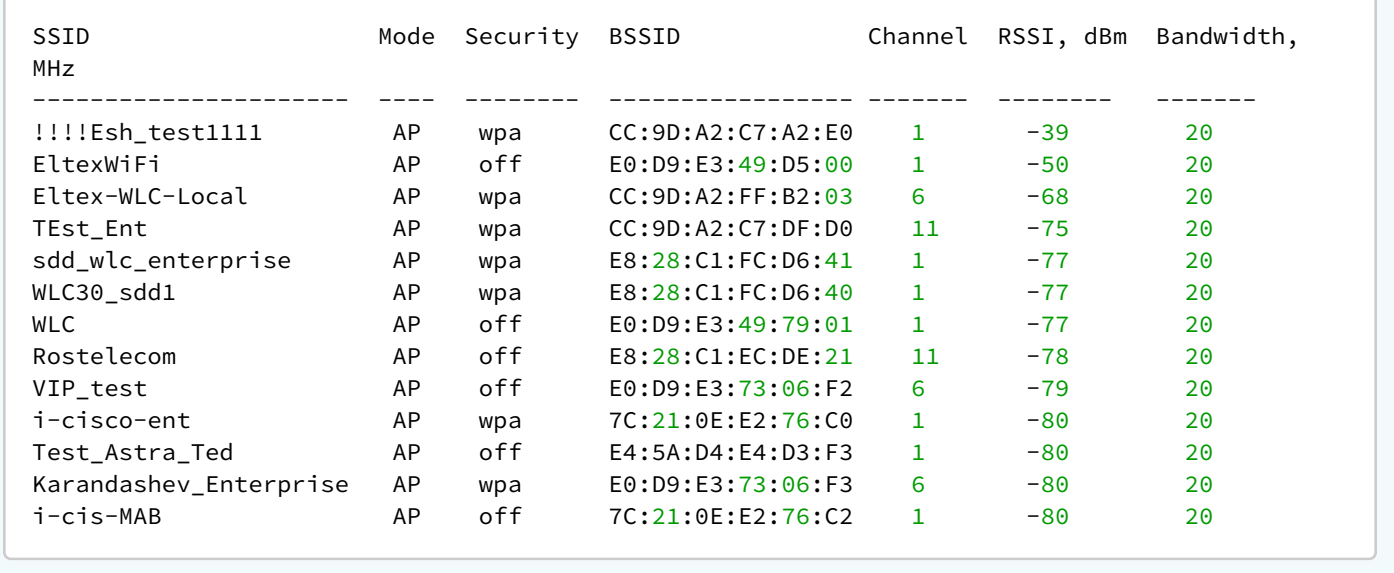

#### 6.9.9 Спектроанализатор

Спектроанализатор предоставляет информацию о загруженности каналов в диапазонах 2.4 и 5 ГГц. Результат выводится в процентах.

Во время работы спектроанализатора происходит отключение всех клиентов от точки доступа. Клиенты подключатся снова только тогда, когда спектроанализатор закончит свою работу. Время анализа всех радиоканалов двух диапазонов составляет примерно 5 минут.  $\bullet$ 

Спектроанализатор работает только на тех каналах, которые указаны в параметре limit-channels в настройках радиоинтерфейсов. Например, если в limit-channels на wlan0 указаны каналы '1 6 11', а на wlan1 указаны каналы '36 40 44 48', то анализ спектра будет произведен только для каналов 1, 6, 11, 36, 40, 44, 48.

Для того чтобы был произведен анализ всех каналов диапазона, на котором работает радиоинтерфейс, измените значение параметра use-limit-channels в настройках каждого радиоинтерфейса на false. После получения результатов работы спектроанализатора верните значение use-limit-channels обратно к исходному значению true.

С более подробной информацией о настройке радиоинтерфейса через CLI можно ознакомиться в разделе [«](#page-73-0)[Настройки](#page-73-0) [Radio»](#page-73-0).

#### WEP-200L(root):/# **monitoring spectrum-analyzer**

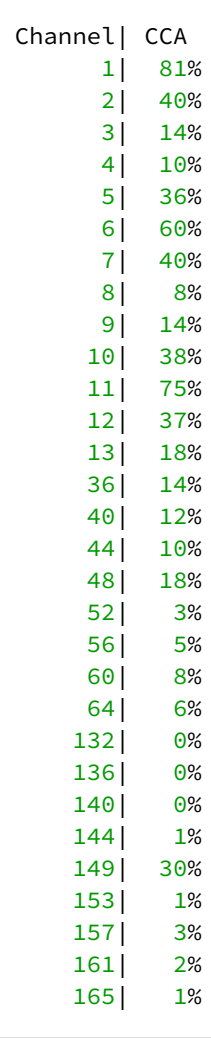

# 7 Список изменений

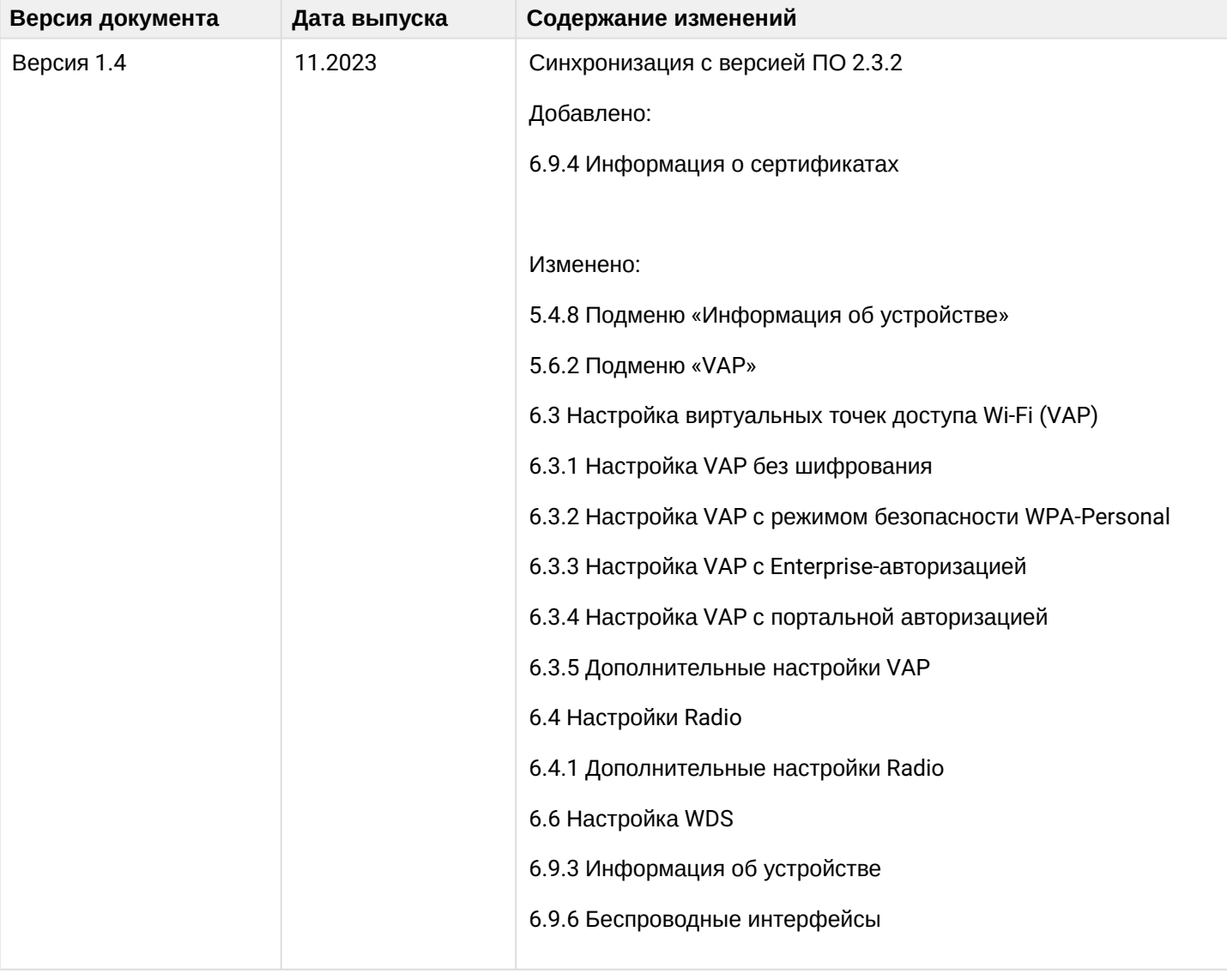

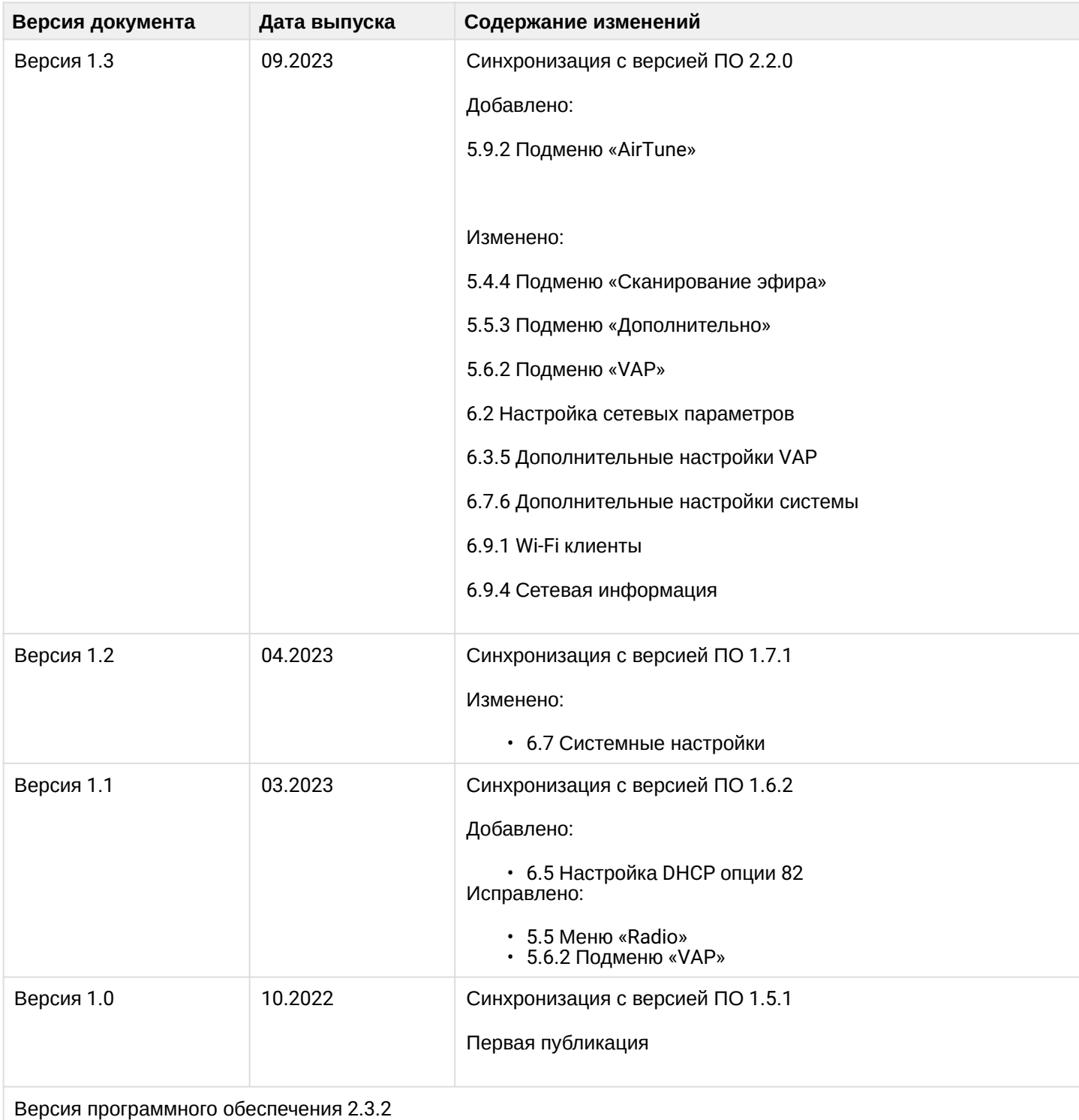

## ТЕХНИЧЕСКАЯ ПОДДЕРЖКА

Для получения технической консультации по вопросам эксплуатации оборудования ООО «Предприятие «ЭЛТЕКС» вы можете обратиться в Сервисный центр компании:

Форма обратной связи на сайте: <https://eltex-co.ru/support/>

Servicedesk: [https://servicedesk.eltex-co.ru](https://servicedesk.eltex-co.ru/)

На официальном сайте компании вы можете найти техническую документацию и программное обеспечение для продукции ООО «Предприятие «ЭЛТЕКС», обратиться к базе знаний или оставить интерактивную заявку:

Официальный сайт компании:<https://eltex-co.ru/>

База знаний:<https://docs.eltex-co.ru/display/EKB/Eltex+Knowledge+Base>

Центр загрузок: [https://eltex-co.ru/support/downloads](https://eltex-co.ru/support/downloads/)